Ръководство за потребителя

© Copyright 2013 Hewlett-Packard Development Company, L.P.

Adobe Photoshop Lighthouse е търговска марка на Adobe Systems Incorporated. Bluetooth е търговска марка, собственост на своя притежател и използвана от Hewlett-Packard Company с лиценз. Intel е търговска марка на Intel Corporation в САЩ и в други страни. Windows е регистрирана в САЩ търговска марка на Microsoft Corporation. Емблемата SD е търговска марка на съответния си притежател.

Информацията, която се съдържа тук, подлежи на промяна без предизвестие. Единствените гаранции за продуктите и услугите на HP са изрично изложени в гаранционните карти, придружаващи въпросните продукти и услуги. Нищо от споменатото тук не следва да се тълкува и приема като допълнителна гаранция. HP не носи отговорност за технически или редакторски грешки или пропуски в настоящия документ.

Първо издание: октомври 2013 г.

Номенклатурен номер на документа: 741464-261

#### **Бележка за продукта**

Това ръководство описва функции, които са общи за повечето модели. Вашият компютър може да не разполага с някои от функциите.

Не всички функции са достъпни във всички издания на Windows. Компютърът може да изисква надстроен и/или отделно закупен хардуер, драйвери и/ или софтуер, за да се възползвате напълно от функционалността на Windows. Вижте <http://www.microsoft.com> за подробности.

#### **Условия за ползване на софтуера**

Като инсталирате, копирате, изтегляте или използвате по друг начин предварително инсталиран на компютъра софтуерен продукт, се съгласявате да се обвържете с условията на това ЛСКП (Лицензионно споразумение с крайния потребител) на HP. Ако не приемете тези лицензионни условия, единствената компенсация е да върнете целия неизползван продукт (хардуер или софтуер) в рамките на 14 дни срещу възстановяване на сумата, което зависи от съответните правила за възстановяване според мястото на покупката.

За всякаква допълнителна информация или заявка за пълно възстановяване на сумата за компютъра се свържете с мястото на покупката (продавача).

# **Предупреждение за безопасност**

**ПРЕДУПРЕЖДЕНИЕ!** За да избегнете опасността от изгаряния или прегряване на компютъра, не поставяйте компютъра направо в скута си и не блокирайте достъпа до вентилационните отвори на компютъра. Използвайте компютъра само на твърда, равна повърхност. Не позволявайте друга твърда повърхност, например поставен в близост до компютъра допълнителен принтер, или меки повърхности като възглавница или дрехи да пречат на въздушния поток. Не позволявайте също така по време на работа променливотоковият адаптер да опира в кожата или меки повърхности, като възглавници, килими или дрехи. Компютърът и променливотоковият адаптер отговарят на ограниченията за температура на повърхността, достъпна за потребителя, определени от Международния стандарт за безопасност на изчислителна техника (IEC 60950).

# Съдържание

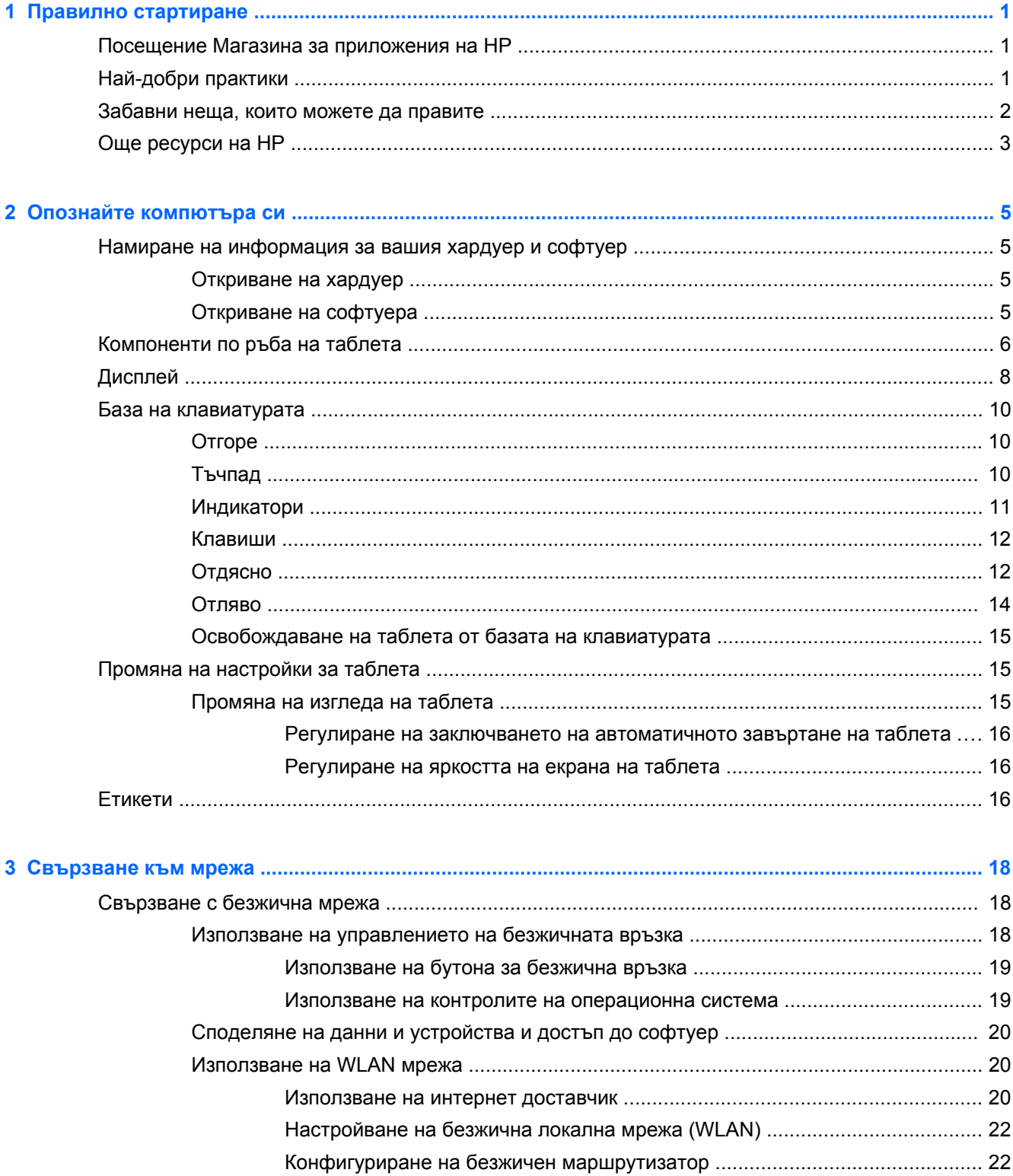

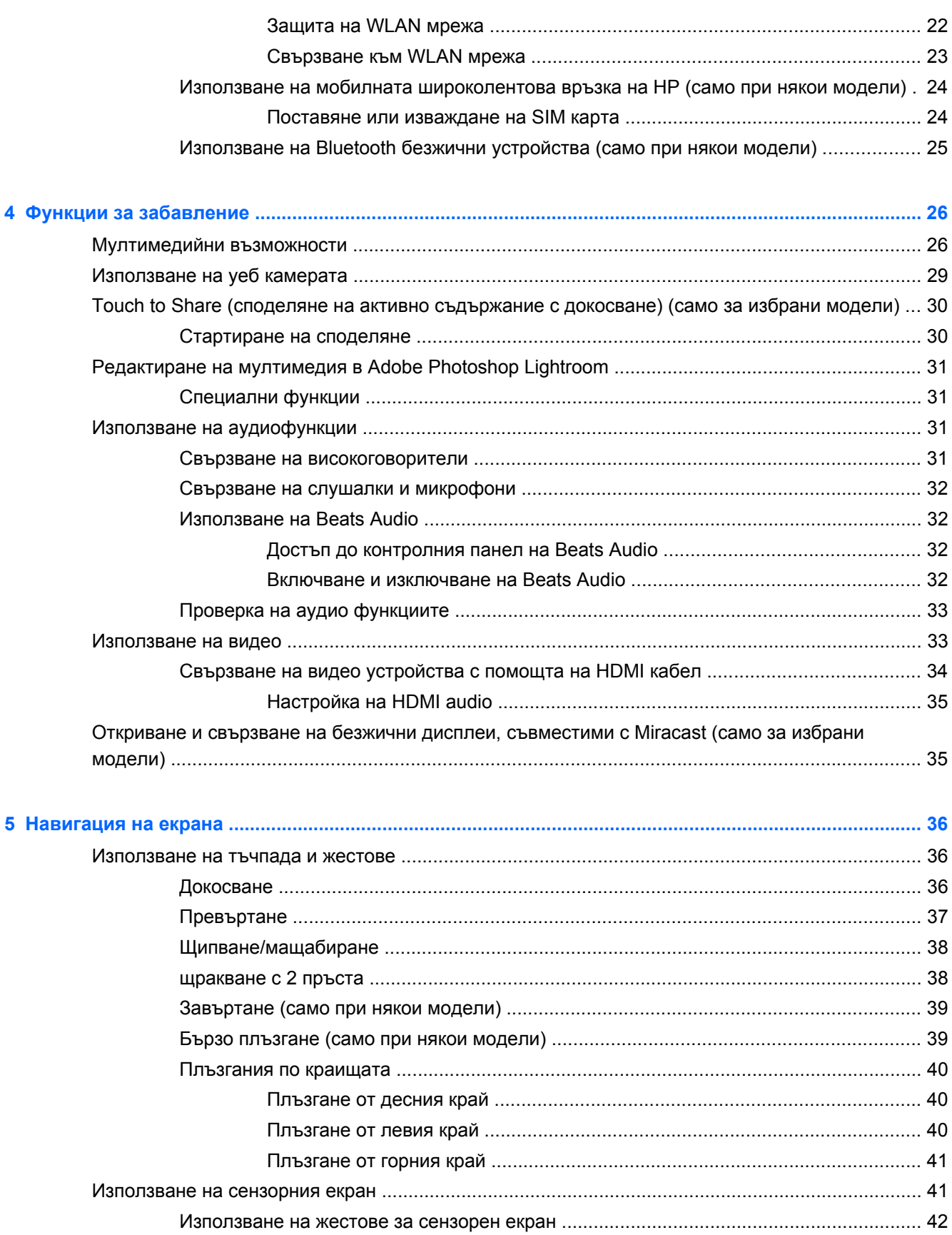

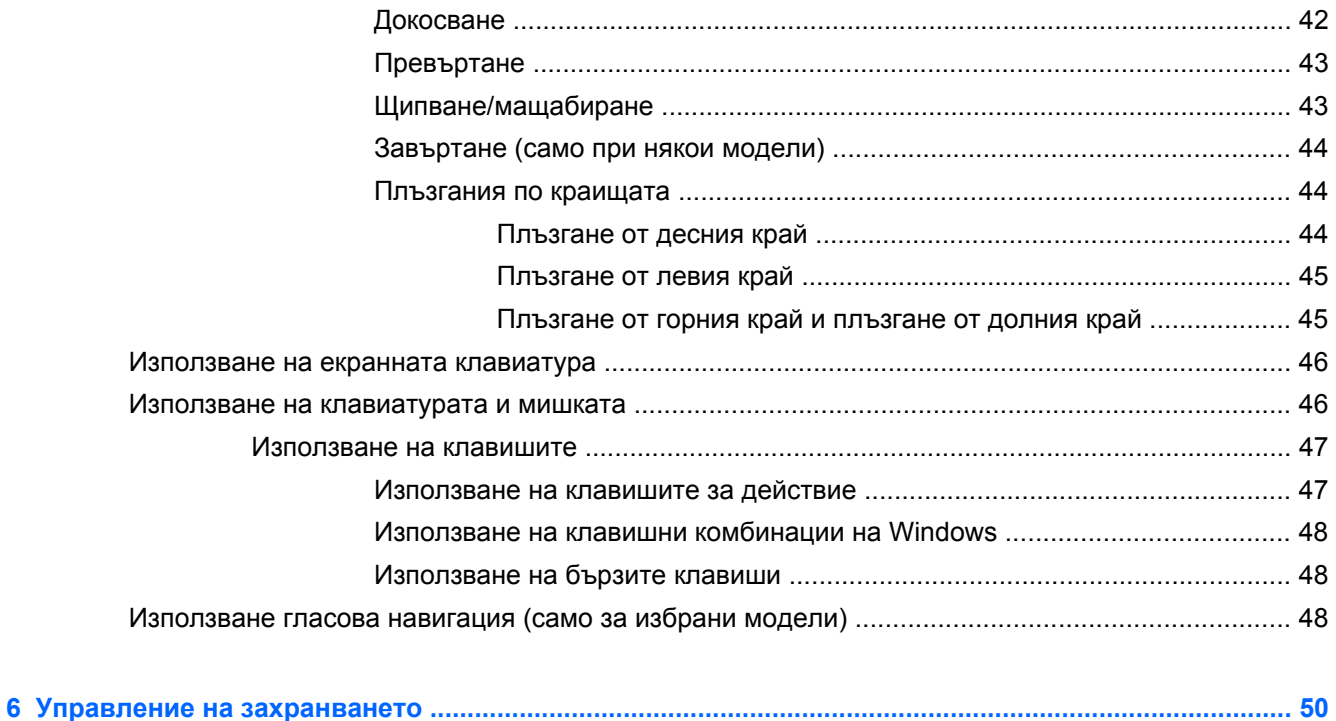

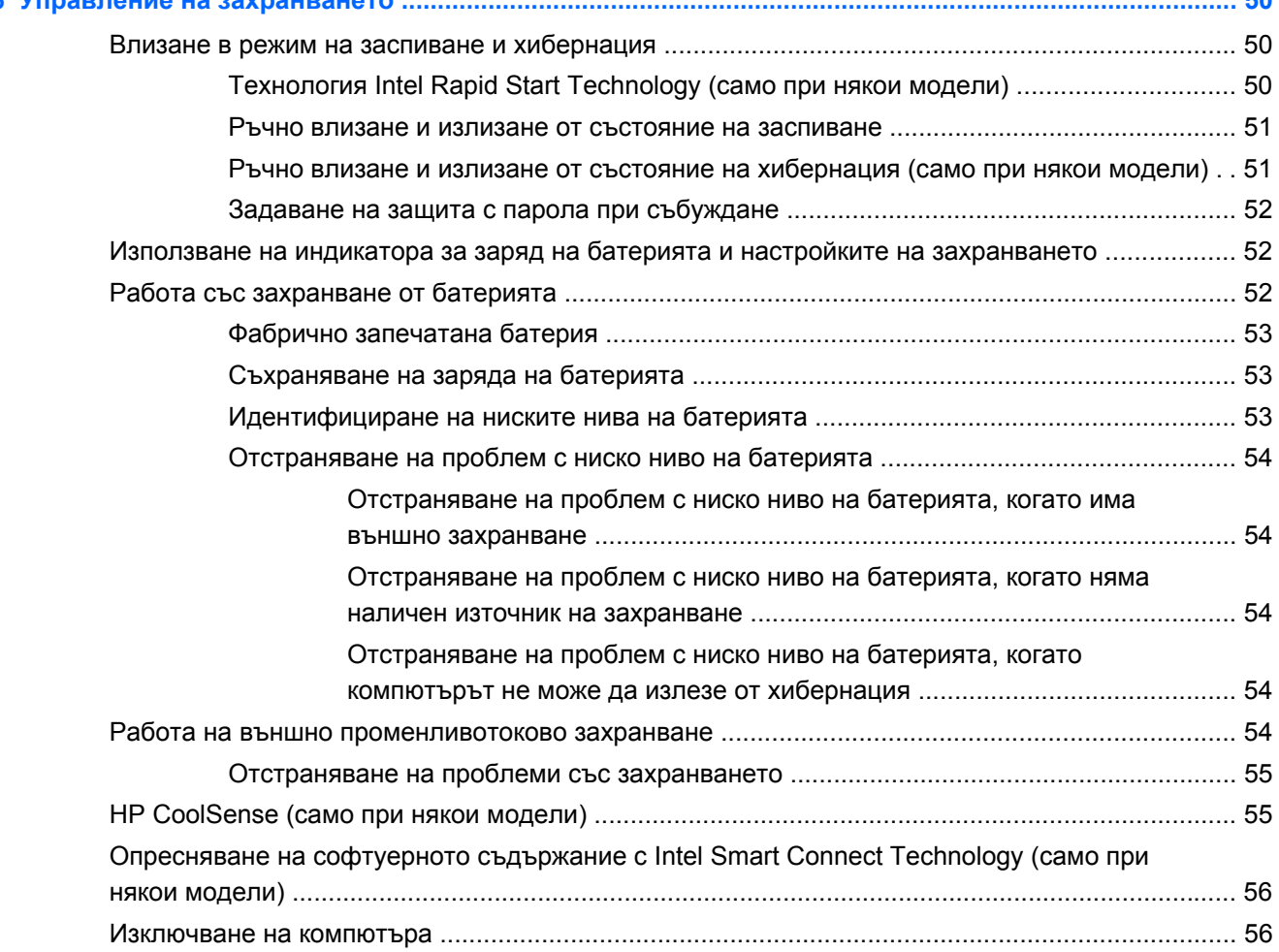

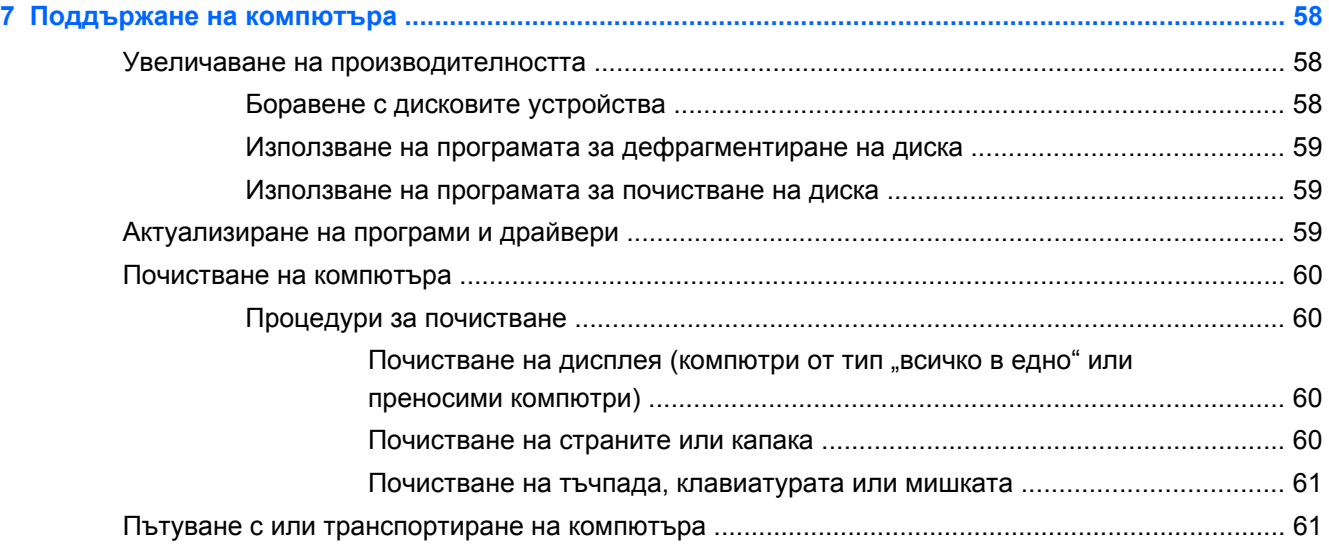

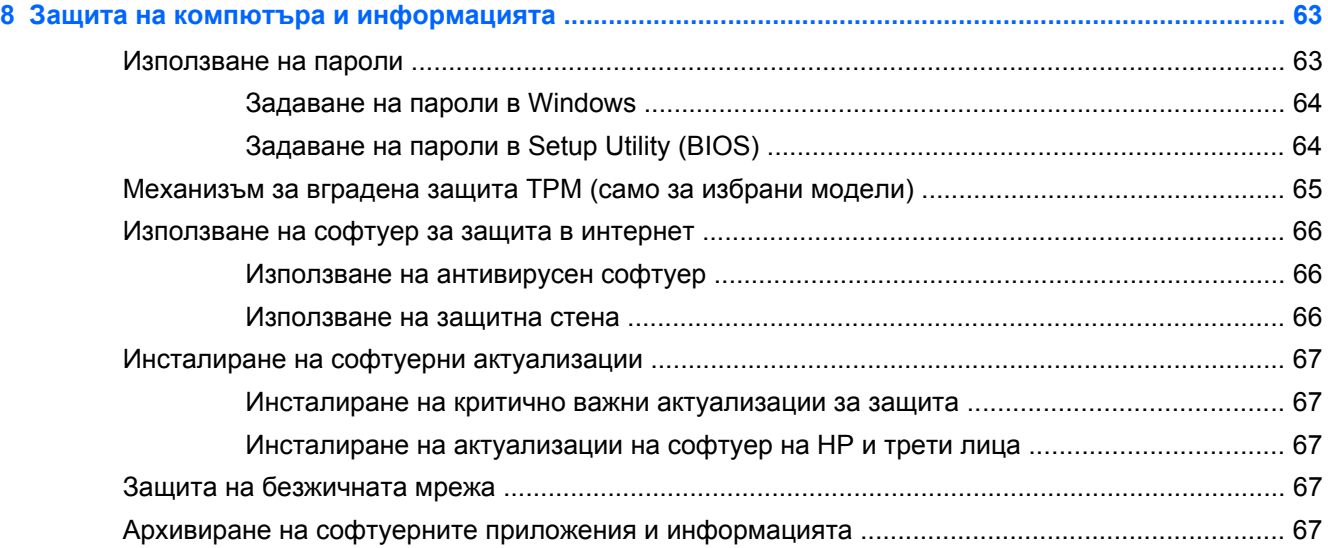

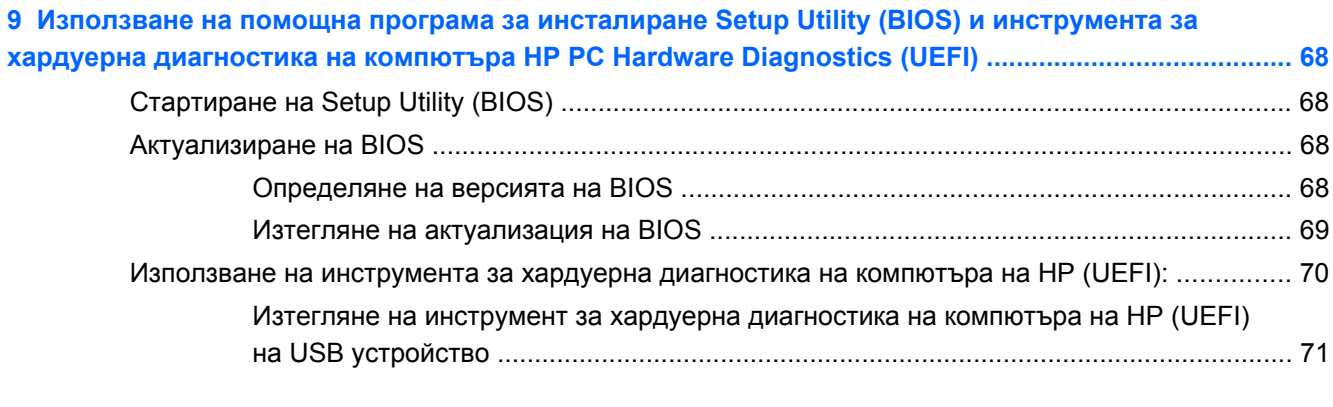

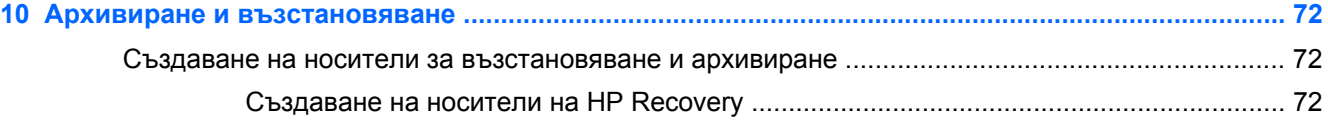

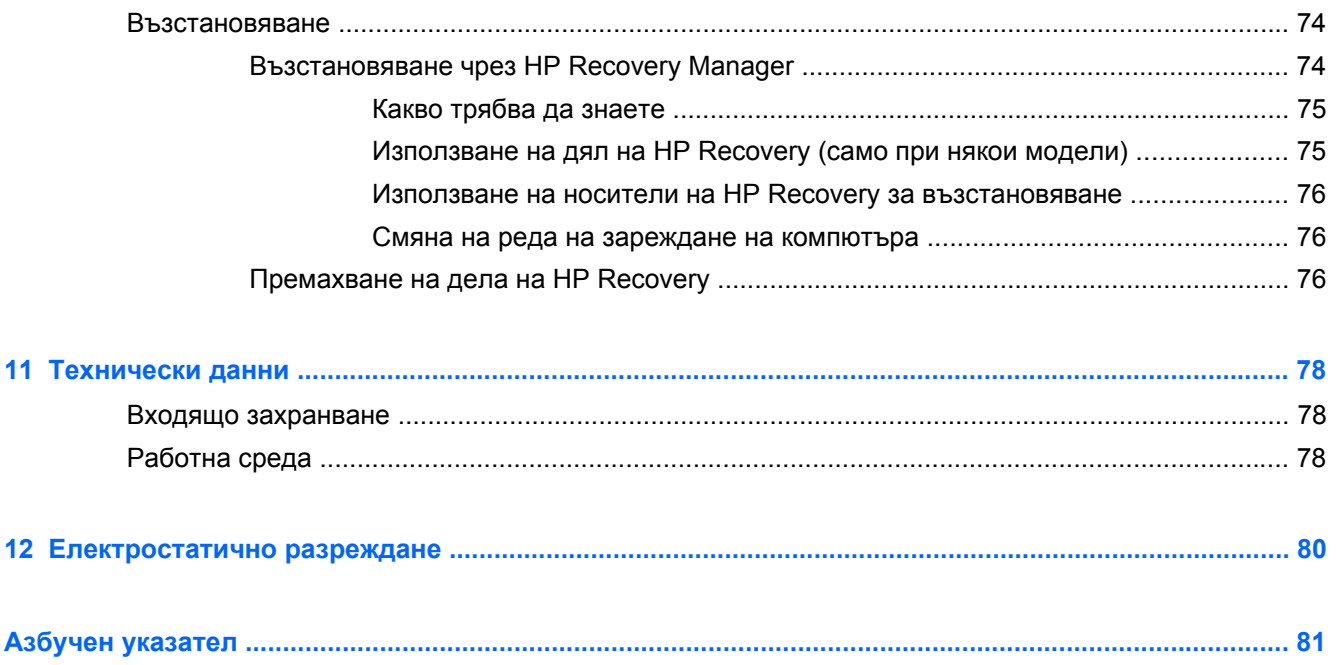

# <span id="page-10-0"></span>**1 Правилно стартиране**

Този компютър е мощен инструмент, създаден да подобри работата и забавленията ви. Прочетете тази глава, за да научите за най-добрите практики след настройване на компютъра, забавни неща, които можете да правите с компютъра, и къде да намерите допълнителни източници на информация на HP.

# **Посещение Магазина за приложения на НР**

За да заредите приложения на стартовия екран, посетете магазина за приложения на НР. Магазинът за приложения на НР предлага богат избор от популярни игри, приложения за забавление и музика, приложения за работа и приложения, изключителни за НР. Изборът се актуализира редовно и включва регионално съдържание и специфични за страните предложения. Проверявайте често магазина за приложения на НР за нови и актуализирани функции.

 $\int$ **, ВАЖНО:** Трябва да сте свързани в Интернет, за да имате достъп до Магазина за приложения на НР.

За да прегледате и изтеглите приложение:

- **1.** От стартовия екран изберете приложението **Магазин**.
- **2.** Изберете **HP Picks** (Изписвания на НР), за да прегледате всички налични приложения.
- **3.** Изберете приложението, който желаете да изтеглите, след което следвайте указанията на екрана. Когато изтеглянето завърши, приложението се появява на стартовия екран.

# **Най-добри практики**

За да защитите своята интелигентна инвестиция, след като настроите и регистрирате компютъра, препоръчваме следните стъпки:

- Ако все още не сте го направили, свържете се към кабелна или безжична мрежа. Вижте подробности в [Свързване](#page-27-0) към мрежа на страница 18.
- Отделете малко време за преглед на печатното ръководство *Основи на Windows*, за да проучите функциите на новия Windows®.
- Запознайте се с хардуера и софтуера на компютъра. За повече информация вижте Опознайте [компютъра](#page-14-0) си на страница 5 и Функции за [забавление](#page-35-0) на страница 26 за информация.
- Актуализирайте или закупете антивирусен софтуер. Научете повече на [Използване](#page-75-0) на [антивирусен](#page-75-0) софтуер на страница 66.
- Архивирайте твърдия си диск, като създадете дискове за възстановяване или флаш устройство за възстановяване. Вж. Архивиране и [възстановяване](#page-81-0) на страница 72.

# <span id="page-11-0"></span>**Забавни неща, които можете да правите**

- Знаете, че можете да гледате видеоклип в YouTube на компютъра. Но знаете ли, че освен това можете да свържете компютъра си към телевизор или конзола за игри? За повече информация вж. Свързване на видео [устройства](#page-43-0) с помощта на HDMI кабел на [страница](#page-43-0) 34.
- Знаете, че можете да слушате музика на компютъра. Но знаете ли, че освен това можете да предавате радио на живо на компютъра и да слушате музикални или публицистични радиостанции от цял свят? Вижте Използване на [аудиофункции](#page-40-0) на страница 31.
- Слушайте музика така, както творецът я е създал, с дълбок контролиран бас и ясен, чист звук. Вижте Използване на [Beats Audio](#page-41-0) на страница 32.
- $\bullet$  Независимо дали сте начинаещ или професионален фотограф или някъде по средата, Adobe® Photoshop® Lightroom® 5 е интуитивно, комбинирано решение, което осигурява най-доброто за вашите снимки. Програмата включва мощни, но опростени автоматични настройки и функции, както и най-модерни инструменти, които ви позволяват да постигнете забележително качество на изображението. Вижте [Редактиране](#page-40-0) на мултимедия в [Adobe Photoshop Lightroom](#page-40-0) на страница 31.
- Използвайте тъчпада и новите движения с докосване на Windows за лесен контрол на изображения и страници с текст. Вижте .[Използване](#page-45-0) на тъчпада и жестове на [страница](#page-45-0) 36 и [Използване](#page-45-0) на тъчпада и жестове на страница 36.

# <span id="page-12-0"></span>**Още ресурси на HP**

Вече използвахте *Листовка за инсталиране*, за да включите компютъра и да откриете това ръководство. За да намерите източници на информация, предоставящи подробности за продукта, помощна информация и т.н., използвайте тази таблица.

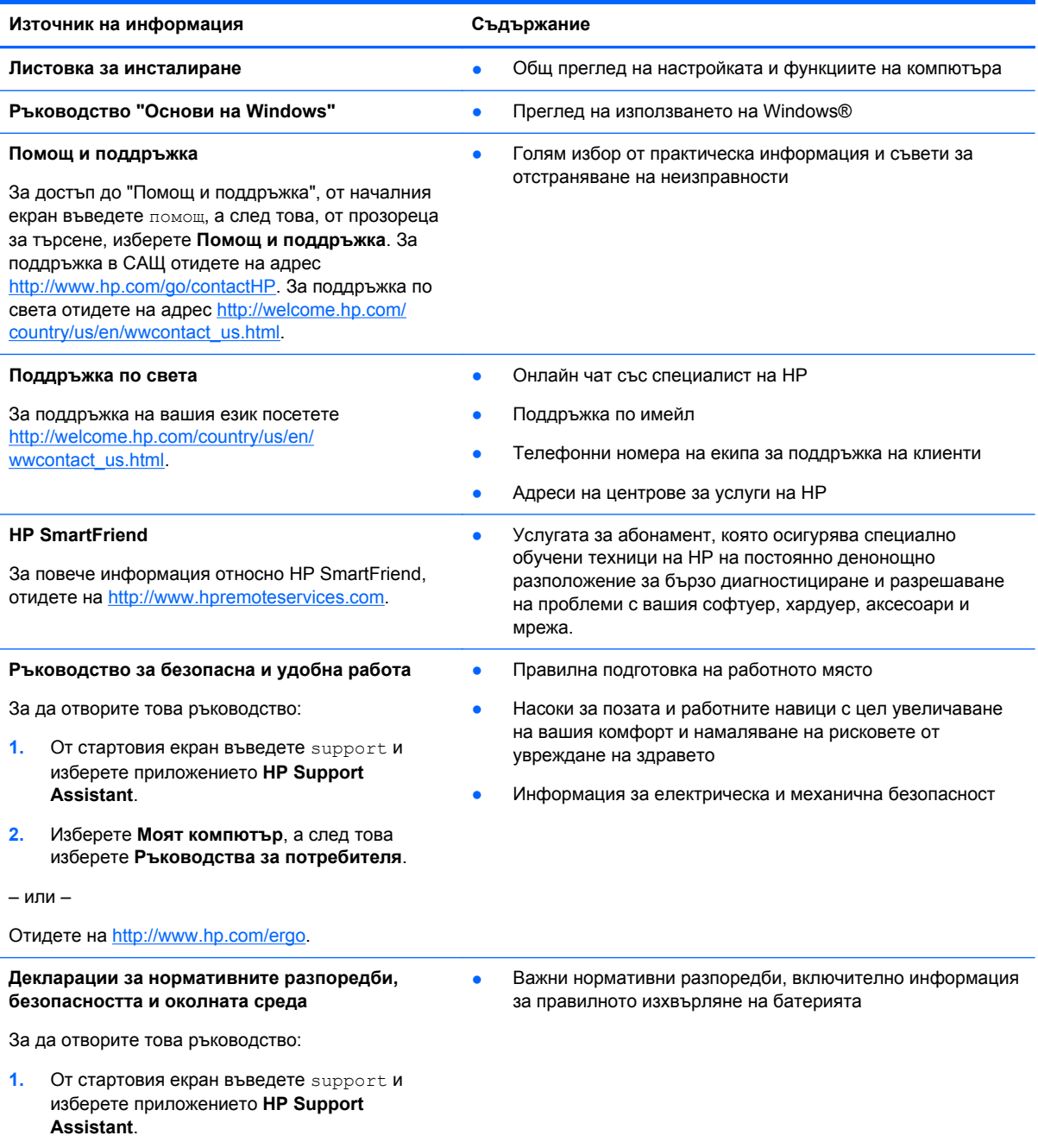

#### **Източник на информация Съдържание**

**Ограничена гаранция**\*

Конкретна гаранционна информация за този компютър

За да отворите това ръководство:

- **1.** От стартовия екран въведете support и изберете приложението **HP Support Assistant**.
- **2.** Изберете **Моят компютър**, а след това изберете **Гаранция и услуги**.

– или –

Отидете на [http://www.hp.com/go/orderdocuments.](http://www.hp.com/go/orderdocuments)

\*Можете да откриете специално предоставената ограничена гаранция на HP, приложима за продукта, в ръководствата за потребителя на своя компютър и/или в CD или DVD диска, предоставен в кутията. Възможно е в някои страни или региони HP да предоставя отпечатана ограничена гаранция на HP в кутията. За някои страни или региони, където не се предоставя отпечатана гаранция, можете да направите заявка за печатно копие от <http://www.hp.com/go/orderdocuments> или да пишете на адрес:

- **Северна Америка**: Hewlett-Packard, MS POD, 11311 Chinden Blvd., Boise, ID 83714, USA
- **Европа, Близкия Изток, Африка**: Hewlett-Packard, POD, Via G. Di Vittorio, 9, 20063, Cernusco s/Naviglio (MI), Italy
- **Азиатско-тихоокеански регион**: Hewlett-Packard, POD, P.O. Box 200, Alexandra Post Office, Singapore 911507

Когато подавате заявка за печатно копие на гаранцията, желателно е да предоставите вашите продуктов номер, гаранционен срок (намира се върху сервизния етикет), име и пощенски адрес.

**ВАЖНО:** НЕ връщайте своя продукт на HP на адресите по-горе. За поддръжка в САЩ отидете на адрес <http://www.hp.com/go/contactHP>. За поддръжка по света отидете на адрес [http://welcome.hp.com/country/us/en/](http://welcome.hp.com/country/us/en/wwcontact_us.html) [wwcontact\\_us.html.](http://welcome.hp.com/country/us/en/wwcontact_us.html)

# <span id="page-14-0"></span>**2 Опознайте компютъра си**

# **Намиране на информация за вашия хардуер и софтуер**

### **Откриване на хардуер**

За да разберете какъв хардуер е инсталиран на компютъра ви:

- **1.** От стартовия екран въведете контролен панел, а след това изберете **Контролен панел**.
- **2.** Изберете **Система и безопасност**, изберете **Система**, а след това изберете **Диспечер на устройствата** в лявата колона. Ще видите списък с всички устройства, инсталирани на вашия компютър.

За да намерите информация за системните хардуерни компоненти и номера на версията на BIOS на системата, натиснете fn+esc.

### **Откриване на софтуера**

За да разберете какъв софтуер е инсталиран на компютъра ви:

**▲** От стартовия екран, преместете курсора, докато стрелката се появи в долния ляв ъгъл на екрана, а след това изберете стрелката.

# <span id="page-15-0"></span>**Компоненти по ръба на таблета**

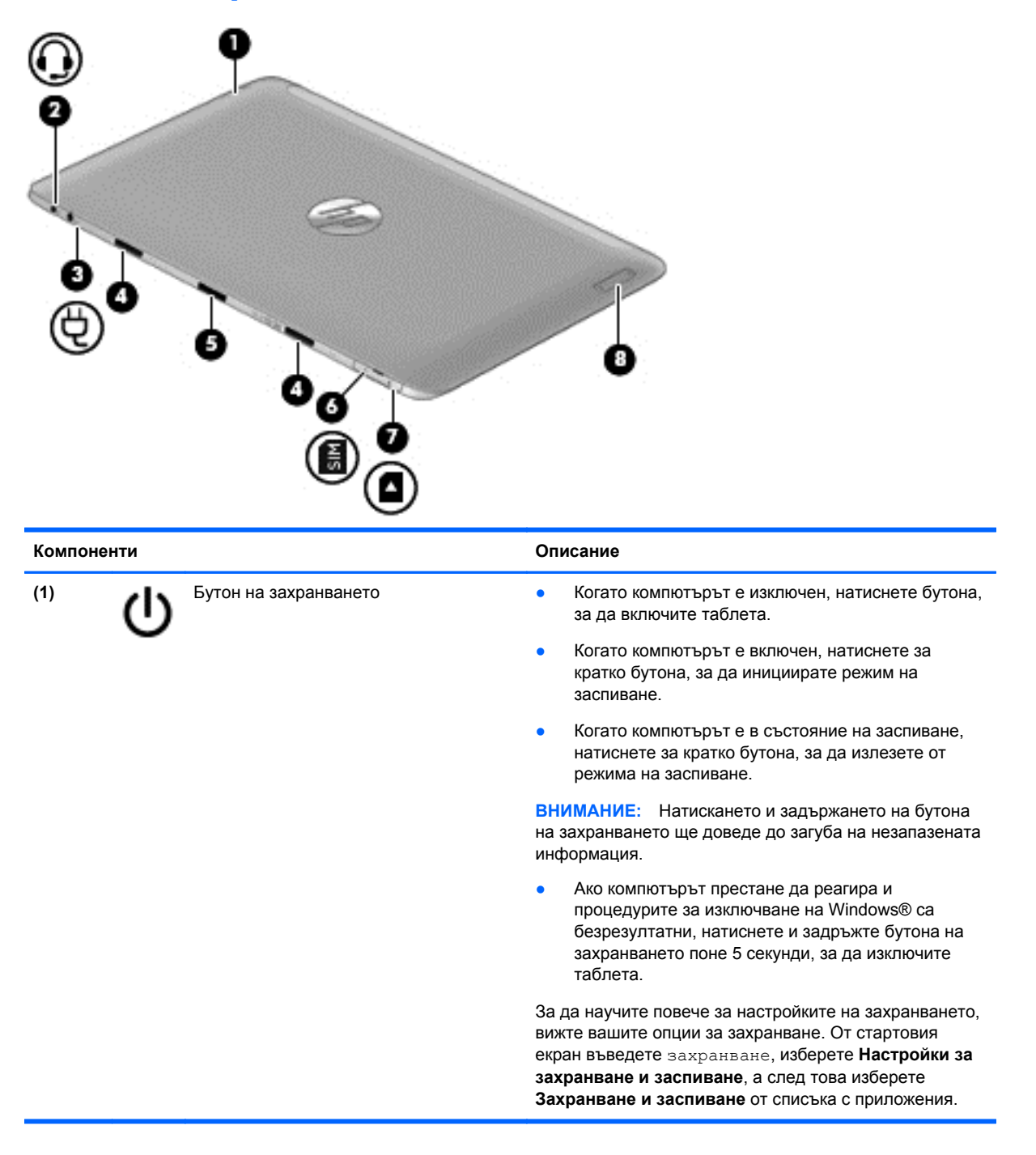

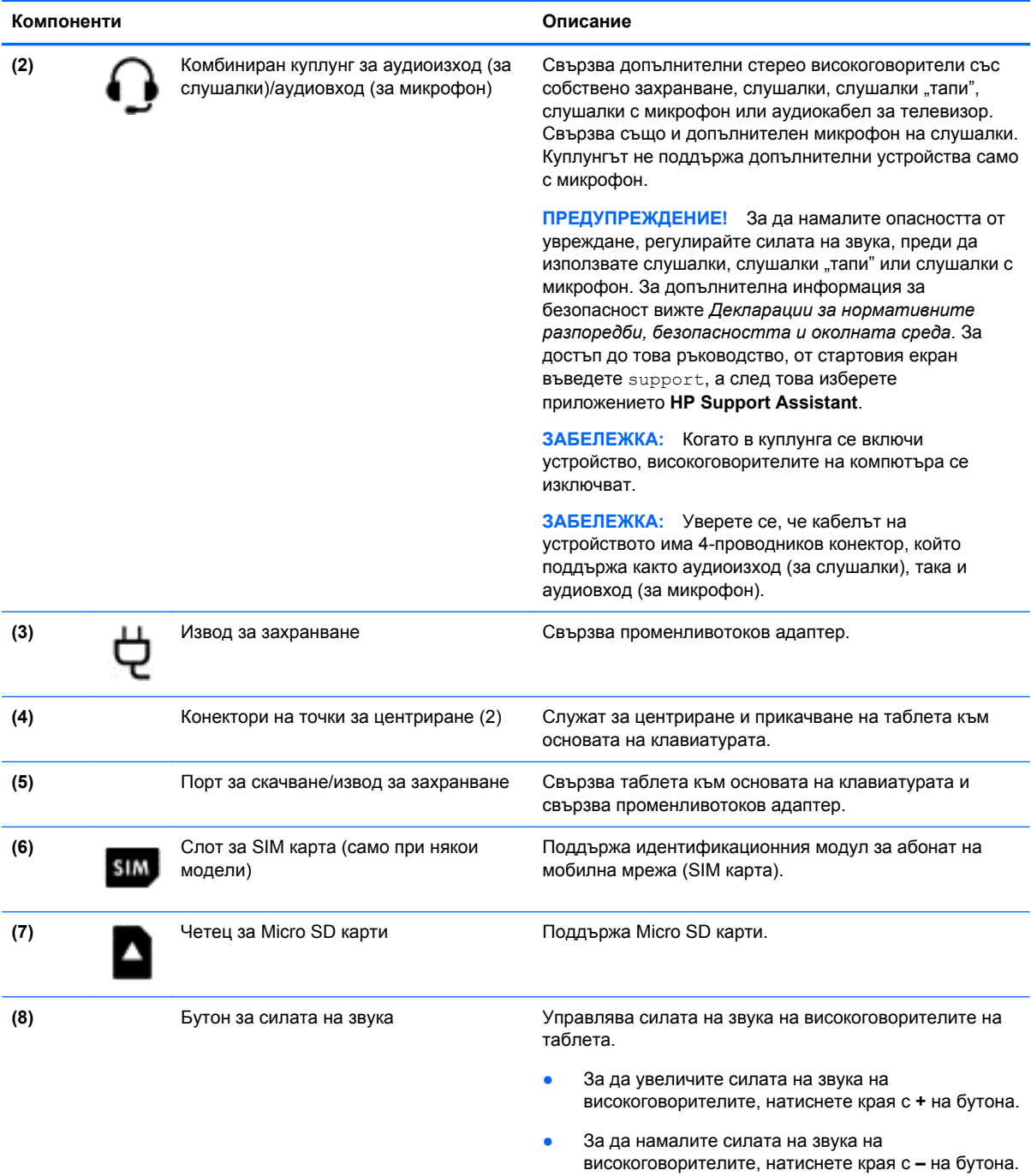

\*Антените не се виждат от външната страна на компютъра. За оптимална връзка не трябва да има препятствия в непосредствена близост до антените. За декларациите за нормативните разпоредби относно безжичните връзки вж. раздела *Декларации за нормативните разпоредби, безопасността и околната среда*, който се отнася за вашата страна или регион. За достъп до това ръководство от стартовия екран напишете support, изберете приложението **HP Support Assistant**, изберете **Моят компютър** и след това изберете **Ръководства за потребителя**.

# <span id="page-17-0"></span>**Дисплей**

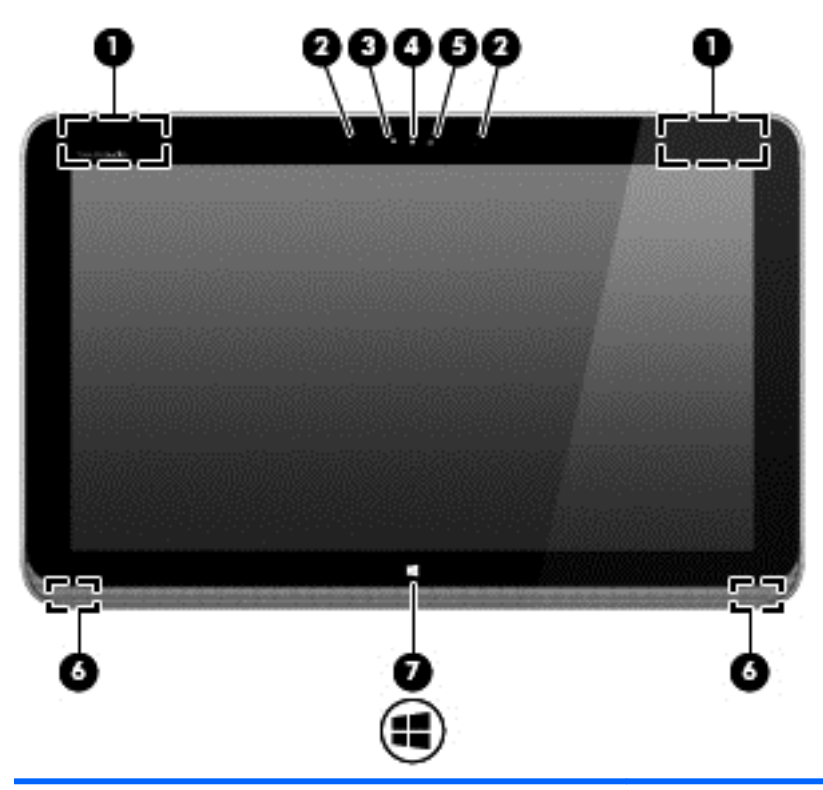

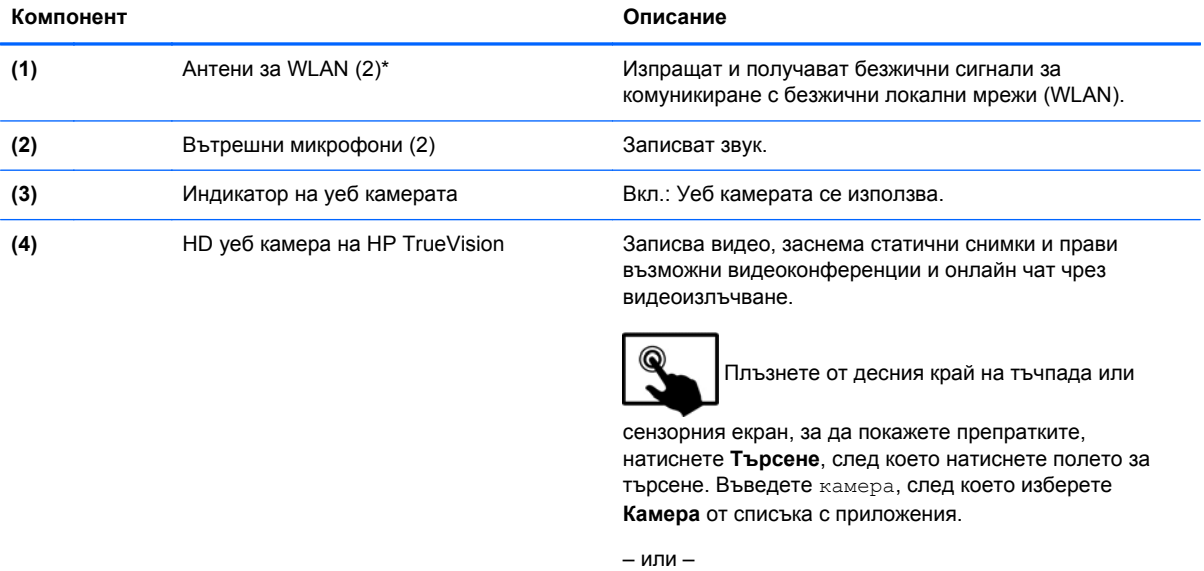

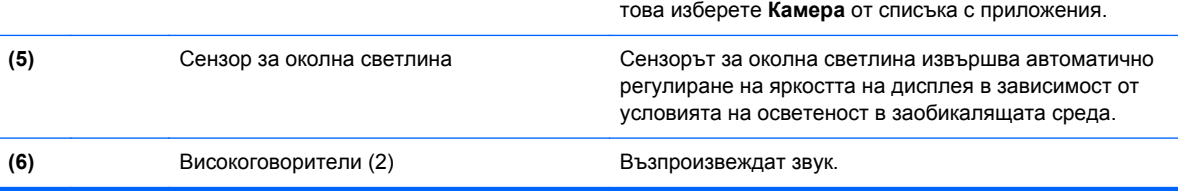

**фот стартовия екран въведете** камера, а след

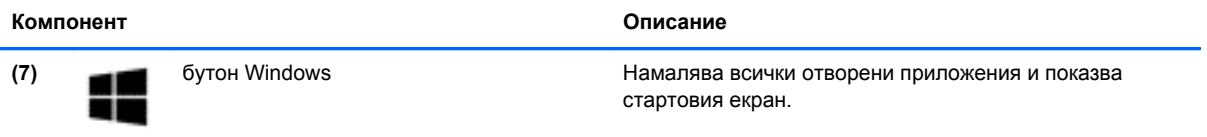

\*Антените не се виждат от външната страна на компютъра. За оптимална връзка не трябва да има препятствия в непосредствена близост до антените. За декларациите за нормативните разпоредби относно безжичните връзки вж. раздела *Декларации за нормативните разпоредби, безопасността и околната среда*, който се отнася за вашата страна или регион. За достъп до това ръководство от стартовия екран напишете support, изберете приложението **HP Support Assistant**, изберете **Моят компютър** и след това изберете **Ръководства за потребителя**.

# <span id="page-19-0"></span>**База на клавиатурата**

# **Отгоре**

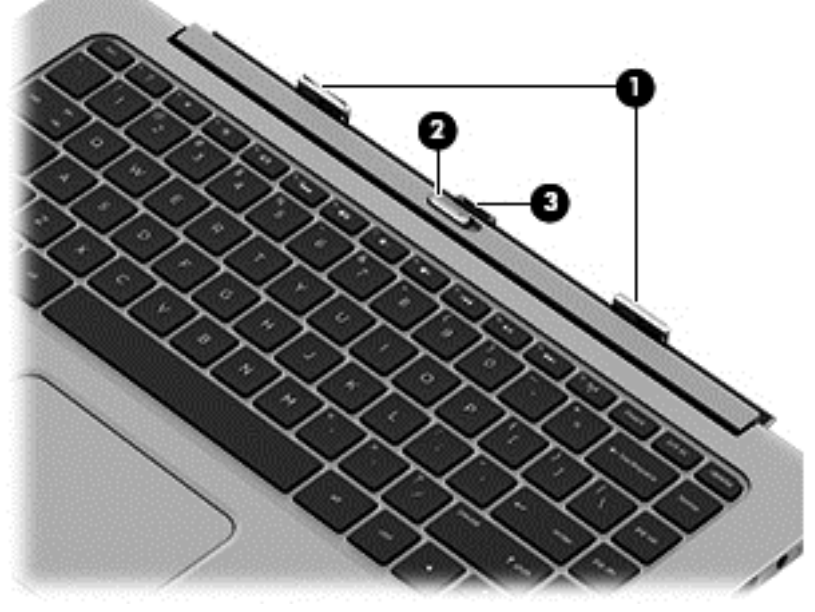

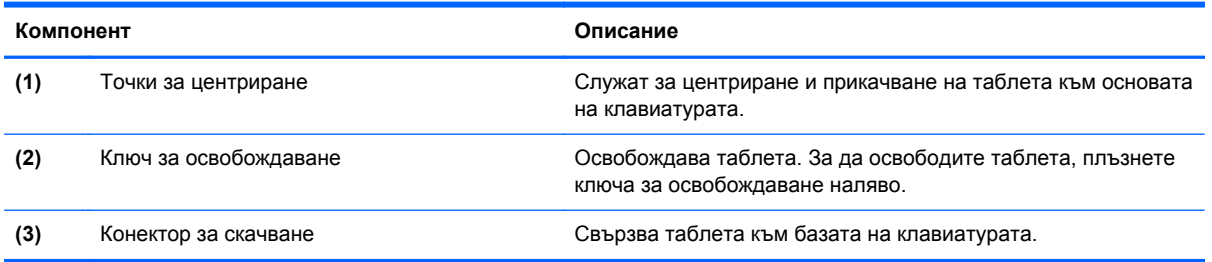

# **Тъчпад**

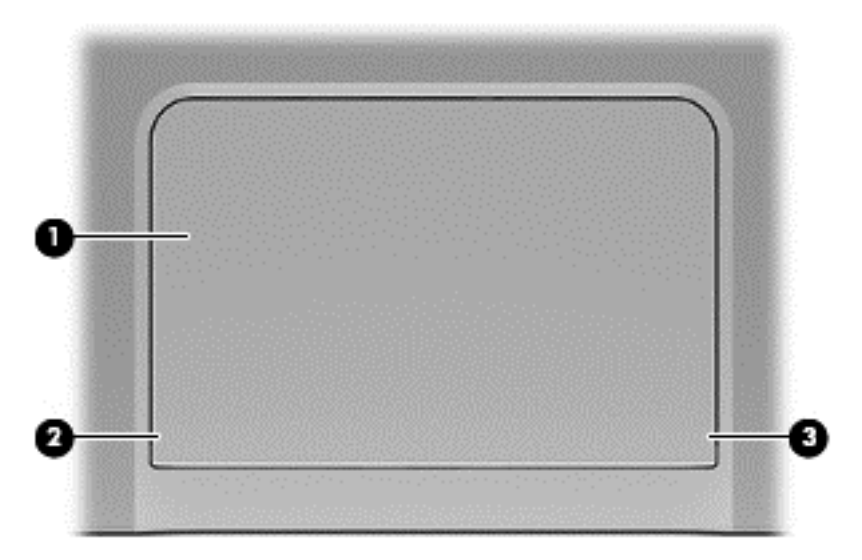

<span id="page-20-0"></span>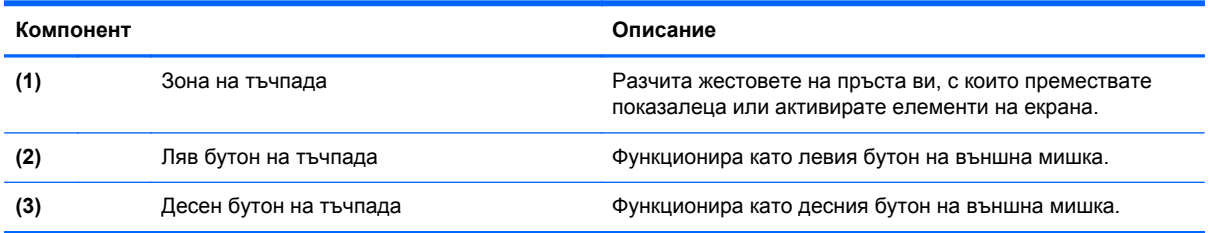

# **Индикатори**

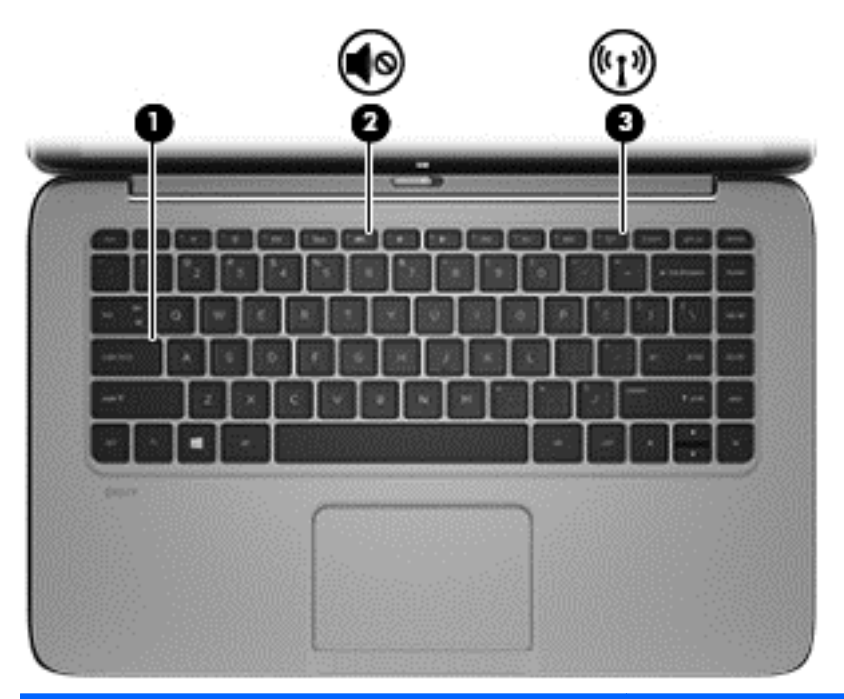

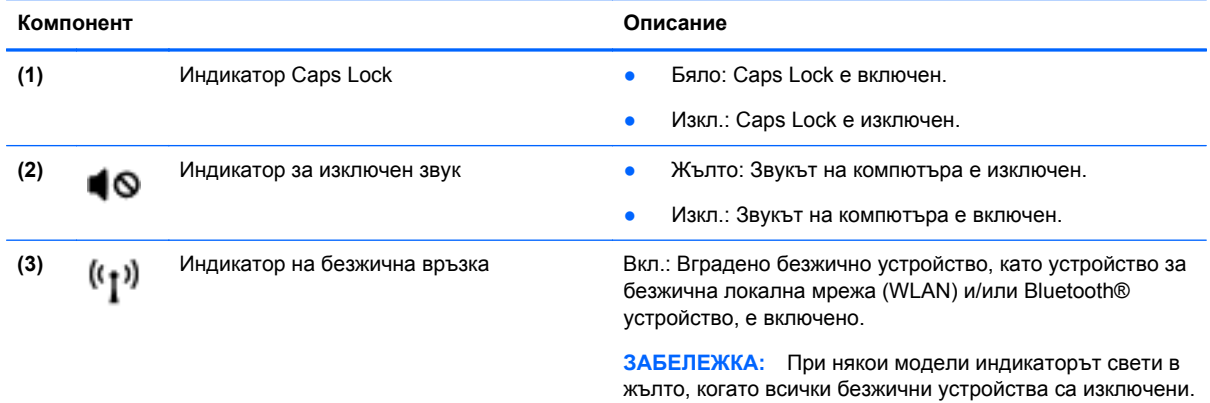

# <span id="page-21-0"></span>**Клавиши**

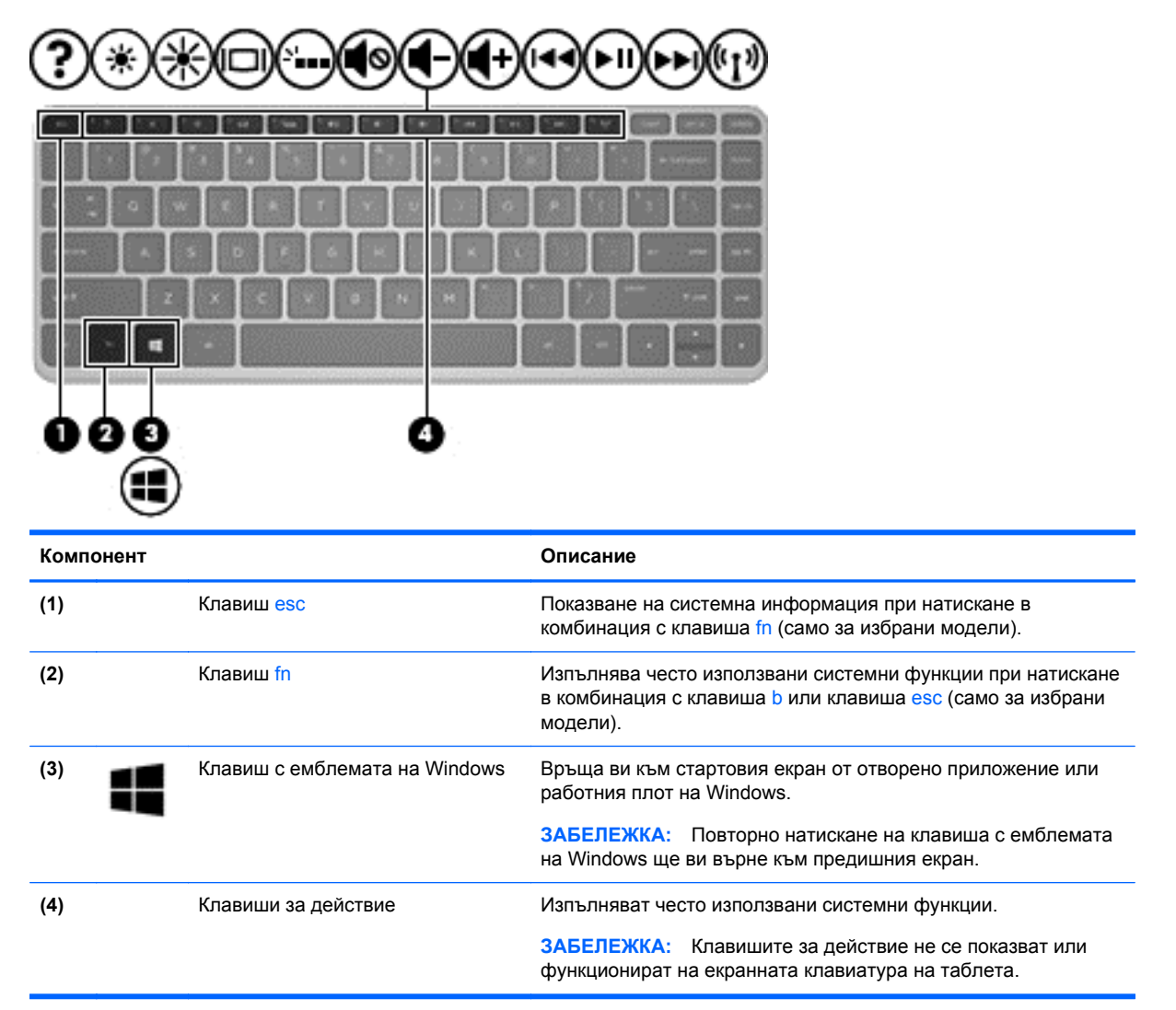

# **Отдясно**

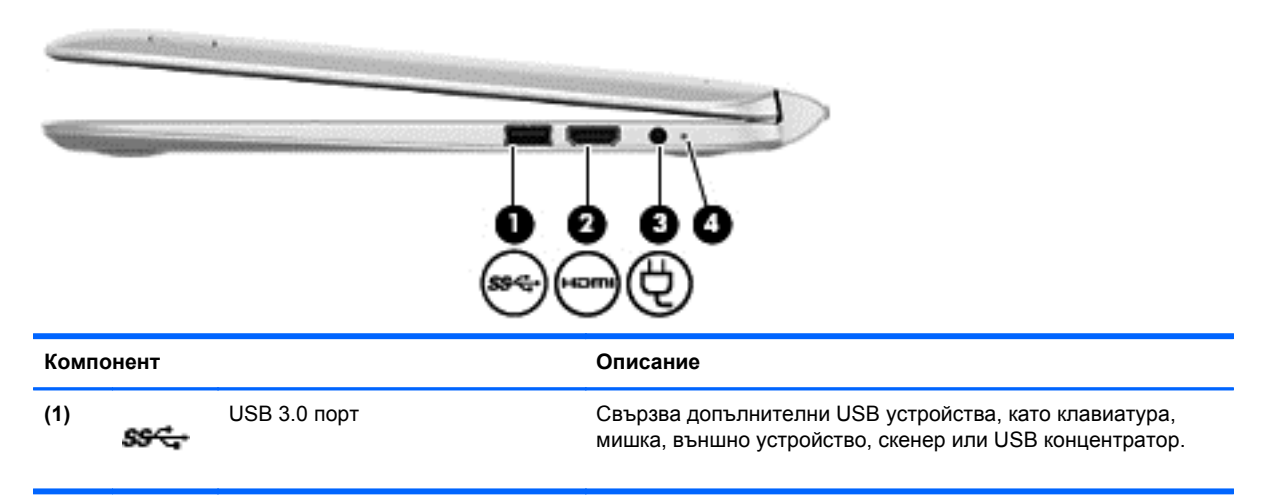

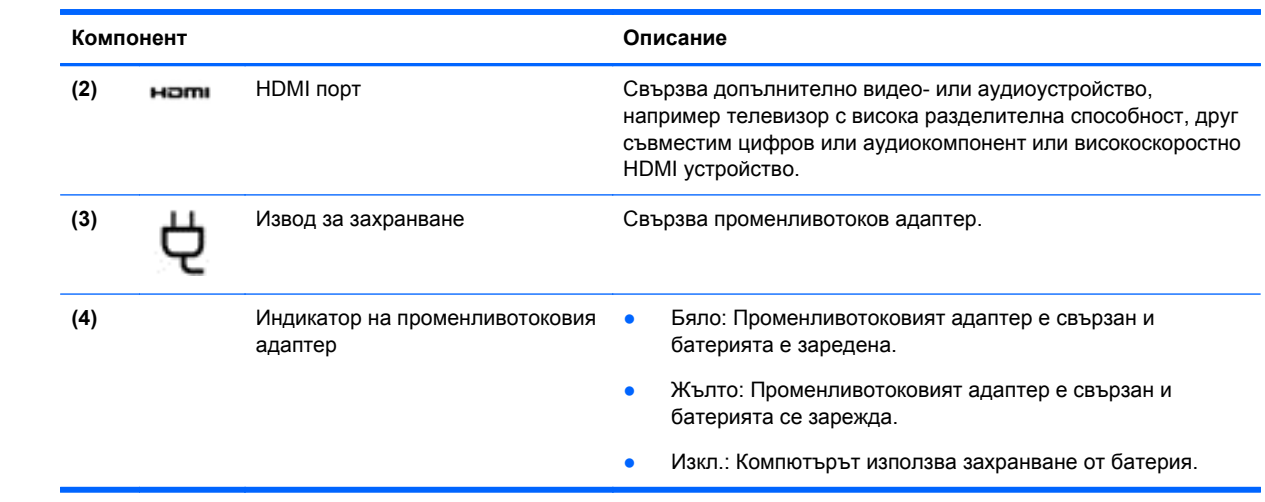

# <span id="page-23-0"></span>**Отляво**

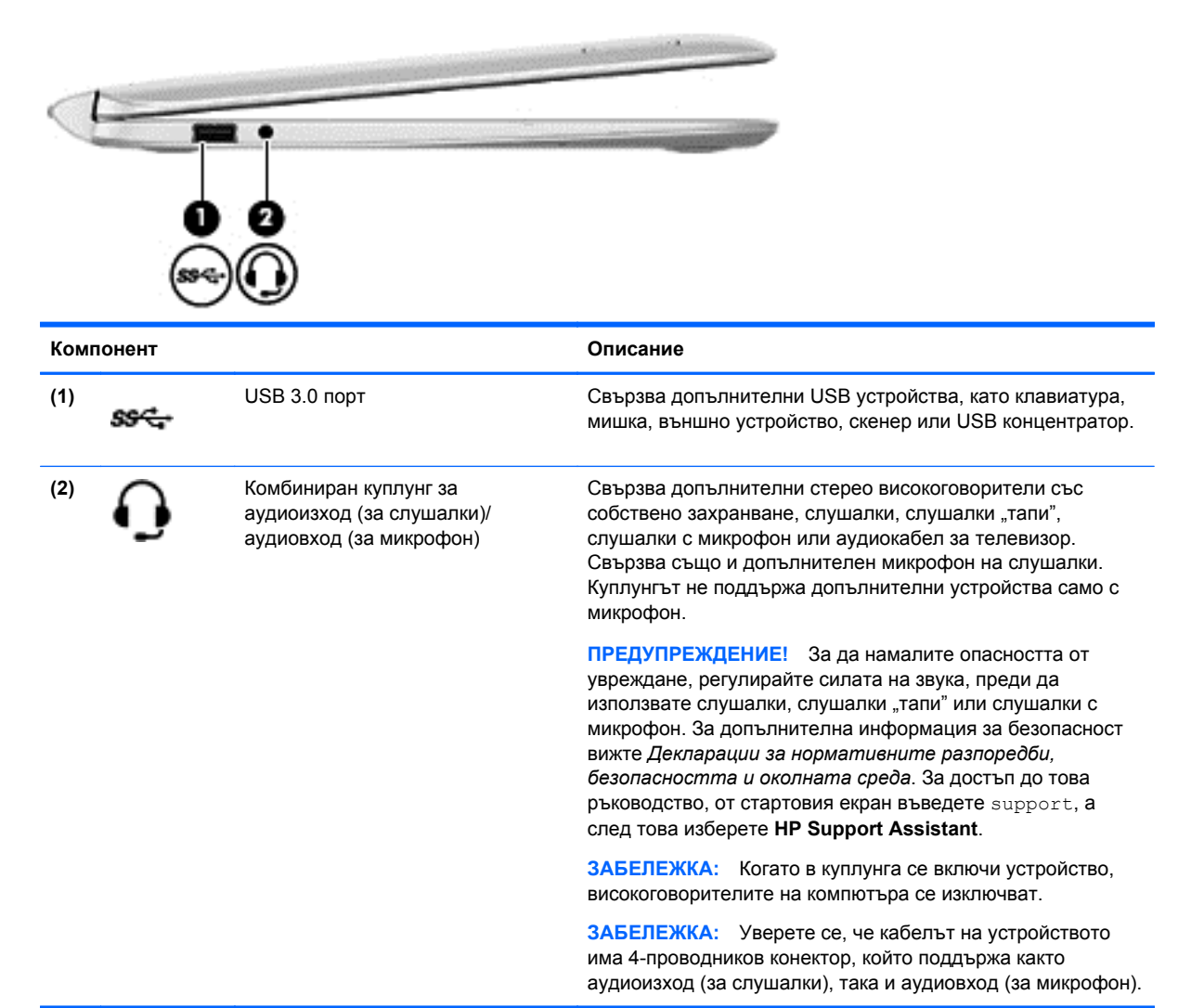

### <span id="page-24-0"></span>**Освобождаване на таблета от базата на клавиатурата**

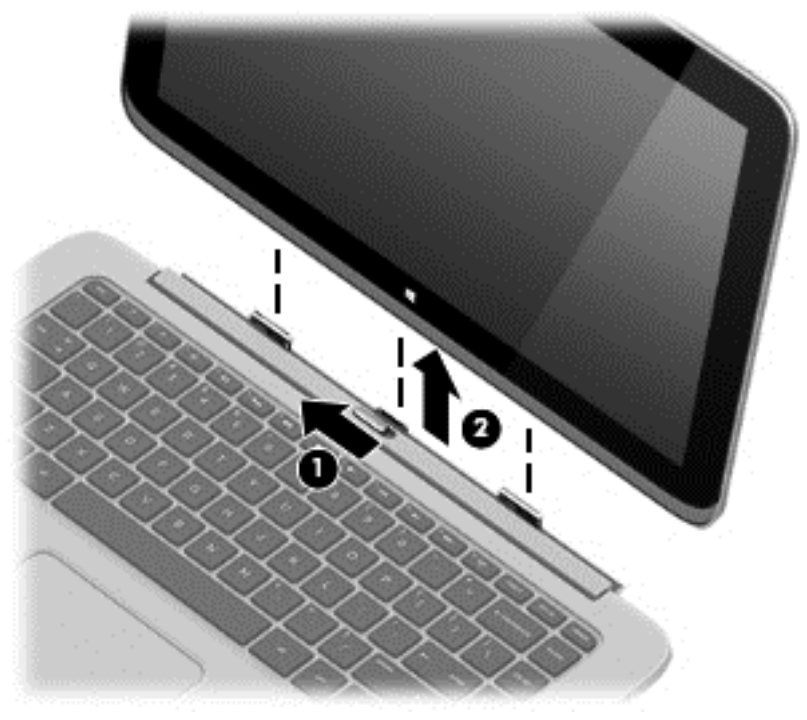

За да освободите таблета от базата на клавиатурата, изпълнете тези стъпки:

- **1.** Плъзнете ключа за освобождаване на базата на клавиатурата наляво **(1)**.
- **2.** Повдигнете и премахнете таблета **(2)**.

# **Промяна на настройки за таблета**

Можете да промените изгледа и яркостта на екрана.

### **Промяна на изгледа на таблета**

Ориентацията или изгледът на таблета се променя автоматично от пейзажен на портретен изглед или от портретен на пейзажен изглед.

За да промените изгледа на таблета от пейзажен на портретен изглед:

**▲** Задръжте таблета хоризонтално, а след това го завъртете на 90 градуса надясно (по посока на часовниковата стрелка).

За да промените изгледа на таблета от портретен на пейзажен изглед:

**▲** Задръжте таблета вертикално, а след това го завъртете на 90 градуса наляво (по посока, обратна на часовниковата стрелка).

#### <span id="page-25-0"></span>**Регулиране на заключването на автоматичното завъртане на таблета**

За да регулирате заключването на автоматичното завъртане на таблета:

- **1.** Плъзнете от десния край на тъчпада или сензорния екран, за да покажете препратките и след това натиснете **Настройки**.
- **2.** Натиснете иконата **Екран** в долния десен край. Натиснете иконата за заключване на автоматично завъртане, за да заключите текущия екран на таблета на място и да не позволите завъртане. Иконата показва заключен символ, когато заключването на автоматичното завъртане е активирано. За да изключите заключването на автоматичното завъртане, натиснете отново иконата за заключване на автоматично завъртане.

#### **Регулиране на яркостта на екрана на таблета**

За да регулирате яркостта на екрана:

- **1.** Плъзнете от десния край на тъчпада или сензорния екран, за да покажете препратките и след това натиснете **Настройки**.
- **2.** Натиснете иконата **Екран** в долния десен край. Показва се вертикален плъзгач, който регулира яркостта на екрана.

**ЗАБЕЛЕЖКА:** От работния плот на Windows можете също така да натиснете иконата **Индикатор за заряд на батерия** в областта за уведомяване в най-дясната част на лентата на задачите, натиснете **Регулиране яркостта на екрана**, а след това преместите плъзгача до **Яркост на екрана** в долната част на екрана.

# **Етикети**

Залепените за компютъра етикети дават информация, която може да ви бъде необходима, когато отстранявате проблеми със системата или пътувате в чужбина с компютъра.

**ВАЖНО:** Всички етикети, описани в този раздел, се намират от долната страна или по края на компютъра.

За помощ при намиране на тези места вижте Опознайте [компютъра](#page-14-0) си на страница 5.

Сервизен етикет – предоставя важна информация за идентифициране на компютъра. Когато се свържете с отдела за поддръжка, вероятно ще бъдете попитани за серийния номер и може би за номера на продукта или номера на модела. Намерете тези номера преди да се свържете с отдела за поддръжка.

**Э ЗАБЕЛЕЖКА:** Сервизните ви етикети ще приличат на един от примерите, показани подолу. Вж. илюстрацията, която съвпада в най-голяма степен със сервизния етикет на вашия компютър.

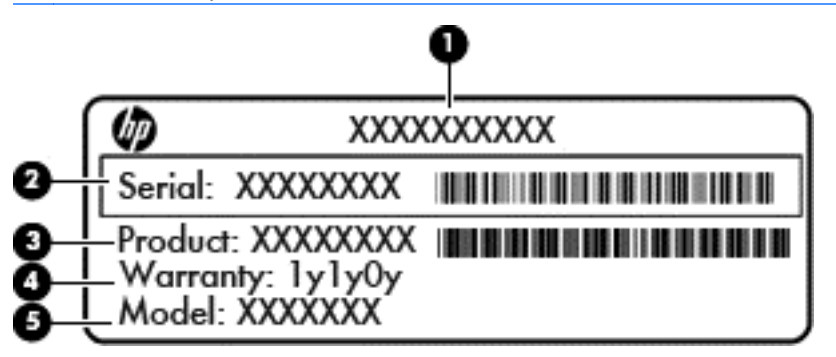

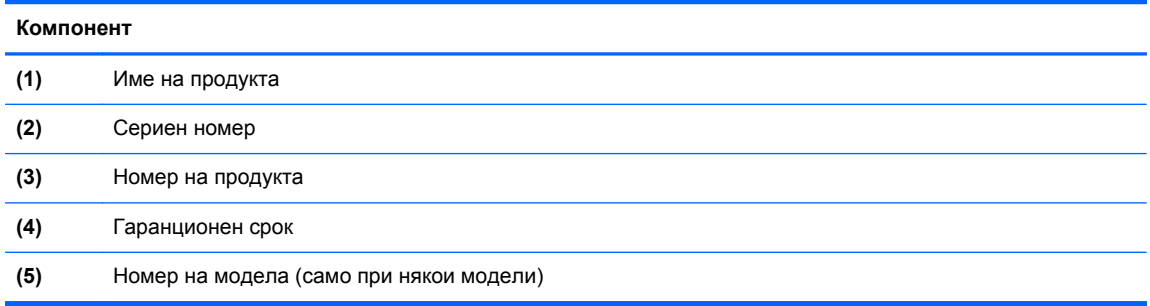

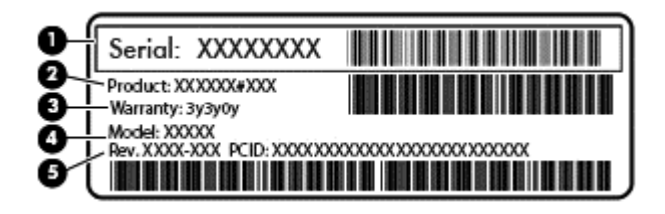

#### **Компонент**

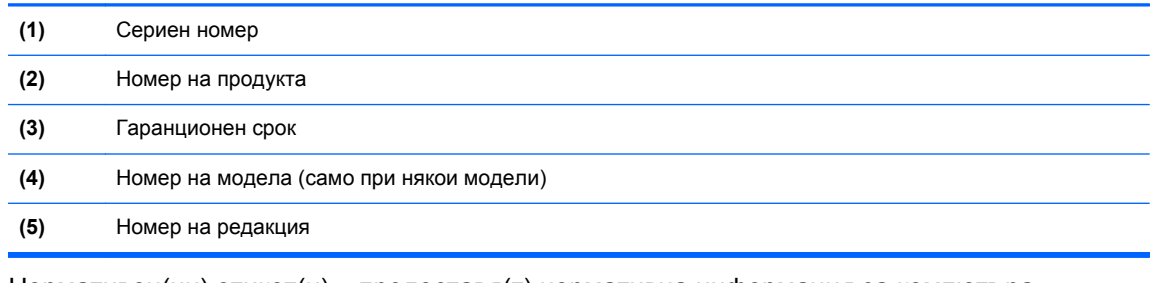

- Нормативен(ни) етикет(и) предоставя(т) нормативна информация за компютъра.
- Етикет(и) със сертификация на безжично устройство предоставя(т) информация за допълнителните безжични устройства и маркировките за одобрение в някои страни или региони, в които устройствата са одобрени за използване.

# <span id="page-27-0"></span>**3 Свързване към мрежа**

Можете да носите компютъра си навсякъде, където пътувате. Но дори у дома можете да разглеждате земното кълбо и да виждате информация от милиони уеб сайтове, като използвате компютъра си и кабелна или безжична мрежова връзка. Тaзи глава ще ви помогне да се свържете с този свят.

# **Свързване с безжична мрежа**

Безжичната технология прехвърля данни с помощта на радиовълни, вместо по кабели. Компютърът може да разполага с едно или повече от следните безжични устройства:

- WLAN устройство Свързва компютъра към безжични локални мрежи (често наричани Wi-Fi мрежи, безжични LAN или WLAN мрежи) в офиса, у дома, както и на публични места, като например летища, ресторанти, кафенета, хотели и университети. В една WLAN мрежа мобилното безжично устройство в компютъра ви се свързва с безжичен маршрутизатор или безжична точка за достъп.
- Модул за мобилна широколентова връзка на HP (само при някои модели) Устройство за безжична широкообхватна мрежа (WWAN), което предоставя безжична свързаност в много по-голям диапазон. Операторите на мобилни мрежи инсталират базови станции (подобни на станциите за мобилните телефони) в големи географски райони, като по този начин осигуряват покритие в цели щати, райони и даже държави.
- Bluetooth устройство (само при някои модели) Създава персонална мрежа (PAN) за свързване с други Bluetooth-съвместими устройства, като например компютри, телефони, принтери, слушалки с микрофон, високоговорители и камери. В една PAN всяко устройство общува пряко с други устройства и устройствата трябва да бъдат сравнително близо едно до друго – обикновено до 10 метра едно от друго.

За повече информация относно технологията за безжична връзка вж. информацията и връзките към уеб сайтове в "Помощ и поддръжка". От стартовия екран въведете помощ, а след това изберете **Помощ и поддръжка**.

### **Използване на управлението на безжичната връзка**

Можете да управлявате безжичните устройства в компютъра с помощта на следните компоненти:

- Бутон за безжична връзка, превключвател за безжична връзка или клавиш за безжична връзка (наричани в това ръководство "бутон за безжична връзка") (само при някои модели)
- Контроли на операционна система

#### <span id="page-28-0"></span>**Използване на бутона за безжична връзка**

Компютърът разполага с бутон за безжична връзка, едно или повече безжични устройства, както и с един или два индикатора за безжична връзка, в зависимост от модела. Всички безжични устройства на компютъра са активирани според фабричните настройки, така че индикаторът за безжична връзка е включен (бяло), когато включите компютъра.

Индикаторът за безжична връзка указва цялостното състояние на безжичните устройства, а не състоянието на отделни устройства. Ако индикаторът за безжична връзка е бяло, това означава, че поне едно безжично устройство е включено. Ако индикаторът за безжична връзка е изключен, то всички безжични устройства са изключени.

**| <u>д</u>у ЗАБЕЛЕЖКА:** При някои модели индикаторът за безжична връзка е жълт, когато всички безжични устройства са изключени.

Тъй като безжичните устройства са разрешени според фабричните настройки, може да използвате бутона за безжична връзка, за да включвате или изключвате безжичните устройства едновременно.

#### **Използване на контролите на операционна система**

Центърът за мрежи и споделяне позволява да настроите връзка или мрежа, да се свържете към мрежа и да установявате и решавате проблеми с мрежата.

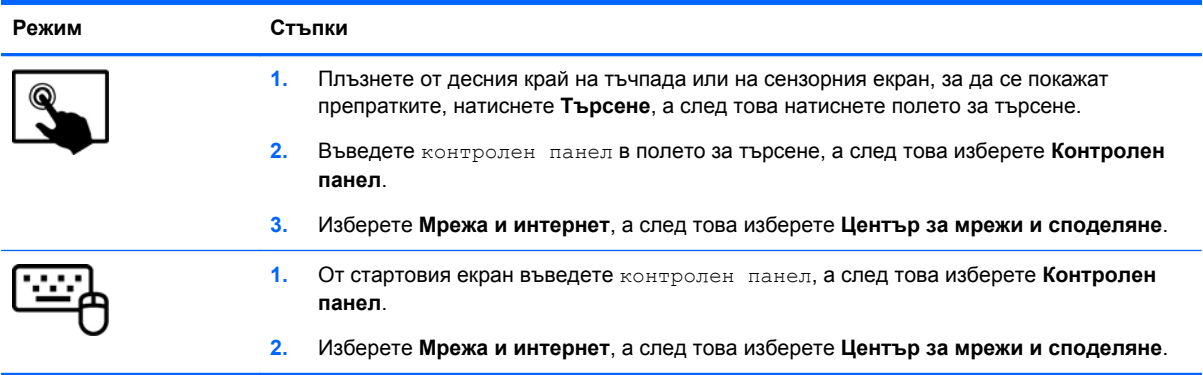

За да използвате контролите на операционната система:

За повече информация, от началния екран въведете помощ, а след това изберете **Помощ и поддръжка**.

### <span id="page-29-0"></span>**Споделяне на данни и устройства и достъп до софтуер**

Когато компютърът е част от мрежа, не сте ограничени да ползвате само информацията, съхранявана на компютъра. Компютрите в мрежа могат да обменят софтуер и данни помежду си.

**<u> 2009 ЗАБЕЛЕЖКА:</u>** Когато имате DVD диск с филм или игра със защита от копиране, той не може да бъде споделян.

За да споделяте папки или съдържание в същата мрежа:

- **1.** От работния плот на Windows отворете **File Explorer**.
- **2.** От **This PC** (Този компютър), щракнете върху папка със съдържание, което искате да споделите. Изберете **Share** (Споделяне) от навигационната лента от горната страна на прозореца, а след това щракнете върху **Конкретни хора**.
- **3.** Напишете име в полето **Споделяне на файлове**, а след това щракнете върху **Добавяне**.
- **4.** Щракнете върху **Споделяне**, след което следвайте инструкциите на екрана.

За да споделяте дискове в една и съща мрежа:

- **1.** От работния плот на Windows щракнете с десен бутон върху иконата за състояние на мрежата в областта за уведомяване най-вдясно на лентата на задачите.
- **2.** Изберете **Отваряне на центъра за мрежи и споделяне**.
- **3.** От **Показване на активните мрежи** изберете активна мрежа.
- **4.** Изберете **Промяна на разширените настройки за споделяне**, за да зададете опции за споделяне за поверителност, намиране на мрежа, споделяне на файлове и принтери и други мрежови опции.

### **Използване на WLAN мрежа**

С помощта на WLAN устройство можете да се свържете към безжична локална мрежа (WLAN), която се състои от други компютри и принадлежности, свързани чрез безжичен маршрутизатор или безжична точка за достъп.

**ЗАБЕЛЕЖКА:** Термините *безжичен маршрутизатор* и *безжична точка за достъп* често са равнозначни.

- За широкомащабна WLAN мрежа, като например корпоративна или обществена WLAN мрежа, обикновено се използват безжични точки за достъп, които могат да обработват голям брой компютри и принадлежности, както и да разделят важните мрежови функции.
- За WLAN мрежа у дома или в малък офис обикновено се използва безжичен маршрутизатор, който позволява на няколко безжични и кабелни компютъра да споделят интернет връзка, принтер и файлове, без да има необходимост от допълнителен хардуер или софтуер.

За да използвате WLAN устройството в компютъра, трябва да се свържете към WLAN инфраструктура (предоставена от доставчик на услуга, или публична или корпоративна мрежа).

#### **Използване на интернет доставчик**

Когато настройвате интернет достъп в дома си, трябва да създадете акаунт при интернет доставчик (ISP). За да закупите интернет услуга и модем, се свържете с местния интернет доставчик. Доставчикът ще ви помогне да конфигурирате модема, да прекарате мрежов кабел, за да свържете безжичния си маршрутизатор към модема, и ще тества интернет услугата.

**ЗАБЕЛЕЖКА:** Интернет доставчикът ще ви предостави потребителски идентификатор и парола, с които да се свързвате към интернет. Запишете тази информация и я съхранявайте на сигурно място.

#### <span id="page-31-0"></span>**Настройване на безжична локална мрежа (WLAN)**

За да настроите WLAN мрежа и да се свържете към интернет, трябва да разполагате със следното оборудване:

- Широколентов модем (DSL или кабелен) **(1)** и високоскоростна интернет услуга, закупена от интернет доставчик
- Безжичен маршрутизатор **(2)** (закупува се отделно)
- Компютър с безжична връзка **(3)**

**Э ЗАБЕЛЕЖКА:** Някои модеми разполагат с вграден безжичен маршрутизатор. Помолете интернет доставчика да определи с какъв тип модем разполагате.

На илюстрацията по-долу е показан пример за инсталация на безжична мрежа, която е свързана към интернет.

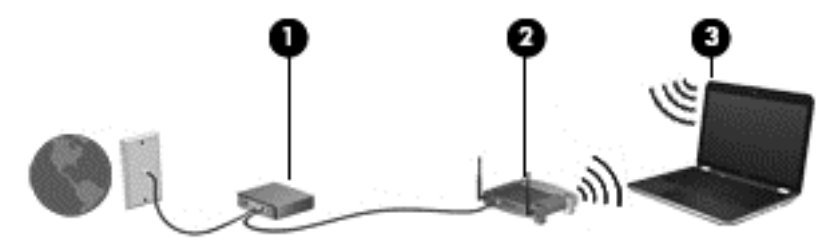

При разрастване на мрежата допълнителни безжични и кабелни компютри могат да се свържат към нея, за да получат достъп до интернет.

За помощ при настройването на WLAN мрежа вж. информацията, предоставена от производителя на безжичния маршрутизатор или от интернет доставчика.

#### **Конфигуриране на безжичен маршрутизатор**

За помощ при настройването на WLAN мрежа вж. информацията, предоставена от производителя на безжичния маршрутизатор или от интернет доставчика.

**Э ЗАБЕЛЕЖКА:** Препоръчително е в началото да свържете новия безжичен компютър с маршрутизатора, като използвате мрежовия кабел, предоставен с маршрутизатора. Когато компютърът е успешно свързан към интернет, изключете кабела, след което използвайте интернет чрез безжичната мрежа.

#### **Защита на WLAN мрежа**

Когато настроите WLAN мрежа или се свържете със съществуваща WLAN мрежа, винаги разрешавайте функциите за защита, за да защитите вашата мрежа от неразрешен достъп. WLAN мрежите на обществени места (горещи точки), като например кафенета или летища, може да не предоставят никаква защита. Ако сте притеснени за защитата на компютъра, когато е свързан към дадена гореща точка, ограничете своята работа в мрежата до изпращане на неконфиденциални имейли или сърфиране на обикновени места в интернет.

<span id="page-32-0"></span>Безжичните радиосигнали се разпространяват извън мрежата, така че други WLAN устройства може да прихванат незащитените сигнали. Вземете следните предпазни мерки, за да защитите своята WLAN:

Използвайте зашитна стена.

Защитната стена проверява информация и заявки, които са изпратени към вашата мрежа, както и отхвърля всякакви съмнителни елементи. Защитни стени се предлагат както като софтуер, така и като хардуер. Някои мрежи използват комбинация от двата вида.

Използване на шифроване на безжичната връзка.

Шифроването на безжичната връзка използва защитни настройки за шифроване и дешифриране на данните, предавани по мрежата. За повече информация, от началния екран въведете помощ, а след това изберете **Помощ и поддръжка**.

#### **Свързване към WLAN мрежа**

За да се свържете към WLAN мрежа, изпълнете следните стъпки:

**1.** Уверете се, че WLAN устройството е включено. Ако устройството е включено, индикаторът за безжична връзка свети в бяло. Ако индикаторът е изключен, натиснете бутона за безжична връзка.

**ЭМБЕЛЕЖКА:** При някои модели индикаторът свети в жълто, когато всички безжични устройства са изключени.

- **2.** От стартовия екран посочете към крайния десен горен или долен ъгъл на екрана, за да се покажат препратките.
- **3.** Изберете **Настройки** и после щракнете върху иконата за състояние на мрежата.
- **4.** Изберете WLAN мрежа от списъка.
- **5.** Щракнете върху **Свързване**.

Ако мрежата е защитена WLAN мрежа, ще се покаже съобщение да въведете код за защита. Въведете кода, а след това щракнете върху **Влизане**, за да завършите връзката.

**Э ЗАБЕЛЕЖКА:** Ако в списъка няма никакви WLAN мрежи, може да сте извън обхвата на безжичния маршрутизатор или точката за достъп.

**Э ЗАБЕЛЕЖКА:** Ако не виждате WLAN мрежата, с която желаете да се свържете, от работния плот на Windows щракнете с десния бутон върху иконата за състояние на мрежата и след това изберете **Отваряне на "Център за мрежи и споделяне"**. Щракнете върху **Настройка на нова връзка или мрежа**. Ще се покаже списък с опции, който ви позволява ръчно да потърсите и да се свържете към мрежа или да създадете нова мрежова връзка.

**6.** Следвайте инструкциите на екрана, за да завършите свързването.

След като връзката е създадена, поставете показалеца на мишката върху иконата за състоянието на мрежата в областта за уведомяване най-вдясно на лентата на задачите, за да проверите името и състоянието на връзката.

**<sup>229</sup> ЗАБЕЛЕЖКА:** Обхватът на работа (докъдето достигат безжичните сигнали) зависи от осъществяването на WLAN мрежата, производителя на маршрутизатора, както и от влиянието на други електронни устройства или структурни бариери, като например стени и настилки.

### <span id="page-33-0"></span>**Използване на мобилната широколентова връзка на HP (само при някои модели)**

Мобилната широколентова връзка на HP позволява на компютъра да използва безжични широкообхватни мрежи за достъп до интернет в по-големи райони, отколкото е възможно с WLAN. Използването на мобилната широколентова връзка на HP изисква доставчик на мрежови услуги (наричан *мобилен оператор*), който в повечето случаи е оператор на мобилна телефонна мрежа. Покритието за мобилната широколентова връзка на HP е подобно на това за мобилната гласова телефонна услуга.

Когато се използва с услуга на мобилен оператор, мобилната широколентова връзка на HP ви дава свободата да оставате свързани с интернет, да изпращате имейли или да се свързвате с вашата фирмена мрежа, дори когато сте на път или извън обхвата на горещите точки Wi-Fi.

HP поддържа следните технологии:

- HSPA (High Speed Packet Access) (Високоскоростен пакетен достъп), който осигурява достъп до мрежите по телекомуникационния стандарт Global System for Mobile Communications (GSM) (Глобална система за мобилни комуникации).
- EV-DO (Evolution Data Optimized), който осигурява достъп до мрежи по телекомуникационния стандарт за множествен достъп с кодово разделяне (CDMA).
- LTE (Long Term Evolution (стандарт "Дългосрочно развитие), който осигурява достъп до мрежовата технология LTE за поддръжка на мрежи.

Може да се нуждаете от серийния номер на модула на мобилна широколентова връзка на HP, за да активирате мобилна широколентова услуга. Серийният номер е отпечатан на етикет, разположен в долната част на компютъра.

Някои мобилни оператори изискват използване на SIM карта. SIM картата съдържа основна информация за вас, каквато е персоналният идентификационен номер (ПИН), както и информация за мрежата. При някои компютри SIM картата е предварително поставена в отделението за батерията. Ако SIM картата не е предварително поставена, тя може да се намира в информационните материали за мобилната широколентова връзка на HP към компютъра или мобилният оператор може да я доставя отделно от компютъра.

За информация за поставянето и изваждането на SIM картата вижте раздела Поставяне или изваждане на SIM карта на страница 24 в тази глава.

За информация за мобилната широколентова връзка на HP и за активирането на услуга с предпочитан оператор на мобилна мрежа вж. информацията за мобилната широколентова връзка на HP, приложена към компютъра.

#### **Поставяне или изваждане на SIM карта**

#### **ВНИМАНИЕ:** За да не повредите изводите, ползвайте минимално усилие при поставянето на SIM картата.

За да поставите SIM карта, извършете следните стъпки:

- **1.** Изключете компютъра.
- **2.** Ако базата на клавиатурата е прикачена към таблета, затворете дисплея.
- **3.** Изключете всички външни устройства, свързани към компютъра.
- **4.** Извадете захранващия кабел от електрическия контакт.

<span id="page-34-0"></span>**5.** Поставете SIM картата в гнездото за SIM карта и леко натиснете SIM картата в гнездото, докато влезе стабилно.

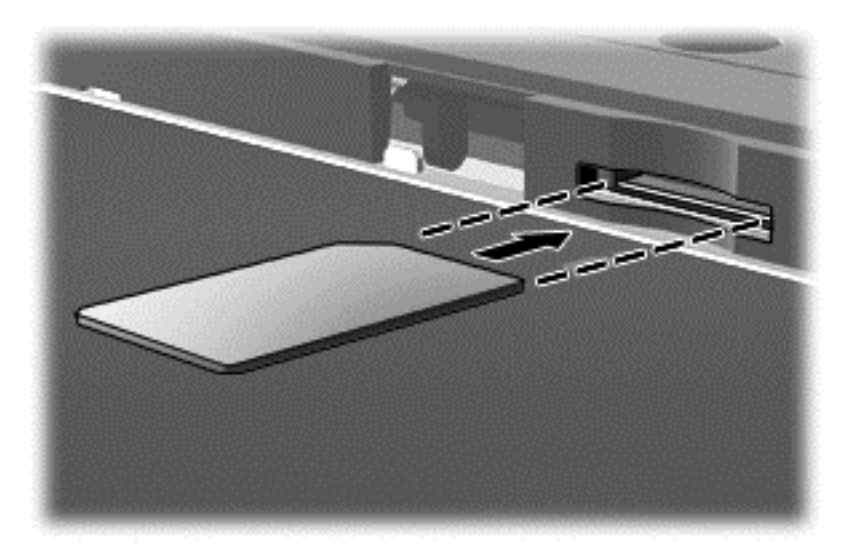

- **6.** Свържете отново външното захранване.
- **7.** Свържете отново външните устройства.
- **8.** Включете компютъра.

За да извадите SIM карта, натиснете я, след което я отстранете от слота.

### **Използване на Bluetooth безжични устройства (само при някои модели)**

Bluetooth устройствата предоставят нискообхватни безжични комуникации, които заместват физическите кабелни връзки, обикновено свързващи електронни устройства като:

- Компютри (настолни, преносими, PDA)
- Телефони (клетъчни, безжични, смартфони)
- Устройства за обработка и печат на изображения (принтери, фотоапарати, камери)
- Аудиоустройства (слушалки с микрофон, високоговорители)
- Мишка

Bluetooth устройствата предоставят възможност за свързване "от точка до точка", което ви позволява да зададете персонална локална мрежа (PAN) от Bluetooth устройства. За информация как да конфигурирате и използвате Bluetooth устройства прегледайте помощта на софтуера за Bluetooth.

# <span id="page-35-0"></span>**4 Функции за забавление**

Използвайте своя компютър HP като станция за забавления, от която можете да се социализирате чрез уеб камерата, да се наслаждавате и да управлявате музиката си и да теглите и гледате филми. Или, за да направите компютъра още по-мощен център за забавления, свържете външни устройства, например монитор, проектор или телевизор; или слушалки и високоговорители.

# **Мултимедийни възможности**

Ето някои от възможностите за забавление на компютъра.

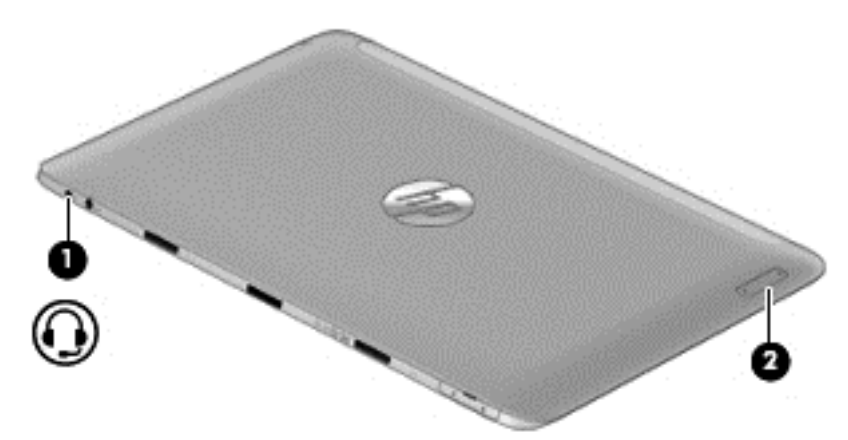
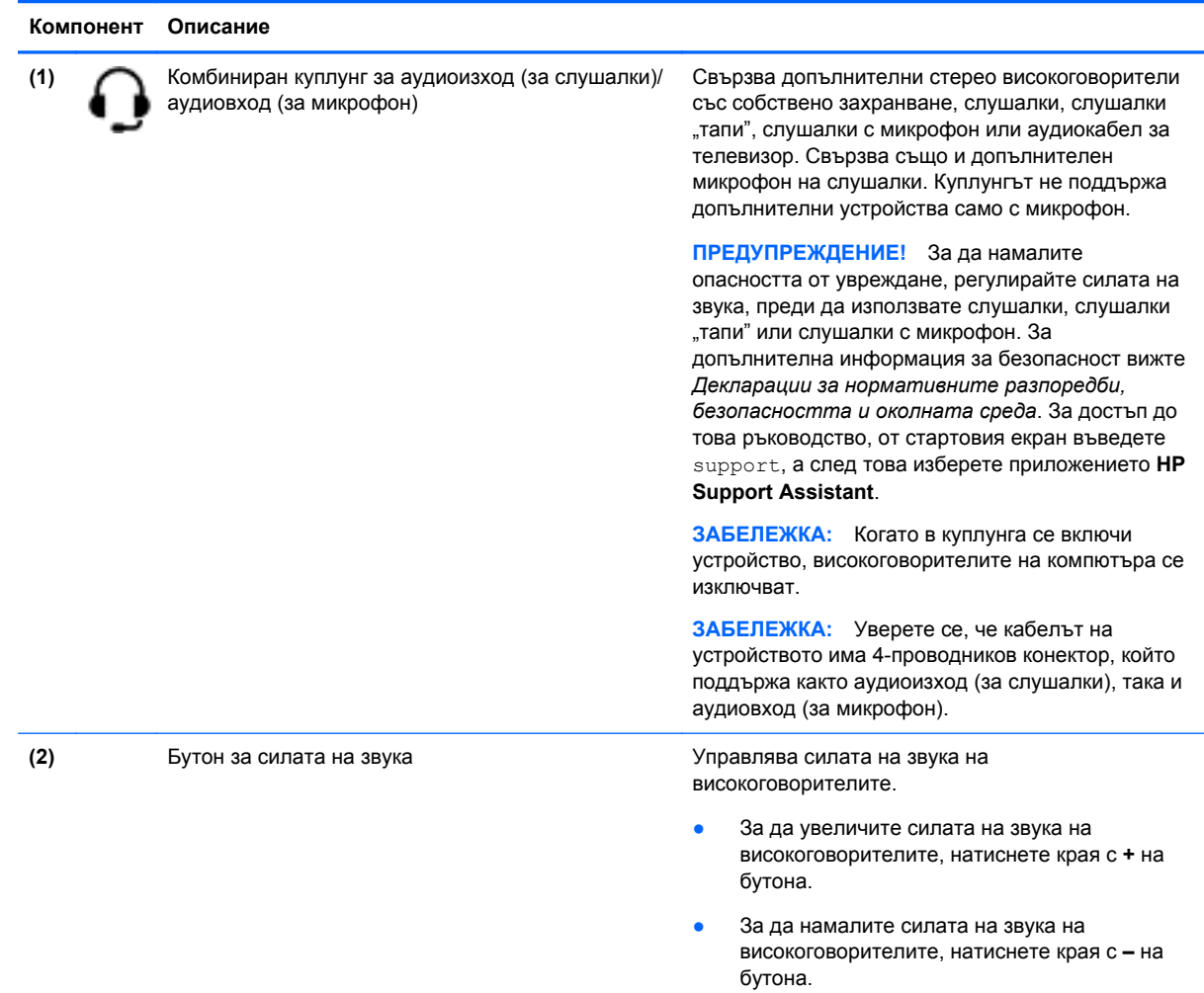

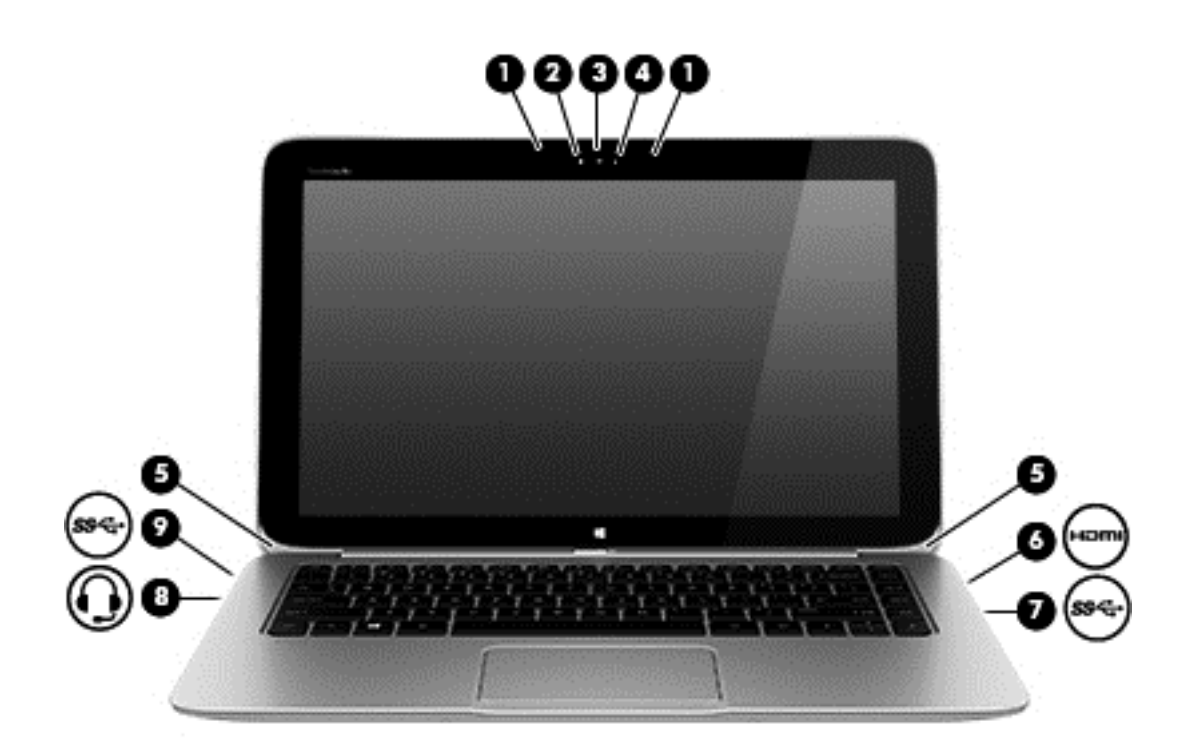

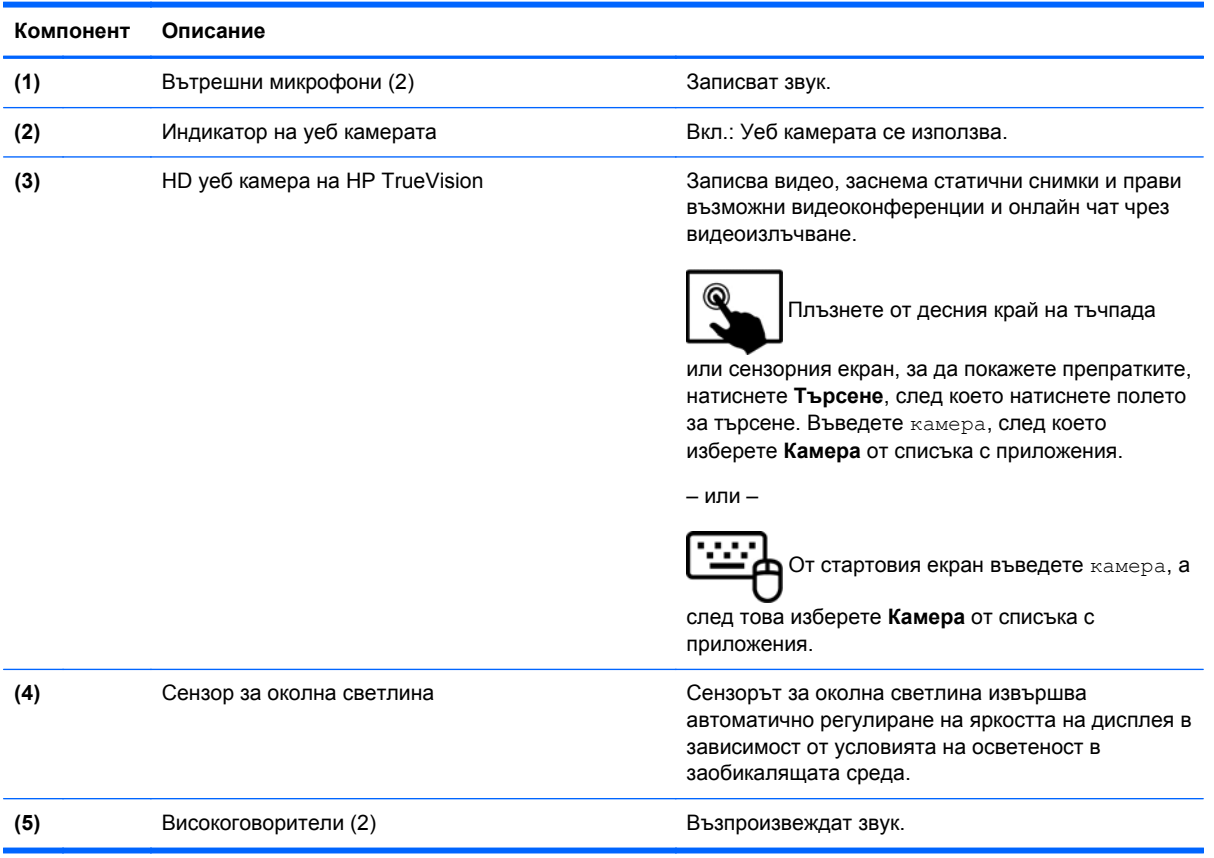

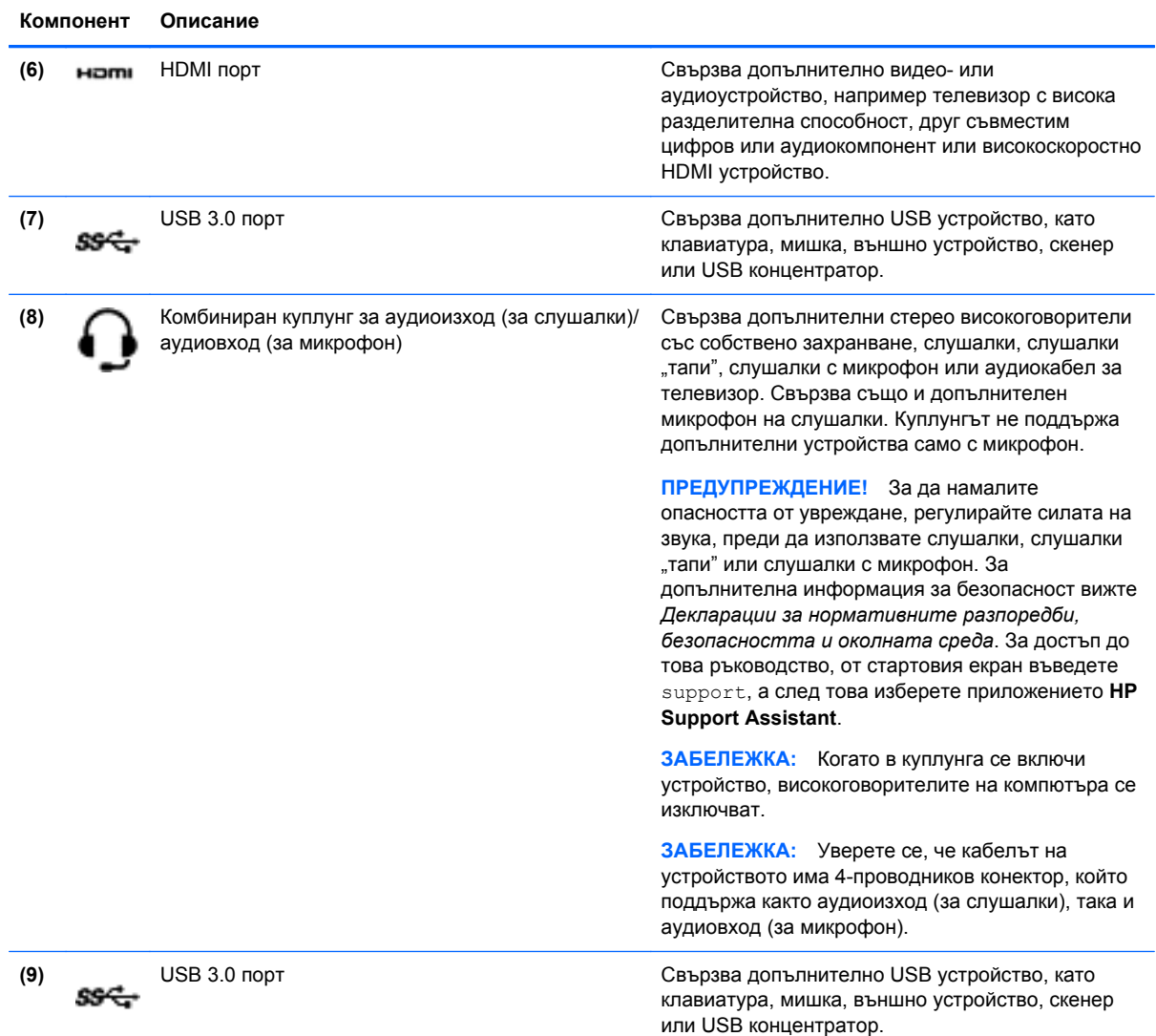

## **Използване на уеб камерата**

Компютърът разполага с вградена уеб камера – мощен инструмент за социални мрежи, който ви позволява да общувате с приятели и колеги, независимо дали се в съседната къща или на другия край на света. С уеб камерата можете да предавате видео със своя софтуер за незабавни съобщения, да заснемате и споделяте видео и да правите снимки.

За да стартирате уеб камерата, следвайте тези стъпки:

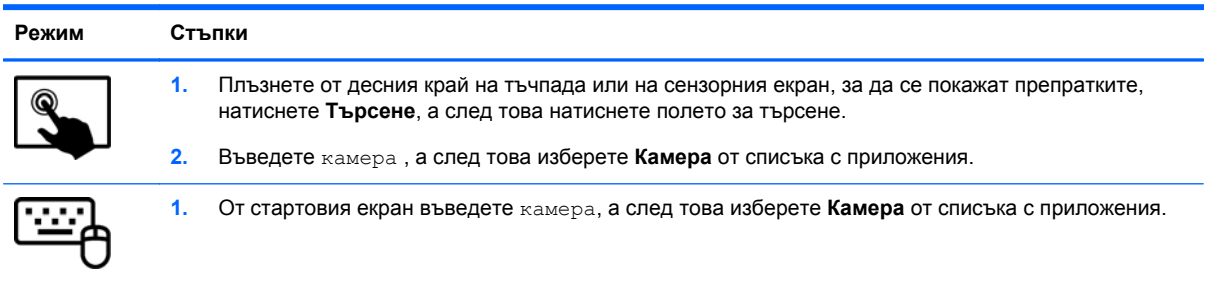

За подробности относно използването на уеб камерата отидете на "Помощ и поддръжка". От стартовия екран въведете помощ, а след това изберете **Помощ и поддръжка**.

## **Touch to Share (споделяне на активно съдържание с докосване) (само за избрани модели)**

Вашият компютър има хардуер за комуникация в близко поле (NFC), който ви позволява да споделяте безжично информация тип touch-to-share (споделяне на активно съдържание с докосване) между две устройства с активирана NFC. При NFC технологията можете да споделяте уеб сайтове, да прехвърляте информация за контакт и да изпращате за печат на принтери, поддържащи.

**СЪВЕТ:** Можете да изтеглите NFC приложения, които могат да осигурят допълнителни NFC функции.

**[i\*\*) ВАЖНО:** Преди да започнете споделяне, се уверете, че NFC е включен на вашите устройства. Също така, може да се наложи да изключите някои услуги като sBeam, за да може NFC да работи на устройства с Windows 8. Проверете производителя на NFC устройството, за да сте сигурни, че то е съвместимо с Windows 8.

#### **Стартиране на споделяне**

С вашето NFC устройство докоснете компютъра, за да стартирате споделяне между устройството и компютъра.

- **1.** Отворете атрибута, който искате да споделите.
- **2.** Докоснете двете NFC антени заедно. Можете да чуете звук, когато двете антени се разпознаят взаимно.

**ЭЛЕ ЕЛЕЖКА:** NFC антената на компютъра се намира в средата отдясно на екрана на компютъра. Направете справка с инструкциите на устройството, за да разберете къде се намира неговата антена.

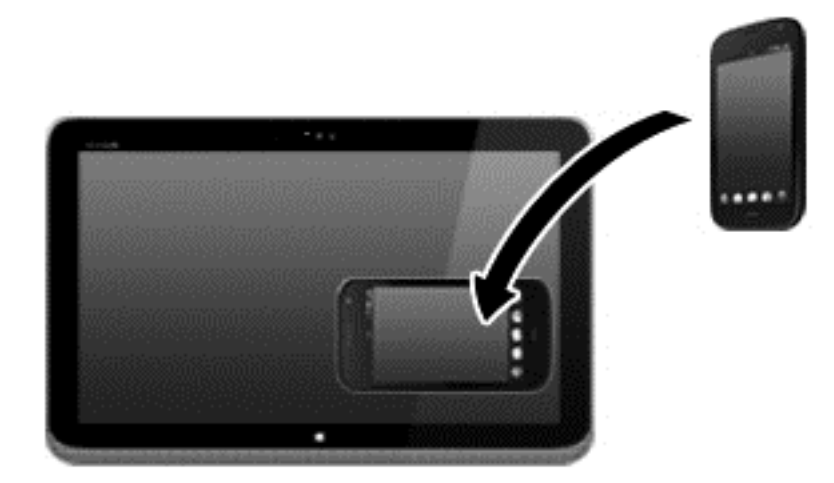

**3.** Можете да видите съобщение на устройството със запитване за стартиране на прехвърлянето и съобщение на компютъра дали искате да получите прехвърлянето. Следвайте указанията на екрана, за да приемете прехвърлянето.

## **Редактиране на мултимедия в Adobe Photoshop Lightroom**

Независимо дали сте начинаещ или професионален фотограф или някъде по средата, Adobe® Photoshop® Lightroom® 5 е интуитивно, комбинирано решение, което осигурява най-доброто за вашите снимки.

За да стартирате Lightroom:

**▲** От стартовия екран изберете приложение **Adobe Photoshop Lightroom 5** , а след това следвайте указанията на екрана.

**СЪВЕТ:** За повече информация за използването на Lightroom, отидете на адрес [http://helpx.adobe.com/lightroom.html.](http://helpx.adobe.com/lightroom.html)

Lightroom ви позволява лесно да премахвате дефекти и нежелани обекти от вашите изображения, автоматично да изправяте наклонени снимки и да споделяте фотографии

- Преглеждайте и организирайте, подобрявайте и обработвайте, печатайте и споделяйте. Lightroom включва всичко, от което се нуждаете.
- Извлечете максимума от всеки пиксел на вашите снимки, независимо дали са направени с професионален фотоапарат или с камера на телефон. Lightroom включва пълен комплект от усъвършенствани инструменти за тон, контраст, цвят, намаляване на шума и много други.
- Споделяйте лесно независимо кога и как искате да покажете вашите снимки. С инструментите, пестящи време, Lightroom улеснява споделянето на вашата творба с приятели, семейство и клиенти.

### **Специални функции**

- **Upright** (Право нагоре): Изправя наклонени снимки.
- **Advanced Healing Brush** (Усъвършенствана четка за корекции): Изтрива точки от прах, петна и други дефекти. Променете размера на четката и я преместете по точни пътища, за да накарате нежеланите елементи от снимката да изчезнат.
- **Video slide shows** (Слайдшоу на видеоклип): Споделяйте лесно вашите творби в елегантно слайдшоу на видеоклип, което комбинира фотоснимки, видеоклипове и музика в креативни HD видеоклипове, които могат да се гледат на почти всеки компютър или устройство.

## **Използване на аудиофункции**

На вашия компютър можете да пускате музикални компакт дискове (с външно оптично устройство), да теглите и слушате музика, да предавате аудио съдържание от мрежата (включително и радио), да записвате аудиофайлове или да смесвате аудио и видео, за да създавате мултимедийни файлове. За да подобрите удоволствието от слушането, свържете външни аудиоустройства, като високоговорители или слушалки.

#### **Свързване на високоговорители**

Можете да свържете високоговорители с кабел към компютъра, като ги включите в USB порт или в куплунга за аудиоизход (за слушалки) на компютъра или станция за скачване.

За да свържете *безжични* високоговорители към компютъра, следвайте указанията на производителя на устройството. За да свържете HD високоговорител към компютъра, вж. Настройка на [HDMI audio](#page-44-0) на страница 35. Преди да свържете високоговорители, намалете силата на звука.

### **Свързване на слушалки и микрофони**

Можете да свържете кабелни слушалки или слушалки с микрофон към комбинирания куплунг на аудиоизхода (за слушалки)/аудиовхода (за микрофон) на компютъра. Слушалки с интегрирани микрофони се предлагат от много производители.

За да свържете *безжични* слушалки към компютъра, следвайте инструкциите на производителя на устройството.

**ПРЕДУПРЕЖДЕНИЕ!** За да намалите риска от нараняване, намалете силата на звука, преди да поставите слушалки, слушалки "тапи" или слушалки с микрофон. За допълнителна информация за безопасност вижте *Декларации за нормативните разпоредби, безопасността и околната среда*. За достъп до това ръководство, от стартовия екран въведете support, а след това изберете приложението **HP Support Assistant**.

### **Използване на Beats Audio**

Beats Audio е подобрена аудиофункция, предоставяща дълбок и управляем бас, като същевременно се поддържа чист звук. Можете да се наслаждавате на Beats Audio чрез вградените високоговорители на компютъра, чрез външни високоговорители, свързани към USB порт, или чрез Beats Audio слушалки, свързани към куплунга за слушалки.

#### **Достъп до контролния панел на Beats Audio**

Използвайте контролния панел на Beats Audio за преглеждане и ръчно контролиране на аудиои бас настройките.

За да отворите Контролния панел на Beats Audio, извършете следните стъпки:

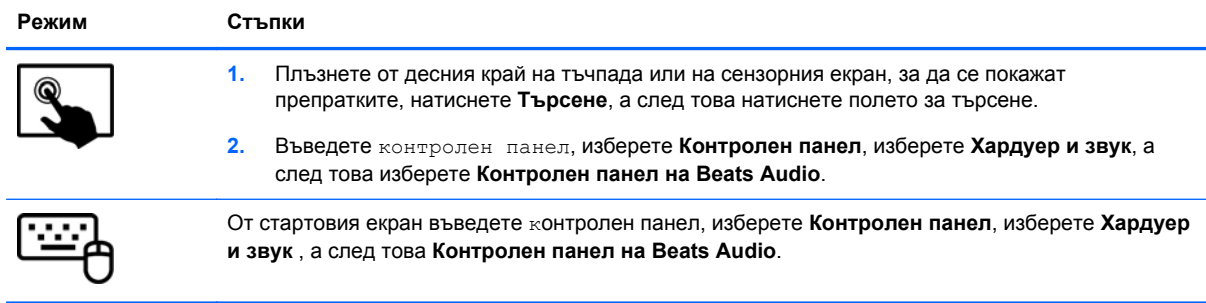

#### **Включване и изключване на Beats Audio**

За да разрешите или забраните Beats Audio, изпълнете следните стъпки:

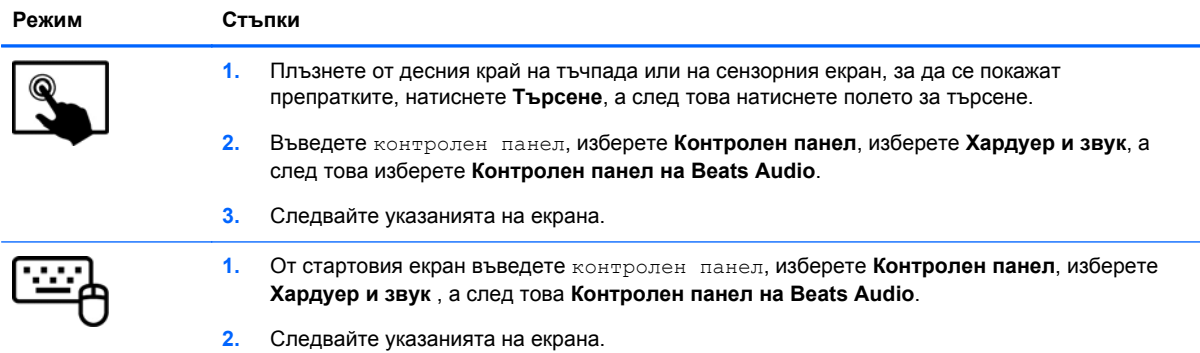

### **Проверка на аудио функциите**

За да проверите аудио функцията на компютъра, извършете следните стъпки:

- **1.** От стартовия екран въведете контролен панел, а след това изберете **Контролен панел**.
- **2.** Изберете **Хардуер и звук**, а след това изберете **Звук**.
- **3.** Когато се отвори прозорецът за звук, изберете раздела **Звуци**. Под **Програмни събития** изберете дадено звуково събитие, като например звуков сигнал или аларма, след което щракнете върху **Провери**.

Ще чуете звук през високоговорителите или през свързаните слушалки.

За да проверите функциите за запис на компютъра, извършете следните стъпки:

- **1.** От началния екран въведете звук , а след това изберете **Звуков приемник**.
- **2.** Щракнете върху **Начало на записване** и говорете в микрофона.
- **3.** Запишете файла на работния плот.
- **4.** Отворете някоя мултимедийна програма и възпроизведете записа.

За потвърждаване или промяна на аудио настройките на вашия компютър:

- **1.** От стартовия екран въведете контролен панел, а след това изберете **Контролен панел**.
- **2.** Изберете **Хардуер и звук**, а след това изберете **Звук**.

## **Използване на видео**

Вашият компютър е мощно видеоустройство, което ви позволява да гледате предавано видео от любимите ви уеб сайтове и да изтегляте видеоклипове и филми, които да гледате на компютъра, когато не сте свързани към мрежа.

За да подобрите удоволствието от гледането, използвайте някой от видеопортовете на компютъра, за да свържете външен монитор, проектор или телевизор. Повечето компютри имат VGA порт, който свързва аналогови видеоустройства. Някои компютри имат също и HDMI порт, който ви позволява да свързвате HD монитор или телевизор.

**П<sup>\*\*</sup> ВАЖНО:** Уверете се, че външното устройство е свързано към правилния порт на компютъра чрез правилния кабел. Проверете указанията на производителя на устройството.

### **Свързване на видео устройства с помощта на HDMI кабел**

**ЗАБЕЛЕЖКА:** За да свържете HDMI устройство с компютъра, ви трябва HDMI кабел, който се продава отделно.

За да виждате изображението на компютърния екран на HD телевизор или монитор, свържете HD устройството според инструкциите по-долу.

**1.** Свържете единия край на HDMI кабела към HDMI порта на компютъра.

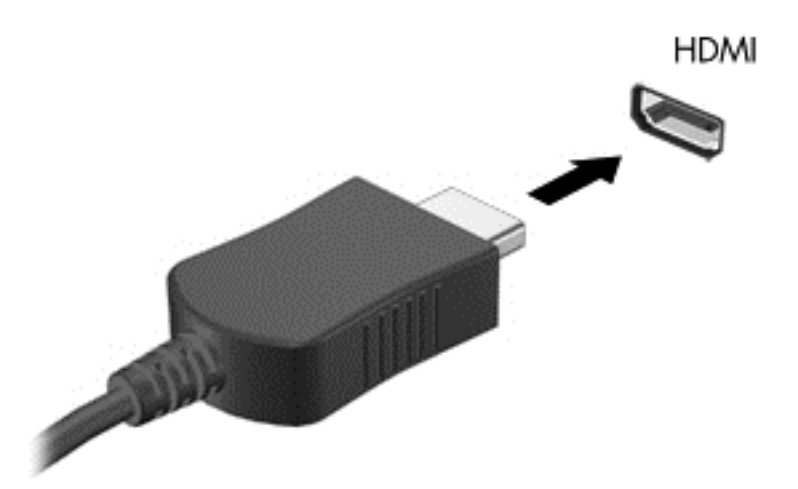

- **2.** Свържете другия край на кабела към HD телевизора или монитора.
- **3.** Натиснете f4 за превключване на изображението на екрана между 4 състояния на дисплея:
	- **Само на екрана на компютъра:** Гледане на изображението само на екрана на компютъра.
	- **Дублиране:** Гледане на изображението на екрана едновременно на компютъра *и* на външното устройство.
	- **Разширение:** Гледане на изображението на екрана, разгърнато между компютъра *и* външното устройство.
	- **Само на втори екран:** Гледане на изображението само на екрана на външното устройство.

С всяко натискане на f4 състоянието на дисплея се променя.

**<sup>299</sup>/ ЗАБЕЛЕЖКА:** За най-добри резултати, особено ако сте избрали опцията "Разширение". регулирайте резолюцията на екрана на външното устройство, както следва От стартовия екран напишете контролен панел , а след това изберете **Контролен панел** от списъка с приложения. Изберете **Облик и персонализиране**. В **Дисплей** изберете **Настройване на разделителната способност на екрана**.

#### <span id="page-44-0"></span>**Настройка на HDMI audio**

HDMI е единственият видео интерфейс, който поддържа високодетайлно видео *и* аудио. След като свържете HDMI телевизор към компютъра, можете да включите HDMI аудио, като изпълните следните стъпки:

- **1.** От работния плот на Windows щракнете с десния бутон върху иконата **Високоговорители** в областта за уведомяване най-вдясно на лентата на задачите, а след това изберете **Устройства за възпроизвеждане**.
- **2. Изберете името на цифровото изходно устройство в раздел "Възпроизвеждане".**
- **3.** Щракнете върху **Направи по подразбиране**, след което върху **OK**.

За да върнете аудиоизлъчването към високоговорителите на компютъра:

- **1.** От работния плот на Windows щракнете с десния бутон върху иконата **Високоговорители** в областта за уведомяване най-вдясно на лентата на задачите, след което щракнете върху **Устройства за възпроизвеждане**.
- **2.** В раздела "Възпроизвеждане" щракнете върху **Високоговорители**.
- **3.** Щракнете върху **Направи по подразбиране**, след което върху **OK**.

## **Откриване и свързване на безжични дисплеи, съвместими с Miracast (само за избрани модели)**

За да откриете и свържете безжични дисплеи, съвместими с Miracast, без да излизате от текущите приложения, изпълнете следните стъпки.

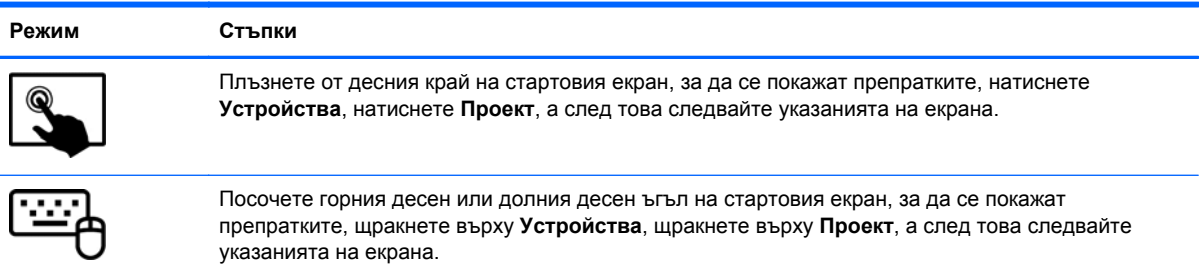

# **5 Навигация на екрана**

Можете да се придвижвате на екрана на компютъра по няколко начина:

- Жестове с пръсти
- Клавиатура и мишка
- Софтуер за разпознаване на глас (само за избрани модели)

Жестовете с пръсти могат да бъдат използвани на тъчпада на компютъра или на сензорен екран.

**Э ЗАБЕЛЕЖКА:** Можете да свържете външна USB мишка (закупува се отделно) към някой от USB портовете на компютъра.

Прегледайте ръководството *Основи на Windows*, предоставено с вашия компютър. Ръководството дава информация за общи задачи при използване на тъчпада, сензорния екран или клавиатурата.

Вашият компютър има също и специални клавиши за действие и клавишни комбинации на клавиатурата за извършване на рутинни задачи.

## **Използване на тъчпада и жестове**

Тъчпадът ви дава възможност да се придвижвате на екрана на компютъра и да управлявате показалеца с прости движения с пръсти. Можете да персонализирате жестовете с пръсти чрез промяна на настройки, конфигуриране на бутони, скорост на щракване и опции на показалеца. Също така, можете да разгледате и демонстрации на жестове с тъчпада.

От стартовия екран въведете контролен панел, изберете **Контролен панел** , а след това изберете **Хардуер и звук**. Под **Устройства и принтери** изберете **Мишка**.

**СЪВЕТ:** Използвайте левия и десния бутон на тъчпада, както бихте използвали съответните бутони на външна мишка.

**Э ЗАБЕЛЕЖКА:** Движенията на тъчпада не се поддържат от всички приложения.

### **Докосване**

За избиране от екрана използвайте функцията за докосване на тъчпада.

Посочете елемент на екрана, след това докоснете с пръст върху зоната на тъчпада, за да направите избор. Докоснете два пъти даден елемент, за да го отворите.

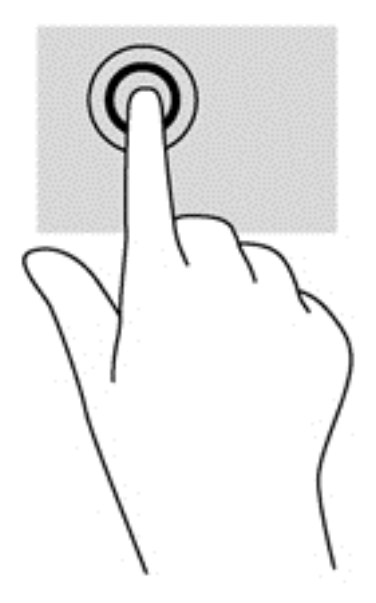

## **Превъртане**

Превъртането е удобно за придвижване на страница или изображение нагоре, надолу или встрани.

● Поставете два пръста, леко отделени един от друг, върху тъчпада и ги плъзгайте по тъчпада нагоре, надолу, наляво или надясно.

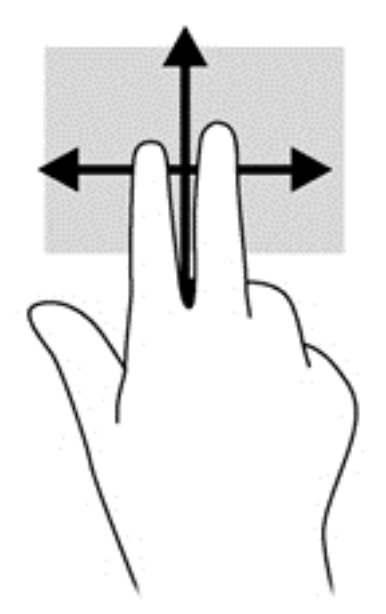

### **Щипване/мащабиране**

Щипването и мащабирането позволяват да увеличавате и намалявате мащаба на изображения или текст.

- Можете да намалите мащаба, като поставите два пръста върху тъчпада, разделени един от друг и след това ги приближите.
- Можете да увеличите мащаба, като поставите два пръста един до друг върху зоната на тъчпада и след това ги разделите.

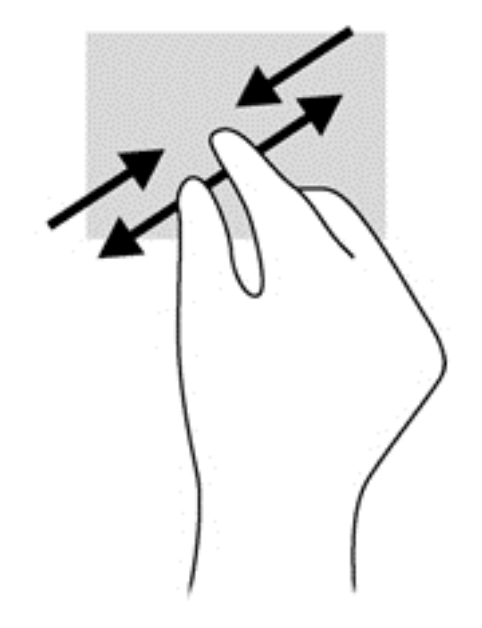

### **щракване с 2 пръста**

Щракването с 2 пръста ви позволява да избирате меню за обект на екрана.

- **ЗАБЕЛЕЖКА:** Използване на щракване с 2 пръста е същото действие като използване на десния бутон на мишката.
	- Поставете два пръста в зоната на тъчпада и натиснете, за да се отвори меню с опции за избрания обект.

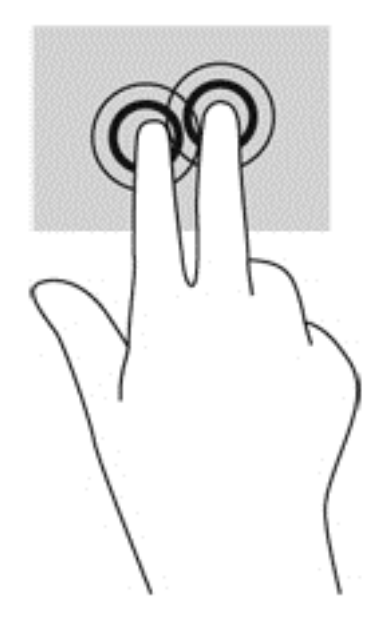

### **Завъртане (само при някои модели)**

Завъртането позволява да завъртате елементи, например снимки.

Посочете обект, после поставете показалеца на лявата си ръка като опора в зоната на тъчпада. С плъзгащо движение на показалеца на дясната ръка плъзнете в посока от дванайсет към три часа. За да обърнете посоката на завъртане, движете показалеца от три към дванайсет часа.

**<sup>22</sup> ЗАБЕЛЕЖКА:** Завъртането е предвидено за конкретни приложения, при които можете да манипулирате обект или изображение. Завъртането може да не функционира при всички приложения.

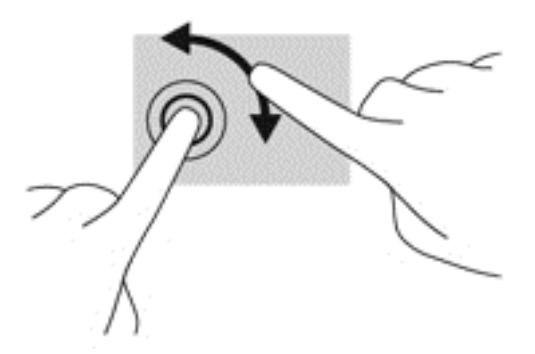

### **Бързо плъзгане (само при някои модели)**

Бързото плъзгане позволява да се придвижвате между екраните или бързо да превъртате през документи.

Поставете три пръста в зоната на тъчпада и плъзнете пръстите с леко, бързо движение нагоре, надолу, наляво или надясно.

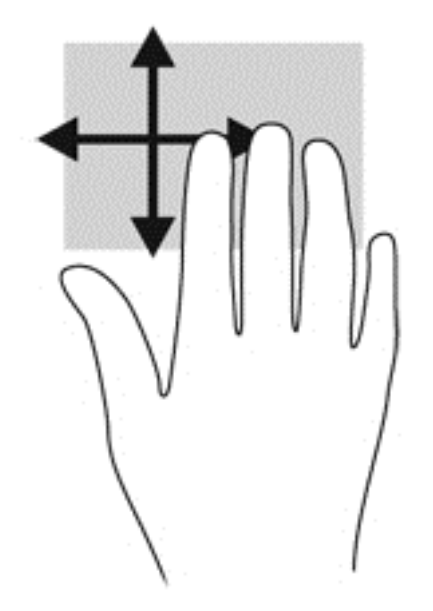

### **Плъзгания по краищата**

Плъзганията по краищата ви позволяват да извършвате задачи като промяна на настройките и откриване или използване на приложения.

#### **Плъзгане от десния край**

Плъзгането от десния край показва препратките, които ви дават възможност за търсите, споделяте, стартирате приложения, достъп до устройства или да променяте настройки.

Плъзнете пръста си леко от десния край, за да се покажат препратките.

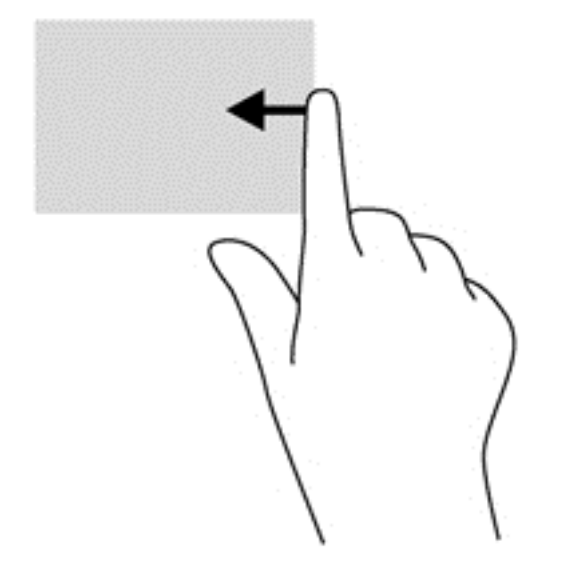

#### **Плъзгане от левия край**

Плъзгането от левия край открива приложенията, които сте отворили наскоро, така че да можете бързо да превключвате между тях.

Плъзнете леко с пръст от левия край на тъчпада, за да превключите бързо между тях.

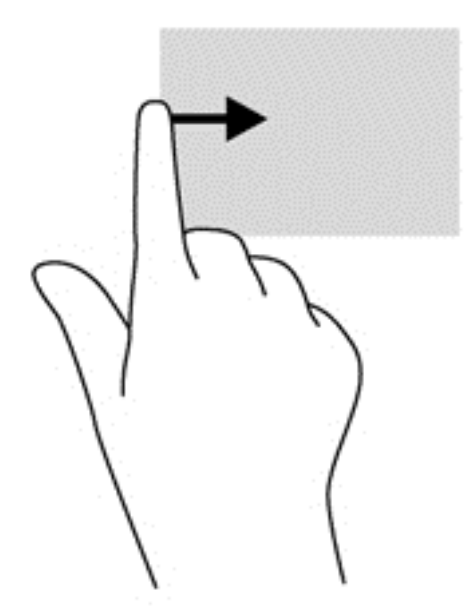

#### **Плъзгане от горния край**

Плъзгане от горния край показа опции на команда на приложение, които ви позволяват да персонализирате приложения.

**П<sup>ор</sup> ВАЖНО:** Когато дадено приложение е отворено, жестът с плъзгане от горния край е различен в зависимост от приложението.

● Плъзнете пръста си леко от горния край, за да се покажат опциите за команда на приложение.

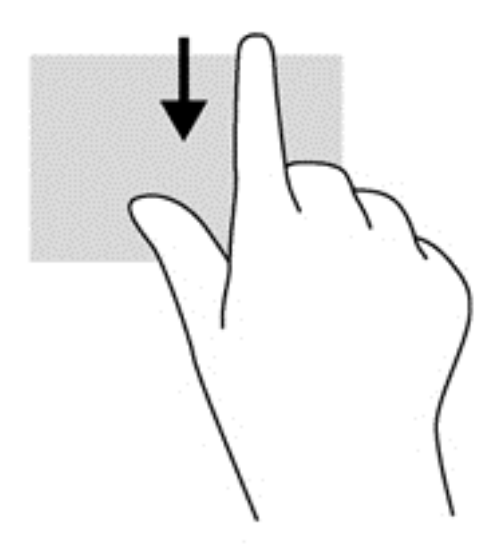

## **Използване на сензорния екран**

Компютър със сензорен екран ви позволява да управлявате елементи на екрана направо с пръсти.

**СЪВЕТ:** При компютри със сензорен екран можете да използвате жестове с пръсти върху екрана или върху тъчпада. Също така можете да извършвате действия на екрана и с клавиатурата и мишката.

### **Използване на жестове за сензорен екран**

#### **Плъзгане с един пръст**

Плъзгането с един пръст е най-често използвано за местене или превъртане през списъци и страници, но можете да го използвате и за други взаимодействия като местене на обект.

За да превъртате по екрана, леко плъзнете пръст по екрана в посоката, в която искате да се придвижите.

**ЭЛЕ ЕЛЕЖКА:** Когато на стартовия екран са показани много приложения, можете да плъзнете пръста си, за да местите екрана наляво или надясно.

За завлачване натиснете и задръжте обект, след което го завлачете, за да го преместите.

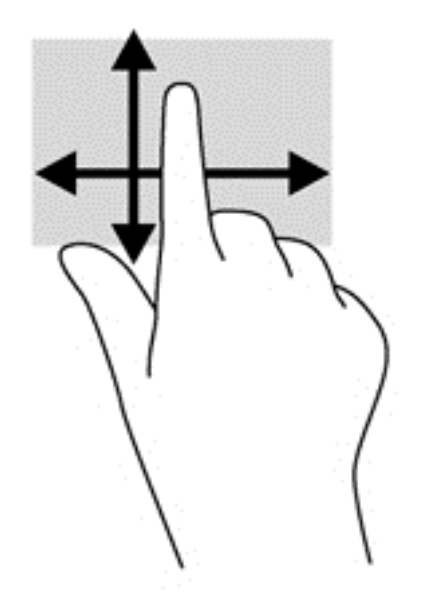

#### **Докосване**

За избиране от екрана използвайте функцията за натискане.

Използвайте един пръст за натискане на обект на екрана, за да го изберете. Докоснете два пъти даден елемент, за да го отворите.

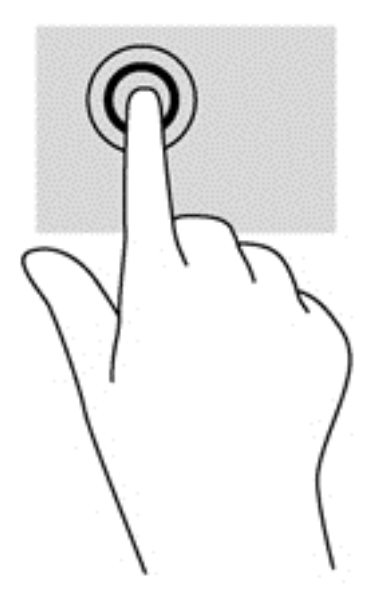

#### **Превъртане**

Превъртането е удобно за придвижване на показалеца по страница или изображение нагоре, надолу, наляво или надясно.

Поставете два пръста на екрана и ги плъзнете нагоре, надолу, наляво или надясно.

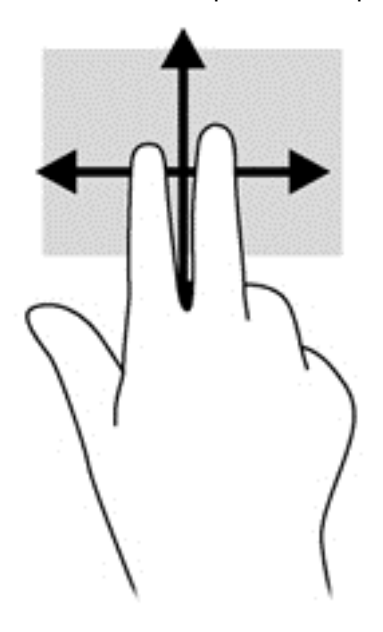

#### **Щипване/мащабиране**

Щипването и мащабирането позволяват да увеличавате и намалявате мащаба на изображения или текст.

- Намалете мащаба, като поставите два пръста, разделени един от друг върху дисплея и след това ги приближете.
- Увеличете мащаба, като поставите два пръста един до друг върху дисплея и след това ги разделете.

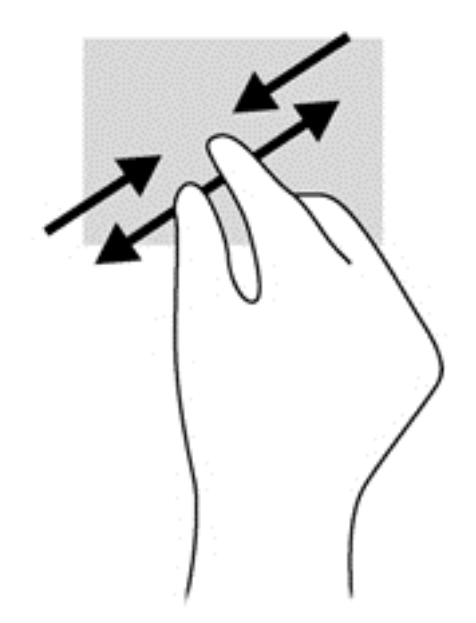

#### **Завъртане (само при някои модели)**

Завъртането позволява да завъртате елементи, например снимки.

- Поставете показалеца на лявата си ръка върху обекта, който искате да завъртите. С помощта на дясната ръка, плъзнете показалеца наоколо с въртеливо движение в посока от дванадесет към три часа. За да обърнете посоката на завъртане, движете показалеца от три към дванайсет часа.
- **ЗАБЕЛЕЖКА:** Завъртането е предвидено за конкретни приложения, при които можете да манипулирате обект или изображение. Завъртането може да не функционира при всички приложения.

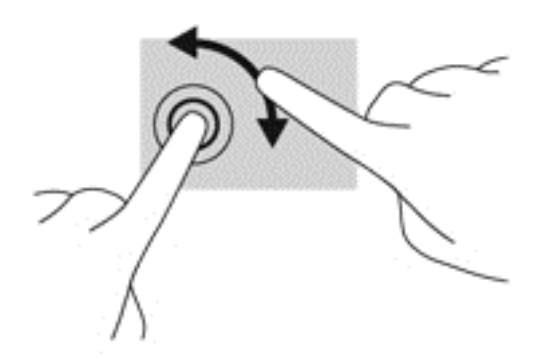

#### **Плъзгания по краищата**

С плъзгания по краищата можете да изпълнявате задачи, като промяна на настройки и намиране или използване на приложения.

#### **Плъзгане от десния край**

Плъзгането от десния край показва препратките, които ви дават възможност за търсите, споделяте, стартирате приложения, достъп до устройства или да променяте настройки.

Плъзнете леко пръста си от десния край на дисплея навътре към екрана, за се покажат препратките.

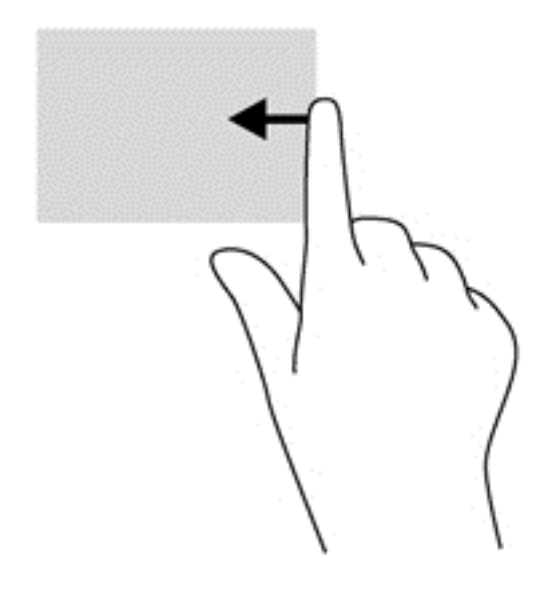

#### **Плъзгане от левия край**

Плъзгането от левия край показва отворените приложения, за да можете бързо да превключвате между тях.

● Плъзнете леко пръста си от левия край на дисплея навътре, за да превключвате между приложения. Без да вдигате пръста си, плъзнете обратно към левия край, за да се покажат всички отворени приложения.

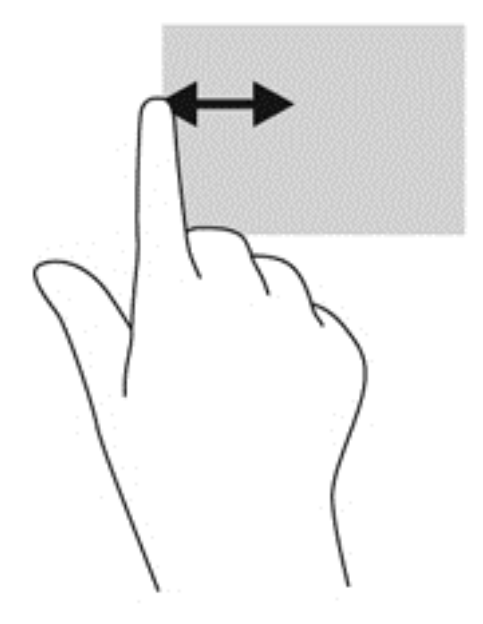

#### **Плъзгане от горния край и плъзгане от долния край**

Плъзгане от горния или от долния край показа опции на команда на приложение, които ви позволяват да персонализирате приложения.

**▲** На стартовия екран на Windows плъзнете леко пръста си от горния край или от долния край на дисплея на екрана, за да се покажат опциите за команда на приложение.

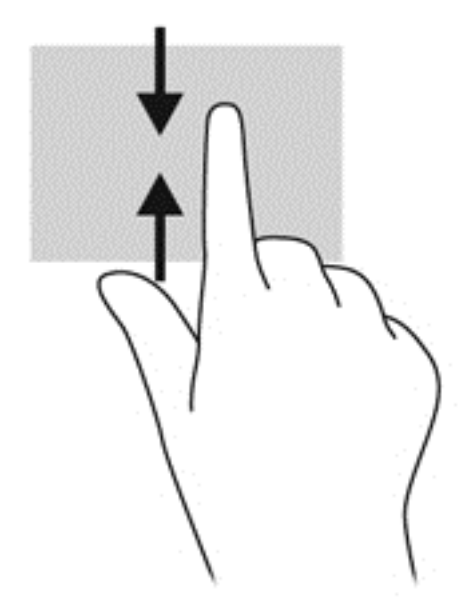

## **Използване на екранната клавиатура**

Може да желаете да въвеждате данни в поле за данни. Това може да се наложи, когато настройвате безжична мрежова конфигурация или местоположение за метеорологични прогнози или когато осъществявате достъп до потребителски акаунти в интернет сайтове. Компютърът има екранна клавиатура, която се показва, когато трябва да въведете такава информация в полета за данни.

**1.** За да покажете клавиатурата, натиснете в първото поле за данни. Натиснете иконата с малката клавиатура, която се показва.

– или –

От работния плот на Windows, натиснете иконата за клавиатурата от дясната страна на областта за уведомяване.

**2.** Натискайте всеки знак, като продължите, докато не изпишете името или думата, която въвеждате в полето за данни.

**Элей ЗАБЕЛЕЖКА:** Клавишите за действие не се показват или функционират на екранната клавиатура.

- **Э ЗАБЕЛЕЖКА:** В горната част на клавиатурата могат да се покажат предлагани думи. Ако се покаже подходяща дума, натиснете, за да я изберете.
- **3.** Натиснете enter на клавиатурата.

## **Използване на клавиатурата и мишката**

Клавиатурата и мишката ви позволяват да пишете, да избирате елементи, да превъртате и да изпълнявате същите функции, както при използването на жестове с пръсти. Базата на клавиатурата ви позволява също така и да използвате клавиши за действие и бързи клавиши за извършване на конкретни функции.

 $\partial \vec{C}$  **СЪВЕТ:** Клавишът с емблемата на Windows **на базата на клавиатурата ви позволява** 

бързо да се връщате към стартовия екран от отворено приложение или от работния плот на Windows. Повторно натискане на клавиша с емблемата на Windows ще ви върне към предишния екран.

**ЗАБЕЛЕЖКА:** В зависимост от държавата или региона, вашата клавиатура може да има различни клавиши и функции на клавиатурата от тези, които са описани в този раздел.

#### **Използване на клавишите**

Компютърът ви разполага с различни начини за бърз достъп до информация или изпълнение на функции с определени клавиши или клавишни комбинации.

#### **Използване на клавишите за действие**

Даден клавиш за действие на базата на клавиатурата изпълнява присвоена функция. Иконата на всеки клавиш от f1 до f12 илюстрира назначената функция към този клавиш.

**fi<sup>\*\*</sup> ВАЖНО:** Клавишите за действие функционират само на базата на клавиатурата. Те не се показват или функционират на екранната клавиатура на таблета.

За да използвате функцията на даден клавиш за действие, натиснете и задръжте клавиша.

Клавишите за действие на базата на клавиатурата са фабрично разрешени. Можете да забраните тази функция в Setup Utility (BIOS). Вж. [Използване](#page-77-0) на помощна програма за инсталиране [Setup Utility \(BIOS\)](#page-77-0) и инструмента за хардуерна диагностика на компютъра HP PC [Hardware Diagnostics \(UEFI\)](#page-77-0) на страница 68 за инструкции относно отварянето на Setup Utility (BIOS), след което изпълнете инструкциите в долната част на екрана.

За да активирате присвоената функция след деактивиране на функцията на клавиша за действие на базата на клавиатурата, трябва да натиснете клавиша fn в комбинация с подходящия клавиш за действие.

**ВНИМАНИЕ:** Бъдете изключително внимателни, когато правите промени в Setup Utility. Дадена грешка може да попречи на нормалната работа на компютъра.

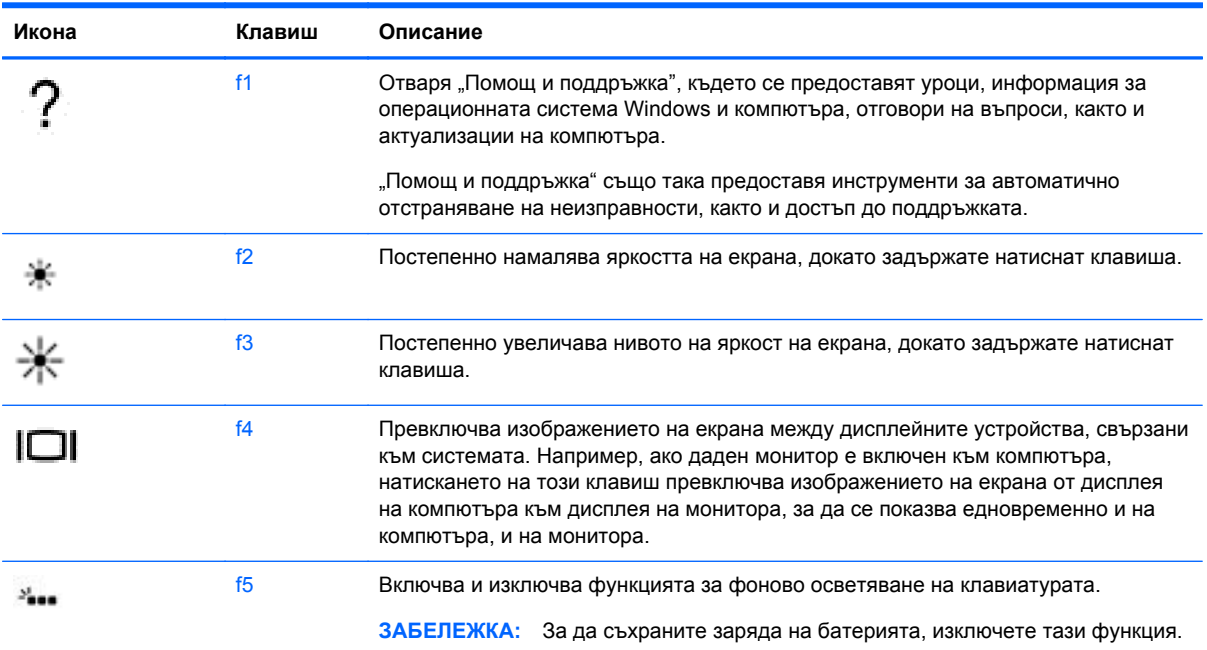

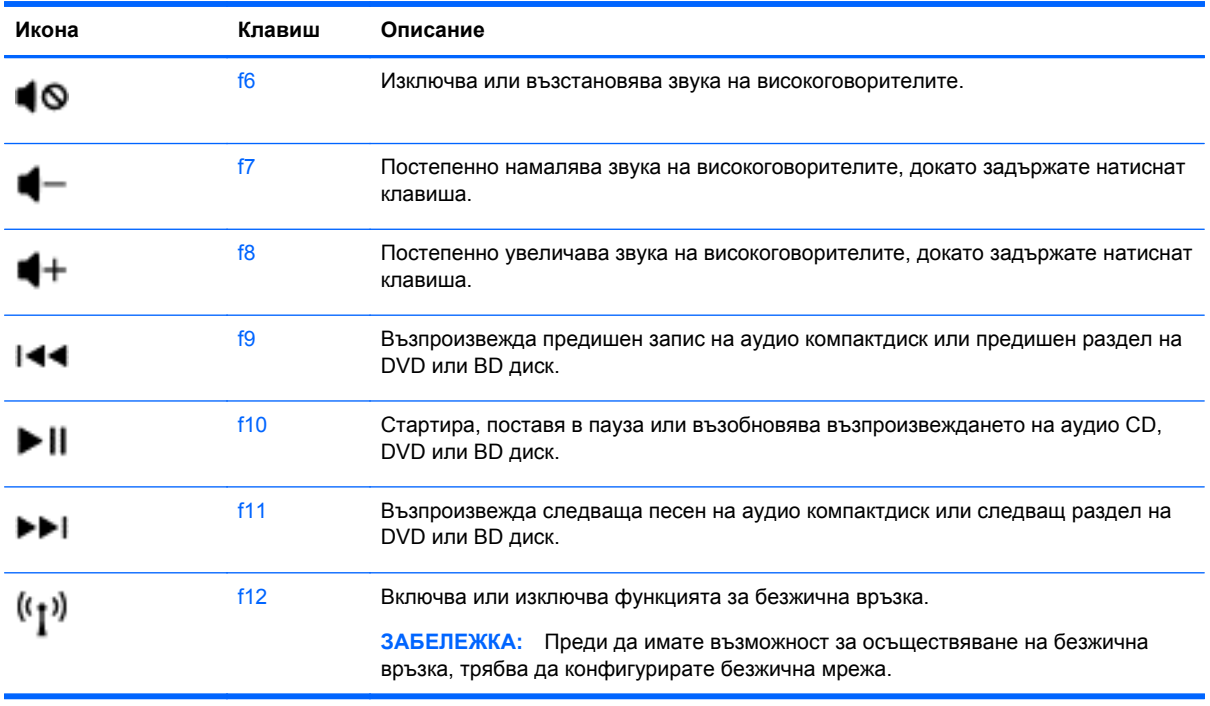

### **Използване на клавишни комбинации на Windows**

Windows предоставя преки пътища за бързо изпълнение на действия. Натиснете клавиша с

емблемата на Windows **отделно или в комбинация с конкретен клавиш**, за да изпълните

определено действие.

За често използваните преки пътища, вижте ръководството *Основи на Windows* .

#### **Използване на бързите клавиши**

Бърз клавиш е комбинацията от клавиша fn и клавиша еsc или клавиша b

За да използвате клавишна комбинация:

**▲** Натиснете за кратко клавиша fn, след което натиснете за кратко втория клавиш от комбинацията.

## **Използване гласова навигация (само за избрани модели)**

Използвайте вашия глас, за да създавате и редактирате документи и имейли, да стартирате приложения, да отваряте файлове, да търсите в интернет и да публикувате в сайтове на социални мрежи за контакти. С помощта на софтуера Dragon за разпознаване на глас и вградения в компютъра микрофон, можете бързо и лесно да записвате вашите мисли и идеи.

Вашият компютър е снабден с Dragon Notes или Dragon Assistant. За да разберете коя версия е инсталирана на компютъра, вижте [Откриване](#page-14-0) на софтуера на страница 5.

За да стартирате софтуера за гласова навигация:

- **1.** От стартовия екран въведете dragon, а след това изберете **Dragon Notes** или **Dragon Assistant**.
- **2.** Следвайте указанията на екрана, за да конфигурирате и започнете да използвате гласовата навигация.

# **6 Управление на захранването**

Компютърът може да работи на захранване от батерията или на външно захранване. Когато компютърът работи само на батерия и няма наличен променливотоков източник, за да заредите батерията, е важно да следите и пазите заряда на батерията. Компютърът поддържа оптимален план захранване, за да управлявате как компютърът да използва и съхранява енергия, така че да балансирате производителността със съхраняването на енергия.

## **Влизане в режим на заспиване и хибернация**

Windows разполага с два режима за икономия на енергия - "Заспиване" и "Хибернация".

- Заспиване След определен период на неактивност компютърът автоматично влиза в състояние на заспиване, когато работи на захранване от батерията или на външно захранване. Работата ви се запазва в паметта, като можете да я възобновите много бързо. Можете и ръчно да влезете в режим на заспиване. За повече информация вж. Ръчно влизане и излизане от [състояние](#page-60-0) на заспиване на страница 51.
- Хибернация Компютърът автоматично влиза в състояние на хибернация, ако батерията достигне критично ниво. В състояние на хибернация вашата работа се записва във файл на режим на хибернация и компютърът се изключва.
- **ј<sup>29</sup> ЗАБЕЛЕЖКА:** Можете да инициирате ръчно хибернация. Вижте <u>Ръчно [влизане](#page-60-0) и</u> излизане от [състояние](#page-60-0) на заспиване на страница 51 и Ръчно влизане и [излизане](#page-60-0) от състояние на [хибернация](#page-60-0) (само при някои модели) на страница 51.
- **ВНИМАНИЕ:** За да намалите риска от евентуално влошаване на качеството на звука или картината, загуба на функции при възпроизвеждане на аудио или видео, или загуба на информация, не стартирайте режим на заспиване, докато четете от или записвате върху диск или външна мултимедийна карта.

**Э ЗАБЕЛЕЖКА:** Не можете да установите никаква мрежова връзка, нито да използвате която и да е от функциите на компютъра, докато компютърът е в режим на заспиване или хибернация.

### **Технология Intel Rapid Start Technology (само при някои модели)**

При някои модели функцията Intel Rapid Start Technology (RST) е разрешена по подразбиране. Rapid Start Technology позволява на компютъра да се възстановява бързо след период на неактивност.

Rapid Start Technology управлява вашите опции за пестене на енергия, както следва:

- Заспиване Rapid Start Technology позволява да изберете състоянието на заспиване. За излизане от състояние на заспиване, натиснете който и да било клавиш, активирайте тъчпада или натиснете за кратко бутона на захранването.
- Хибернация Rapid Start Technology стартира хибернация след период на неактивност, докато компютърът е в състояние на заспиване или когато батерията достигне критично ниво на заряд. След задействане на хибернация натиснете бутона на захранването, за да възобновите работата си.

<span id="page-60-0"></span>**Элей в ХАБЕЛЕЖКА:** Функцията Rapid Start Technology може да бъде деактивирана в Setup Utility (BIOS). Ако искате да можете сами да стартирате хибернация, трябва да разрешите стартирана от потребителя хибернация като използвате "Опции на захранването". Вижте Ръчно влизане и излизане от състояние на хибернация (само при някои модели) на страница 51.

#### **Ръчно влизане и излизане от състояние на заспиване**

Можете да влезете в състояние на заспиване по някой от следните начини:

- Затворете дисплея.
- От стартовия екран посочете горния десен или долния десен ъгъл на екрана, за се покажат препратките. Щракнете **Настройки**, щракнете върху иконата **Захранване** и след това щракнете върху **Заспиване**.

За да излезете от режим на заспиване:

- Натиснете за кратко бутона на захранването.
- Ако дисплеят се затвори и таблетът е свързан към базата на клавиатурата, отворете дисплея.
- Натиснете клавиш от клавиатурата.
- Натиснете или бързо плъзнете пръст по тъчпада.

Когато компютърът излезе от режим на заспиване, индикаторите на захранването светват и компютърът се връща на екрана, където сте спрели да работите.

**<u> <sup>22</sup> ЗАБЕЛЕЖКА</u>:** Ако сте избрали компютърът да иска парола при събуждане, трябва да въведете своята парола за Windows, преди компютърът да се върне към екрана.

#### **Ръчно влизане и излизане от състояние на хибернация (само при някои модели)**

Можете да активирате стартирана от потребителя хибернация и да промените други настройки на захранването и времето на изчакване, като използвате "Опции на захранването".

- **1.** От стартовия екран напишете опции на захранване, след това изберете **Опции на захранването**.
- **2.** В левия екран щракнете върху **Изберете какво да прави бутонът за захранването**.
- **3.** Щракнете върху **Промяна на настройките, които в момента не са налични**.
- **4.** В областта **Когато натисна бутона за захранване** изберете **Хибернация**.
- **5.** Щракнете върху **Запиши промените**.

Когато компютърът излезе от състояние на хибернация, индикаторите на захранването светват и работата ви се връща към екрана.

**(אָיָיִי ЗАБЕЛЕЖКА:** Ако сте избрали компютърът да иска парола при събуждане, трябва да въведете своята парола за Windows, преди да се върнете към работния екран.

### <span id="page-61-0"></span>**Задаване на защита с парола при събуждане**

За да зададете компютърът да иска парола, когато излиза от режим на заспиване или хибернация, извършете следните стъпки:

- **1.** От стартовия екран напишете опции на захранване, след това изберете **Опции на захранването**.
- **2.** В левия прозорец щракнете върху **Изискване на парола при събуждане на компютъра**.
- **3.** Щракнете върху **Промяна на настройките, които в момента не са налични**.
- **4.** Щракнете върху **Изисквай парола (препоръчва се)**.

**ЭАБЕЛЕЖКА:** Ако трябва да създадете парола за потребителски акаунт или да промените текущата си парола за даден потребителски акаунт, щракнете върху **Създайте или променете паролата на собствения си акаунт** и следвайте инструкциите на екрана. Ако не е необходимо да създавате или променяте парола на потребителски акаунт, преминете към стъпка 5.

**5.** Щракнете върху **Запиши промените**.

## **Използване на индикатора за заряд на батерията и настройките на захранването**

Индикаторът за заряд на батерията се намира на работния плот на Windows. Индикаторът за заряд на батерията позволява бърз достъп до настройките на захранването и преглед на оставащия заряд на батерията.

- За да се покаже процентът оставащ заряд на батерията и текущият план за захранване, придвижете показалеца върху иконата на индикатора за заряд на батерията на работния плот на Windows.
- За да използвате опциите на захранването, щракнете върху иконата на индикатора за заряд на батерията и изберете елемент от списъка. От стартовия екран можете също да въведете опции на захранване, а след това изберете **Опции на захранването**.

Различните икони на индикатора за заряд на батерията показват дали компютърът работи на батерия или на външно захранване. Иконата показва и съобщение, ако батерията е достигнала ниско ниво или критично ниво на заряд.

## **Работа със захранване от батерията**

Когато в таблета има заредена батерия и той не е включен към външно захранване, таблетът работи на захранване от батерията. Ако таблетът е с поставена заредена батерия, а променливотоковият адаптер е изключен от таблета, таблетът автоматично преминава на захранване от батерията, а яркостта на дисплея намалява, за да съхрани живота на батерията. Батерията в таблета бавно се разрежда, когато таблетът е изключен и не е свързан с външно захранване. Когато таблетът е прикачен към базата на клавиатурата, системата се захранва от батерията на базата на клавиатурата, докато батерията достигне критично ниво в базата на клавиатурата. В този момент системата превключва към батерията на таблета.

Продължителността на работата на батерията се различава в зависимост от настройките за управление на захранването, програмите, които работят в компютъра, свързаните към таблета външни устройства и други фактори.

**<sup>22</sup> ЗАБЕЛЕЖКА:** Има втора батерия в базата на клавиатурата. Когато таблетът е прикачен към базата на клавиатурата, системата се захранва от батерията на базата на клавиатурата.

#### **Фабрично запечатана батерия**

Вашият компютър има две вътрешни акумулаторни батерии, които могат да се сменят само от оторизиран доставчик на услуги. За да проследите състоянието на батерията или дали в батерията има останал заряд, изпълнете "Проверка на батерията" в "Помощ и поддръжка". За достъп до информацията за батерията от стартовия екран напишете  $support$ , изберете приложението **HP Support Assistant** и след това изберете **Батерия и производителност**. Ако "Проверка на батерията" показва, че батерията трябва да се смени, се свържете с отдела за поддръжка на клиенти.

Не се опитвайте да премахнете или замените фабрично запечатаната батерия. Премахването или замяната на батерията би могло да се отрази негативно върху покритието на гаранцията. Ако батерията вече не задържа заряд, свържете се с отдела за поддръжка.

Когато една батерия е достигнала края на полезния си живот, не изхвърляйте батерията в общите домакински отпадъци. Спазвайте местните закони и разпоредби в района ви за изхвърляне на батерии.

### **Съхраняване на заряда на батерията**

Използвайте следните съвети за спестяване на заряда на батерията и максимално увеличаване на живота й:

- Намалете яркостта на дисплея.
- Изберете настройката **Икономия на енергия** в опциите за захранване.
- Изключвайте безжичните устройства, когато не ги ползвате.
- Изключете неупотребяваните външни устройства, които не са включени към външен източник на захранване, като например външен твърд диск, свързан към USB порт.
- Спрете, забранете или извадете външни мултимедийни карти, които не използвате.
- Преди да напуснете работното място, влизайте в режим на заспиване или изключвайте компютъра.

### **Идентифициране на ниските нива на батерията**

Когато батерия, която е единствен източник на захранване за компютъра, достигне ниско или критично ниво, се случва следното:

● Индикаторът за батерията (само при някои модели) показва ниско или критично ниво на батерията.

– или –

● Иконата на индикатора за заряд на батерията на работния плот на Windows показва уведомяване за ниско или критично ниво на батерията.

**Э ЗАБЕЛЕЖКА:** За допълнителна информация относно индикатора за заряд на батерията вж. Използване на индикатора за заряд на батерията и настройките на [захранването](#page-61-0) на [страница](#page-61-0) 52.

Компютърът извършва следните действия при критично ниво на батерията:

- Ако хибернацията е забранена и компютърът е включен или е в състояние на заспиване, компютърът остава за кратко в състояние на заспиване, след това се изключва и губи цялата незаписана информация.
- Ако режимът на хибернация е разрешен и компютърът е включен или е в състояние на заспиване, компютърът ще инициира режим на хибернация.

### **Отстраняване на проблем с ниско ниво на батерията**

#### **Отстраняване на проблем с ниско ниво на батерията, когато има външно захранване**

- Свържете променливотоков адаптер.
- Свържете базата на клавиатурата към таблета.
- Свържете допълнителен променливотоков адаптер, закупен като аксесоар от HP.

#### **Отстраняване на проблем с ниско ниво на батерията, когато няма наличен източник на захранване**

Запишете работните файлове и изключете компютъра.

#### **Отстраняване на проблем с ниско ниво на батерията, когато компютърът не може да излезе от хибернация**

Когато компютърът няма достатъчно захранване, за да излезе от хибернация, изпълнете следните стъпки:

- **1.** Свържете променливотоковия адаптер с компютъра и с външно захранване.
- **2.** Излезте от режима на хибернация, като натиснете бутона на захранването.

## **Работа на външно променливотоково захранване**

За информацията относно свързването на променливотоковото захранване вж. листовката *Инструкции за инсталиране*, предоставена в кутията на компютъра.

Компютърът не използва захранване от батерията, когато е свързан към външно променливотоково захранване с одобрен променливотоков адаптер или допълнително устройство за скачване/разширение.

**ПРЕДУПРЕЖДЕНИЕ!** За да избегнете потенциални проблеми с безопасността, използвайте само променливотоковия адаптер към компютъра, резервен променливотоков адаптер от HP или съвместим променливотоков адаптер, закупен от HP.

Свържете компютъра с външно променливотоково захранване при някое от следните обстоятелства:

**ПРЕДУПРЕЖДЕНИЕ!** Не зареждайте батерията на компютъра, когато сте на борда на самолет.

- Когато зареждате или калибрирате батерия
- Когато инсталирате или променяте системен софтуер
- Когато записвате информация на диск (само при някои модели)
- Когато извършвате дефрагментиране на диска на компютри с вътрешни твърди дискове
- Когато извършвате архивиране или възстановяване

Когато свързвате компютъра към външно променливотоково захранване:

- Батерията ще започне да се зарежда.
- Яркостта на дисплея ще се увеличи.
- Иконата на индикатора за заряд на батерията на работния плот на Windows ще промени своя облик.

Когато изключите външното променливотоково захранване, ще се случат следните събития:

- Компютърът ще превключи на захранване от батерията.
- Яркостта на дисплея автоматично ще се намали, за да се съхрани зарядът на батерията.
- Иконата на индикатора за заряд на батерията на работния плот на Windows ще промени своя облик.

#### **Отстраняване на проблеми със захранването**

Проверете променливотоковия адаптер, ако компютърът проявява някой от следните симптоми, когато е включен към променливотоково захранване:

- Компютърът не се включва.
- Дисплеят не се включва.
- Индикаторите на захранването не светят.

За да проверите променливотоковия адаптер:

- **1.** Изключете компютъра.
- **2.** Свържете променливотоковия адаптер към компютъра, след което го включете в електрически контакт.
- **3.** Включете компютъра.
	- Ако индикаторите на захранването се *включат*, променливотоковият адаптер работи нормално.
	- Ако индикаторите на захранването остават *изключени*, проверете връзката от променливотоковия адаптер до компютъра и тази от променливотоковия адаптер до електрическия контакт, за да се уверите, че са надеждни.
	- Ако връзките са надеждни и индикаторите на захранването останат *изключени*, променливотоковият адаптер не работи и трябва да се смени.

Свържете се с отдела за поддръжка за повече информация относно сдобиването с друг променливотоков адаптер.

## **HP CoolSense (само при някои модели)**

HP CoolSense автоматично открива, когато компютърът не върху хоризонтална

повърхност и регулира производителността и настройките на вентилатора, за да поддържа температурата на повърхността на компютъра на оптималното ниво на удобство.

Когато HP CoolSense е изключено, позицията на компютъра не се открива и производителността и опциите на вентилатора остават според фабричните настройки. В резултат на това повърхностната температура на компютъра може да е по-висока, отколкото би била при включена функция HP CoolSense.

За да включите или изключите CoolSense, изпълнете следните стъпки:

**▲** От стартовия екран въведете coolsense , а след това изберете **HP CoolSense**.

## **Опресняване на софтуерното съдържание с Intel Smart Connect Technology (само при някои модели)**

Когато компютърът е в състояние на заспиване, Intel® Smart Connect Technology периодично причинява "събуждане" на компютъра. Ако има мрежова връзка, Smart Connect актуализира отворени приложения, като входящите ви пощенски кутии, сайтове на социални мрежи и новинарски страници, и след това връща компютъра в състояние на заспиване. Smart Connect също така синхронизира съдържание, което сте създали офлайн, като имейл съобщения. Когато компютърът излезе от състоянието на заспиване, вие имате незабавен достъп до актуализираната ви информация.

**▲** За да включите тази функция или ръчно да регулирате настройките, от стартовия екран въведете smart, след което изберете **Intel® Smart Connect Technology**.

## **Изключване на компютъра**

**ВНИМАНИЕ:** Незаписаната информация се губи, когато компютърът се изключи. Запишете работните си файлове, преди да изключите компютъра.

Командата за изключване затваря всички отворени програми заедно с операционната система, след което изключва дисплея и компютъра.

Изключете компютъра при някое от следните обстоятелства:

- Когато свързвате външно хардуерно устройство, което не се свързва с USB или видеопорт
- Когато компютърът няма да бъде използван и ще бъде изключен от външно захранване за дълго време

Въпреки че можете да изключите компютъра от бутона на захранването, препоръчителната процедура е да използвате командата за изключване на Windows:

**Э ЗАБЕЛЕЖКА:** Ако компютърът е в режим на заспиване или хибернация, трябва първо да излезете от съответния режим чрез натискане за кратко на бутона на захранването, за да е възможно изключването.

- **1.** Запаметете всички работни файлове и затворете всички отворени програми.
- **2.** От стартовия екран посочете горния десен или долния десен ъгъл на екрана, за се покажат препратките.
- **3.** Щракнете върху **Настройки**, след това щракнете върху иконата **Захранване** и след това щракнете върху **Изключване**.

– или –

Щракнете с десния бутон върху **Стартовия**бутон в долния ляв ъгъл на екрана, изберете **Изключване**, а след това изберете **Изключване**.

Ако компютърът е блокирал и не можете да използвате горните процедури за изключване, опитайте следните аварийни процедури в дадената последователност:

За да изключите блокиралия таблет:

**▲** Натиснете клавиша Windows и бутона на захранването едновременно.

За да изключите блокиралия таблет, когато е свързан към базата на клавиатурата:

- Натиснете ctrl+alt+delete, щракнете върху иконата **Захранване** и след това изберете **Изключване**.
- Натиснете и задръжте бутона на захранването поне за 5 секунди.
- Изключете компютъра от външното захранване.

# **7 Поддържане на компютъра**

Много е важно да извършвате редовна поддръжка, за да запазите компютъра си в оптимално състояние. Тази глава предоставя информация за подобряване на производителността на вашия компютър чрез използване на инструменти като Disk Defragmenter (Програма за дефрагментиране на диска) и Disk Cleanup (Почистване на диска). Тя предоставя също и информация за актуализирането на програмите и драйверите, инструкции за почистване на компютъра и съвети за пътуване с компютъра.

## **Увеличаване на производителността**

Всеки иска бърз компютър и чрез извършване на редовни задачи по поддръжка, използвайки инструменти като Програмата за дефрагментиране на диска и Програмата за почистване на диска, можете да увеличите производителността на компютъра си значително. Освен това с остаряването на компютъра може да обмислите инсталирането на по-големи дискови устройства и добавяне на повече памет.

### **Боравене с дисковите устройства**

Спазвайте тези предпазни мерки, когато боравите с дисковите устройства:

- Преди да извадите или поставите твърд диск, първо изключете компютъра. Ако не сте сигурни дали компютърът е изключен, когато е в състояние на заспиване или на хибернация, го включете, след което го изключете чрез операционната система.
- Преди да боравите с дисково устройство, разредете статичното електричество с докосване на небоядисана метална повърхност на устройството.
- Не докосвайте щифтовете на конекторите на сменяем диск или на компютъра.
- Не вкарвайте дисково устройство в отделението със сила.
- Когато батерията е единственият източник на захранване, тя трябва да бъде достатъчно заредена, преди да се записва върху носител.
- Ако устройство трябва да се изпрати по пощата, го поставете в специална торбичка от аеропласт или в друга защитна опаковка и го надпишете с "FRAGILE" (ЧУПЛИВО).
- Избягвайте да излагате компютъра на магнитни полета. Някои от охранителните устройства, които създават магнитни полета, включват проходните детектори на летищата и ръчните металотърсачи. Конвейерните ленти на летищата и подобни устройства за защита, които проверяват багажа, използват рентгенови лъчи, а не магнитни, и не водят до повреда на устройства.
- Изваждайте носителя от дисково устройство, преди да изваждате устройството от отделението му или да пътувате с, транспортирате или съхранявате дисково устройство.
- Не натискайте клавишите на клавиатурата и не местете компютъра, докато оптичното устройство записва на диска. Процесът на записване е чувствителен на вибрация.
- Преди да преместите даден компютър, който е свързан към външен твърд диск, инициирайте режим на заспиване и изчакайте екранът да се изчисти или изключете твърдия диск правилно.

#### **Използване на програмата за дефрагментиране на диска**

Докато използвате компютъра, с времето файловете на твърдия диск се фрагментират. Фрагментиран диск означава, че данните на него не са съседни (последователни) и поради това твърдият диск работи повече, за да открие файловете, което забавя компютъра. Програмата за дефрагментиране на диска консолидира (или разпознава физически) фрагментираните файлове и папки на твърдия диск така, че системата да може да работи поефективно.

**(אָיִי ЗАБЕЛЕЖКА:** Не е необходимо да изпълнявате програмата за дефрагментиране на диска на полупроводникови дискове.

След като стартирате програмата за дефрагментиране на диска, тя ще работи без да е необходимо вашето внимание. Обаче в зависимост от размера на твърдия диск и броя на фрагментираните файлове програмата за дефрагментиране на диска може да работи повече от един час.

HP препоръчва дефрагментиране на твърдия диск поне веднъж месечно. Можете да зададете програмата за дефрагментиране на диска да се изпълнява по график всеки месец, но можете и да дефрагментирате компютъра ръчно по всяко време.

За да стартирате програмата за дефрагментиране на диска:

- **1.** Свържете компютъра към променливотоково захранване.
- **2.** От стартовия екран въведете д , а след това въведете диск.
- **3.** Следвайте указанията на екрана.

За допълнителна информация отворете помощта на софтуера на програмата за дефрагментиране на диска.

#### **Използване на програмата за почистване на диска**

Програмата за почистване на диска търси в твърдия диск за ненужни файлове, които спокойно можете да изтриете, за да освободите място на диска и да помогнете на компютъра да работи по ефективно.

За да стартирате програмата за почистване на диск:

- **1.** От стартовия екран, въведете диск, а след това изберете **Uninstall apps to free up disk space** (Деинсталиране на приложения за освобождаване на дисково пространство).
- **2.** Следвайте указанията на екрана.

## **Актуализиране на програми и драйвери**

HP препоръчва редовно да актуализирате програмите и драйверите с най-новите версии. Актуализациите могат да разрешат проблеми и да предоставят нови функции и опции за компютъра ви. Технологията винаги се променя и актуализирането на програмите и драйверите позволява на компютъра да стартира най-новата налична технология. Например по-старите графични компоненти може да не работят добре с най-новия софтуер за игри. Без най-новия драйвер няма да получавате максимума от своето оборудване.

Посетете [http://www.hp.com/support,](http://www.hp.com/support) за да изтеглите последните версии на програмите и драйверите на HP. Освен това можете да се регистрирате, за да получавате автоматични известия за налични актуализации.

## **Почистване на компютъра**

Използвайте продуктите по-долу за безопасно почистване на компютъра:

- Диметил бензил амониев хлорид 0,3 процента максимална концентрация (например: кърпички за еднократна употреба, предлагащи се от множество производители.)
- Течен препарат за почистване на стъкло без съдържание на алкохол
- Воден разтвор на сапун с меко действие
- Суха кърпа от микрофибър или шамоа (антистатична неомаслена кърпа)
- Антистатични кърпи

**ВНИМАНИЕ:** Избягвайте почистващи разтворители, които могат да повредят трайно компютъра. Ако не сте сигурни, че даден почистващ продукт е безопасен за компютъра ви, проверете съдържанието на продукта, за да се уверите, че в него не са включени съставки като алкохол, ацетон, амониев хлорид, метиленхлорид и въглеводороди.

Материалите с фибри, като например кухненската хартия, могат да надраскат компютъра. След известно време в драскотините могат да се натрупат частици прах или почистващи вещества.

#### **Процедури за почистване**

Следвайте процедурите в тази глава за безопасно почистване на компютъра.

**ПРЕДУПРЕЖДЕНИЕ!** За да предотвратите евентуален електрически удар или повреда на компонентите, не опитвайте да почиствате компютъра, когато е включен.

Изключете компютъра.

Изключете външното захранване.

Изключете всички захранвани външни устройства.

**ВНИМАНИЕ:** За предотвратяване на повреда на вътрешни компоненти не пръскайте почистващи агенти или течности директно върху повърхността на компютъра. Покапалите течности могат да повредят за постоянно вътрешните компоненти.

#### **Почистване на дисплея (компютри от тип "всичко в едно" или преносими компютри)**

Внимателно избършете дисплея с помощта на мека, невлакнеста и леко овлажнена кърпа с препарат за почистване на стъкло *без алкохол*. Уверете се, че дисплеят е сух, преди да го затворите.

#### **Почистване на страните или капака**

За да почистите страните или капака, използвайте мека кърпа от микрофибър или шамоа, навлажнена с един от описаните по-горе почистващи разтвори, или използвайте подходяща кърпичка за еднократна употреба.

**Э ЗАБЕЛЕЖКА**: Когато почиствате капака на компютъра, използвайте кръгообразни движения, което ще улесни премахването на прах и други замърсявания.

#### **Почистване на тъчпада, клавиатурата или мишката**

**ПРЕДУПРЕЖДЕНИЕ!** За да намалите опасността от токов удар или повреда на вътрешните компоненти, не използвайте приставка на прахосмукачка за почистване на клавиатурата. Прахосмукачката може да замърси повърхността на клавиатурата.

**ВНИМАНИЕ:** За да предотвратите повреда на вътрешни компоненти, не позволявайте течности да капят между клавишите.

- За да почистите тъчпада, клавиатурата или мишката, използвайте мека кърпа от микрофибър или шамоа, навлажнена с един от описаните по-горе почистващи разтвори, или използвайте подходяща кърпичка за еднократна употреба.
- За да предотвратите залепването на клавишите и за да премахнете прах, влакна и други частици от клавиатурата, използвайте флакон със сгъстен въздух с накрайник, подобен на сламка.

## **Пътуване с или транспортиране на компютъра**

Ако се налага да пътувате със или да транспортирате компютъра си, ето някои съвети, които да имате предвид, за да пазите оборудването си.

- Подгответе компютъра за пътуване и транспортиране:
	- Прикачете таблета към базата на клавиатурата, за да предпазите екрана на таблета.
	- Архивирайте информацията си на външно устройство.
	- Извадете всички дискове и външни мултимедийни карти, като например карти с памет, от компютъра.
	- Изключете и след това разкачете всички външни устройства.
	- Изключете компютъра.
- Носете със себе си резервно копие на информацията. Дръжте резервното копие отделно от компютъра.
- Когато пътувате по въздух, носете компютъра като ръчен багаж; не го чекирайте заедно с останалия си багаж.
- **ВНИМАНИЕ:** Избягвайте да излагате компютъра на магнитни полета. Някои от охранителните устройства, които създават магнитни полета, включват проходните детектори на летищата и ръчните металотърсачи. Конвейерните ленти на летищата и подобни устройства за защита, които проверяват багажа, използват рентгенови лъчи, а не магнитни, и не водят до повреда на устройства.
- Ако имате намерение да ползвате компютъра по време на полет, се съобразявайте с инструкциите на екипажа, който ще ви съобщи кога е позволено да използвате компютъра. Използването на компютри по време на полет може да бъде разрешено или забранено по усмотрение на авиокомпанията.
- Ако транспортирате компютъра или дадено устройство, използвайте подходяща защитна опаковка и обозначете пакета като "FRAGILE" (ЧУПЛИВО).
- Ако компютърът разполага с инсталирано безжично устройство, използването му може да бъде забранено на някои места. Подобни ограничения може да са приложими в самолети, болници, близо до експлозиви и на опасни места. Ако не сте сигурни за съответните

правила по отношение на употребата на конкретно устройство, поискайте разрешение да го използвате, преди да го включите.

- Ако пътувате в чужбина, следвайте тези инструкции:
	- Проверете митническите разпоредби по отношение на компютърната техника за всяка отделна държава от вашия маршрут.
	- Проверете изискванията за захранващия кабел и адаптера за всяко място, на което възнамерявате да използвате компютъра. Напрежението, честотата и формата на щепселите се различават.
	- **ПРЕДУПРЕЖДЕНИЕ!** За да намалите риска от електрически удар, пожар или повреда на оборудването, не се опитвайте да захраните компютъра с комплект за преобразуване на напрежението, предназначен за домакински уреди.
# <span id="page-72-0"></span>**8 Защита на компютъра и информацията**

Защитата на таблета е нещо много важно с оглед предпазване на конфиденциалност, целокупност и достъпност на вашата информация. Стандартните решения за защита, предоставени от операционната система Windows, приложения на HP, небазираната на Windows системна програма Setup Utility (BIOS), както и друг софтуер на трети страни може да помогнат при защитата на вашия компютър от различни рискове, например вируси, червеи и други типове зловредни програмни кодове.

**[i<sup>\*\*</sup>) ВАЖНО:** Някои функции за защита, описани в тази глава, може да не са налични за вашия компютър.

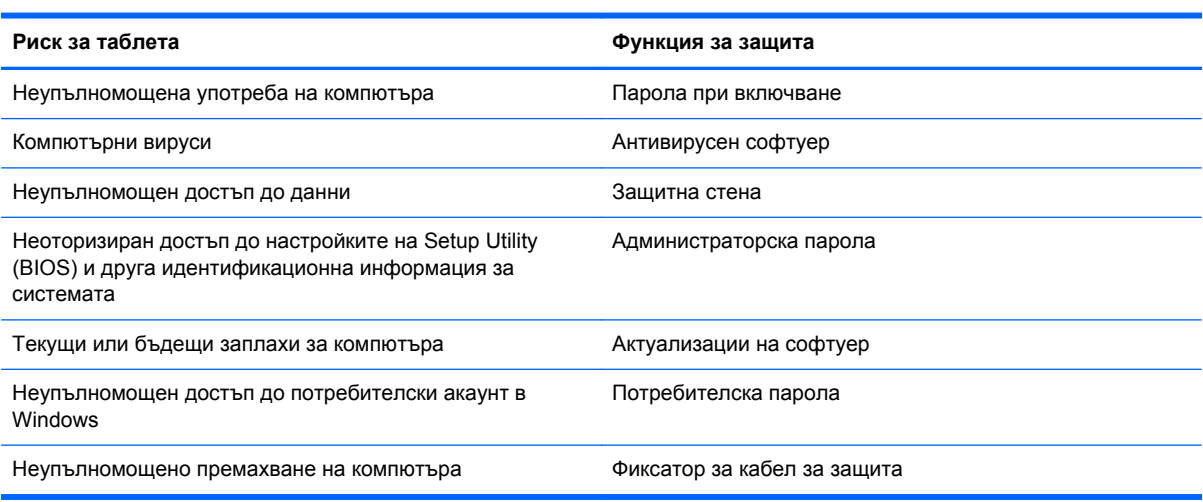

# **Използване на пароли**

Паролата е група от символи, които сте избрали за защита на информацията на компютъра и за защита на онлайн транзакции. Може да бъдат зададени няколко типа пароли. Например, когато за първи път настройвате своя компютър, сте получили подкана да създадете потребителска парола за защита на компютъра. Допълнителни пароли може да бъдат зададени в Windows или в предварително инсталираната на компютъра помощна програма HP Setup Utility (BIOS).

Можете да ви е удобно да използвате една и съща парола за функцията на Setup Utility (BIOS) и за функцията за защита на Windows.

Използвайте следните съвети за създаване и записване на пароли:

- За да намалите риска компютърът да не ви даде достъп, записвайте всяка парола и я пазете на сигурно място, различно от компютъра. Не съхранявайте пароли във файл в компютъра.
- Когато създавате пароли, следвайте изискванията, зададени от програмата.
- Променяйте своите пароли най-малко веднъж на три месеца.
- <span id="page-73-0"></span>● Идеалната парола е дълга и съдържа букви, пунктуация, символи и цифри.
- Преди да изпратите компютъра в сервизен център, архивирайте своите файлове, изтрийте конфиденциалната информация, след което премахнете всички настройки за пароли.

За повече информация за паролите на Windows, например пароли за скрийнсейвъри, от стартовия екран въведете hp support assistant , а след това изберете приложението **HP Support Assistant**.

# **Задаване на пароли в Windows**

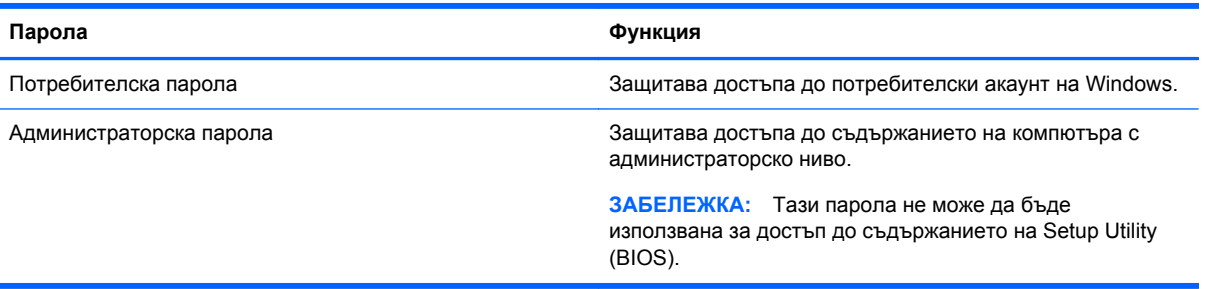

# **Задаване на пароли в Setup Utility (BIOS)**

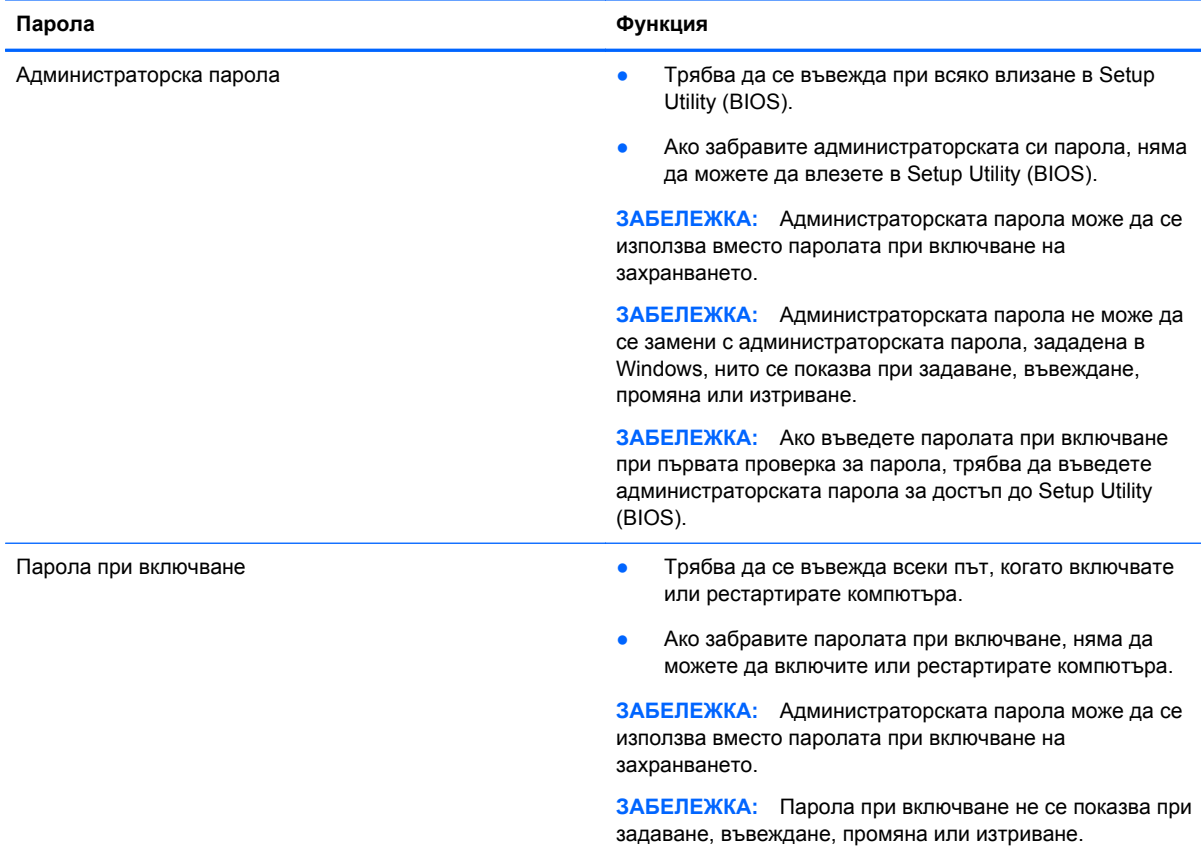

<span id="page-74-0"></span>За да зададете, смените или изтриете администраторска парола или парола при включване в Setup Utility (BIOS):

- **1.** За да стартирате Setup Utility (BIOS), включете или рестартирайте компютъра, натиснете бързо esc и след това натиснете f10.
- **2.** Ползвайте клавишите със стрелки, за да изберете **Security** (Защита), след което изпълнете указанията на екрана.

Промените ще влязат в сила, когато компютърът се рестартира.

# **Механизъм за вградена защита TPM (само за избрани модели)**

TPM (Модул за надеждна платформа) осигурява допълнителна защита за вашия компютър. Можете да променяте настройките на TPM в Setup Utility. За информация относно промяна на настройките в Setup Utility, вижте Използване на помощна програма за [инсталиране](#page-77-0) Setup Utility (BIOS) и инструмента за хардуерна диагностика на компютъра [HP PC Hardware](#page-77-0) [Diagnostics \(UEFI\)](#page-77-0) на страница 68.

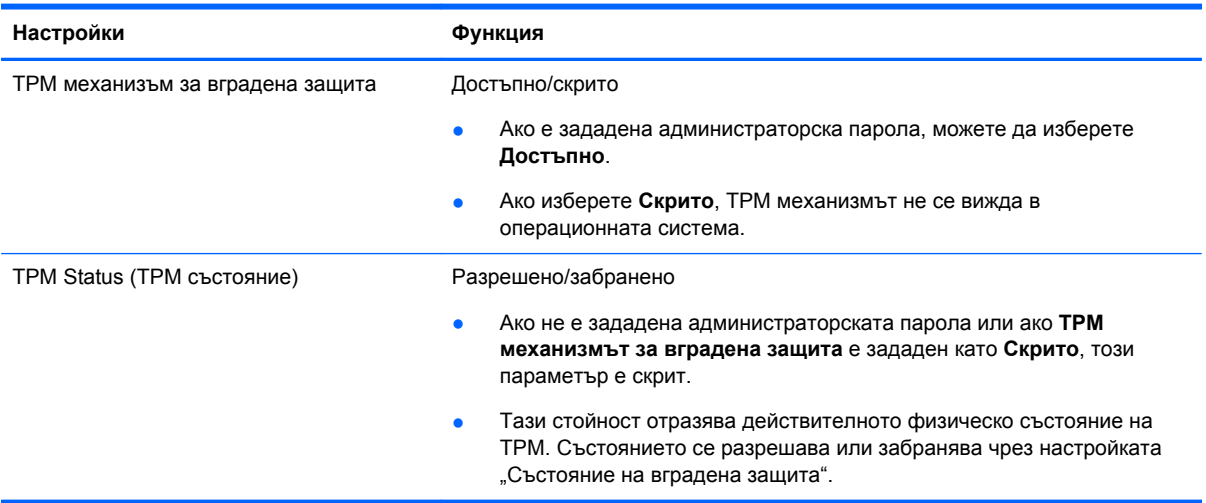

Следната таблица описва настройките на TPM в Setup Utility.

<span id="page-75-0"></span>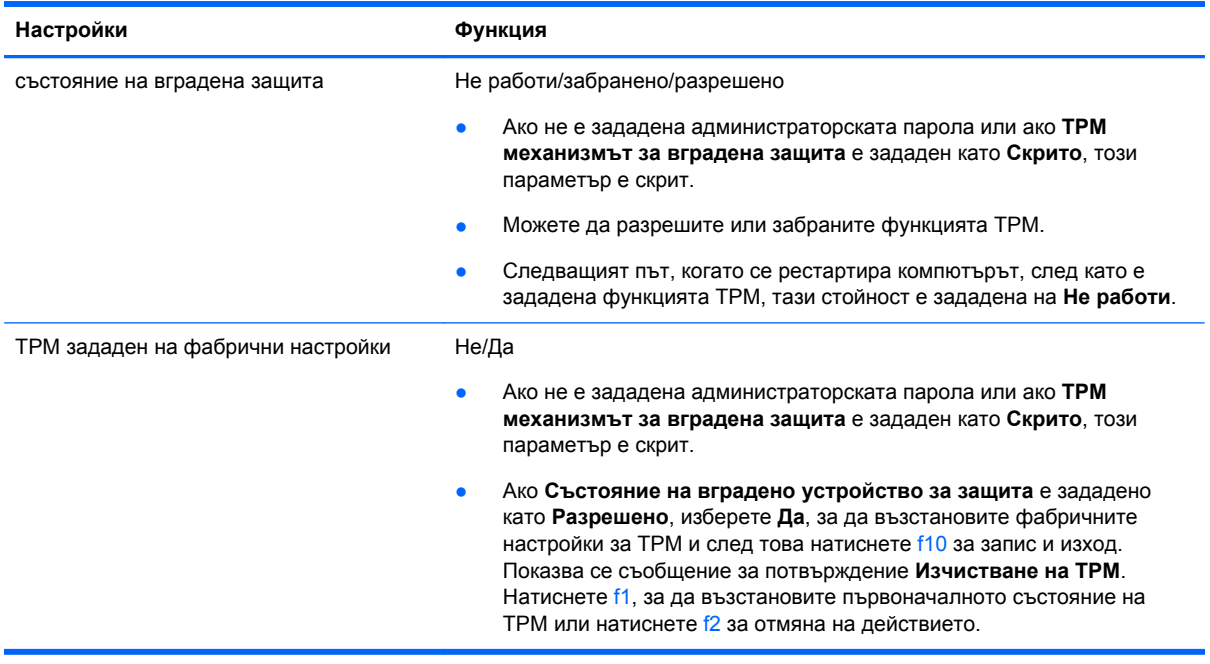

# **Използване на софтуер за защита в интернет**

Когато използвате за достъп до имейл, мрежа или интернет, потенциално излагате своя компютър на компютърни вируси, шпионски софтуер и други онлайн заплахи. За да предпазите компютъра, софтуер за защита в интернет, който включва антивирусни функции и функции на защитна стена, може да е предварително инсталиран на компютъра като предложение за изпробване. За да осигури постоянна защита срещу новооткрити вируси и други рискове за защитата, софтуер за защита трябва да се поддържа актуализиран. Силно се препоръчва да надстроите пробната версия на софтуера за защита до пълна версия или да закупите софтуер по ваш избор, за да защитите напълно компютъра.

# **Използване на антивирусен софтуер**

Компютърните вируси могат да блокират операционната система, приложенията или помощните програми или да не им позволят да работят нормално. Антивирусният софтуер може да открие повечето вируси, да ги унищожи, а в много от случаите и да поправи причинените от тях вреди.

За да осигури постоянна защита срещу новооткрити вируси, антивирусният софтуер трябва да се поддържа актуализиран.

На компютъра ви може да е инсталирана предварително антивирусна програма. Силно се препоръчва да използвате антивирусна програма по ваш избор, за да защитите напълно компютъра.

За повече информация относно компютърните вируси от стартовия екран въведете  $hp$ support assistant , а след това изберете приложението **HP Support Assistant**.

## **Използване на защитна стена**

Защитните стени служат за предотвратяване на неразрешен достъп до система или мрежа. Една защитна стена може да бъде софтуерна програма, която се инсталира в компютъра и/или мрежа, или може да бъде решение, включващо хардуер и софтуер.

<span id="page-76-0"></span>Предлагат се два вида защитни стени:

- Защитни стени за хост софтуер, който защитава само компютъра, на който е инсталиран.
- Защитни стени за мрежа инсталират се между вашия DSL или кабелен модем и вашата домашна мрежа, за да защитават всички компютри в мрежата.

Когато на дадена система е инсталирана защитна стена, всички данни, изпращани към и от системата, се следят и сравняват с набор определени от потребителя критерии за защита. Всички данни, които не отговарят на тези критерии, се блокират.

# **Инсталиране на софтуерни актуализации**

Софтуерът на HP, Windows и на трети страни, който е инсталиран на компютъра ви, трябва редовно да се актуализира, за да се коригират проблеми със сигурността и да се подобри работата на софтуера. За повече информация вж. [Актуализиране](#page-68-0) на програми и драйвери на [страница](#page-68-0) 59.

### **Инсталиране на критично важни актуализации за защита**

HP препоръчва редовно да актуализирате софтуера и драйверите, които първоначално са инсталирани на компютъра. За да изтеглите последните версии, посетете [http://www.hp.com/go/](http://www.hp.com/go/contactHP) [contactHP](http://www.hp.com/go/contactHP). На това място можете също да се регистрирате, за да получавате автоматични известия за налични актуализации.

Ако сте инсталирали софтуер на трети страни след закупуването на компютъра, редовно актуализирайте софтуера. Софтуерните компании предлагат софтуерни актуализации за своите продукти, за да поправят проблеми при защитата и за да се подобри функционалността на софтуера.

# **Инсталиране на актуализации на софтуер на HP и трети лица**

HP препоръчва редовно да актуализирате софтуера и драйверите, които първоначално са инсталирани на компютъра. За да изтеглите последните версии, посетете [http://www.hp.com/go/](http://www.hp.com/go/contactHP) [contactHP](http://www.hp.com/go/contactHP). На това място можете също да се регистрирате, за да получавате автоматични известия за налични актуализации.

Ако сте инсталирали софтуер на трети лица след закупуването на компютъра, редовно актуализирайте софтуера. Софтуерните компании предоставят софтуерни актуализации за своите продукти, за да поправят проблеми при защитата и за да се подобри функционалността на софтуера.

# **Защита на безжичната мрежа**

Когато конфигурирате своята безжична мрежа, винаги включвайте функциите за защита. За повече информация вж. Защита на WLAN мрежа на [страница](#page-31-0) 22.

# **Архивиране на софтуерните приложения и информацията**

Редовно архивирайте своите софтуерни приложения и информация, за да ги предпазите от необратима загуба или от повреда поради атака на вирус или поради повреда в софтуера или хардуера. За повече информация вж. Архивиране и [възстановяване](#page-81-0) на страница 72.

# <span id="page-77-0"></span>**9 Използване на помощна програма за инсталиране Setup Utility (BIOS) и инструмента за хардуерна диагностика на компютъра HP PC Hardware Diagnostics (UEFI)**

Setup Utility или базовата входно-изходна система (BIOS) контролира комуникацията между всички входни и изходни устройства в системата (например дискови устройства, дисплей, клавиатура, мишка и принтер). Setup Utility (BIOS) включва настройки за типовете инсталирани устройства, последователността на стартиране на компютъра, както и за количеството на системна и разширена памет.

# **Стартиране на Setup Utility (BIOS)**

За да стартирате Setup Utility (BIOS), включете или рестартирайте компютъра, натиснете бързо esc и след това натиснете f10.

Информация относно клавишите за навигация в Setup Utility (BIOS) се показва в дъното на екрана.

**ЗАБЕЛЕЖКА:** Бъдете изключително внимателни, когато правите промени в Setup Utility (BIOS). Дадена грешка може да попречи на нормалната работа на компютъра.

# **Актуализиране на BIOS**

На уеб сайта на HP може да има актуализирани версии на BIOS.

Повечето актуализации на BIOS на уеб сайта на HP са пакетирани в компресирани файлове, наречени *SoftPaq*.

Някои пакети за изтегляне съдържат файл, наречен "Readme.txt", който съдържа информация за инсталирането на файла и отстраняването на неизправности, свързани с него.

## **Определяне на версията на BIOS**

За да определите дали наличните актуализации на BIOS съдържат по-нови версии от тези, които в момента са инсталирани на компютъра, трябва да знаете версията на инсталираната в момента система BIOS.

<span id="page-78-0"></span>Информацията за версията на BIOS (наричана също *дата на ROM* и *системен BIOS*) може да се покаже чрез натискане на клавишите fn+esc (ако вече сте в Windows) или чрез използване на Setup Utility (BIOS).

- **1.** Стартирайте Setup Utility (BIOS) (вижте Стартиране на [Setup Utility \(BIOS\)](#page-77-0) на страница 68).
- **2.** Използвайте клавишите със стрелки, за да изберете **Главни**, а след това си запишете номера на версията на BIOS.
- **3.** За да излезете от Setup Utility (BIOS), без да записвате промените, използвайте клавишите със стрелки, за да изберете **Exit** (Изход), изберете **Exit Discarding Changes** (Изход и отхвърляне на промените), след което натиснете **enter**.
- **4.** Щракнете върху **Yes** (Да).

# **Изтегляне на актуализация на BIOS**

**ВНИМАНИЕ:** За да намалите риска от повреда на компютъра или неуспешно инсталиране, изтеглете и инсталирайте актуализация на BIOS само когато компютърът е свързан към надеждно външно захранване с променливотоков адаптер. Не изтегляйте и не инсталирайте актуализация на BIOS, докато компютърът работи на захранване от батерията, включен е в устройства за скачване или е свързан към допълнителен захранващ източник. По време на изтеглянето и инсталирането следвайте тези инструкции:

Не изключвайте захранването на компютъра, като изваждате захранващия кабел от контакта на електрозахранването.

Не изключвайте компютъра и не стартирайте режим на заспиване.

Не поставяйте, не премахвайте, не свързвайте и не изключвайте устройства или кабели.

- **1.** От стартовия екран въведете support и изберете приложението **HP Support Assistant**.
- **2.** Щракнете върху **Updates and tune-ups** (Актуализации и фини настройки), след което щракнете върху **Check for HP updates now** (Проверете за актуализации от HP сега).
- **3.** Следвайте указанията на екрана.
- **4.** В областта за изтегляне направете следното:
	- **а.** Открийте най-новата актуализация за BIOS и я сравнете с версията на BIOS, която е инсталирана в момента на компютъра. Ако актуализацията е по-нова от вашия BIOS, отбележете датата, името или друг идентификатор. Възможно е тази информация да ви трябва, за да намерите актуализацията по-късно, след като я изтеглите на твърдия диск.
	- **б.** Следвайте инструкциите на екрана, за да изтеглите избрания от вас файл на твърдия диск.

Ако актуализацията е по-нова от версията на BIOS, отбележете пътя до местоположението на твърдия диск, където е изтеглена актуализацията на BIOS. Ще трябва да се придвижите до това местоположение, когато сте готови да инсталирате актуализацията.

**<sup>22</sup> ЗАБЕЛЕЖКА:** Ако свържете компютъра в мрежа, се консултирайте с мрежовия администратор, преди да инсталирате каквито и да е софтуерни актуализации, особено актуализации на BIOS.

Процедурите за инсталиране на BIOS са различни. Следвайте инструкциите, показвани на екрана, след като изтеглянето завърши. Ако не се покажат инструкции, следвайте посочените стъпки:

- **1.** От стартовия екран напишете file, след което изберете **File Explorer**.
- **2.** Щракнете върху обозначението на твърдия диск. Обикновено името на твърдия диск е "Локален диск (C:)".
- **3.** Като използвате записания по-рано път на твърдия диск, отворете папката на твърдия диск, където се намира актуализацията.
- **4.** Щракнете двукратно върху файла, който има разширение .exe (например *име\_на\_файл*.exe).

Инсталирането на BIOS започва.

**5.** Завършете инсталирането, като следвате инструкциите на екрана.

# **Използване на инструмента за хардуерна диагностика на компютъра на HP (UEFI):**

Инструментът за хардуерна диагностика на компютъра на HP е унифициран интерфейс за разширяем фърмуер (Unified Extensible Firmware Interface; UEFI), който позволява да се изпълняват диагностични тестове, за да се определи дали хардуерът на компютъра функционира правилно. Инструментът се изпълнява извън операционната система, така че да изолира хардуерните неизправности от проблеми, възникнали от грешки в операционната системи или други софтуерни компоненти.

За да стартирате инструмента за хардуерна диагностика на компютъра на HP UEFI:

**1.** Включете или рестартирайте компютъра, натиснете бързо esc, след което натиснете f2.

Системата BIOS търси три места за инструменти за диагностика в следния ред:

- **а.** Свързано USB устройство
	- **<sup>22</sup> ЗАБЕЛЕЖКА:** За изтегляне на инструмента за хардуерна диагностика на компютъра на HP (UEFI) на USB устройство вж. Изтегляне на [инструмент](#page-80-0) за хардуерна [диагностика](#page-80-0) на компютъра на HP (UEFI) на USB устройство на [страница](#page-80-0) 71.
- **б.** Твърд диск
- **в.** BIOS
- **2.** Когато инструментът за диагностика се отвори,щракнете върху типа диагностичен тест, който желаете да изпълните, след което следвайте указанията на екрана.

**Э ЗАБЕЛЕЖКА:** Ако искате да спрете диагностичния тест, натиснете esc.

**ЭЛЕ СЛЕЖКА:** След като се появи съобщение на екрана за успешно инсталиране, можете да изтриете изтегления файл от твърдия диск.

## <span id="page-80-0"></span>**Изтегляне на инструмент за хардуерна диагностика на компютъра на HP (UEFI) на USB устройство**

**Элей за Гернания** Указанията за изтегляне на инструмента за хардуерна диагностика на компютъра (UEFI) са предоставени само на английски език.

- **1.** Отидете на <http://www.hp.com>.
- **2.** Щракнете върху **Support & Drivers** (Поддръжка и драйвери) и след това щракнете върху раздела **Drivers & Downloads** (Драйвери и изтегляния).
- **3.** Въведете името на продукта в текстовото поле и след това щракнете върху **Go** (Напред).
- **4.** Изберете модела на компютъра и след това изберете операционната система.
- **5.** В раздела **Diagnostic** (Диагностика) щракнете върху **HP UEFI Support Environment** (Среда на поддръжка на HP UEFI).

– или –

Щракнете върху **Download** (Изтегляне) и след това изберете **Run** (Изпълни).

# <span id="page-81-0"></span>**10 Архивиране и възстановяване**

В тази глава се съдържа информация за следните процеси:

- Създаване на носители за възстановяване и архивиране
- Възстановяване на системата

# **Създаване на носители за възстановяване и архивиране**

**1.** След като настроите успешно компютъра, създайте носители за възстановяване на HP Recovery. Тази стъпка създава архивно копие на дeла на HP Recovery. Архивът може да бъде използван за преинсталиране на оригиналната операционна система, в случай че твърдият диск се повреди или бъде подменен.

Носителят за възстановяване на HP Recovery, който създадете, ще ви осигури следните опции за възстановяване:

- Възстановяване на системата преинсталира оригиналната операционна система и програмите, които са фабрично инсталирани.
- Възстановяване от минимизиран образ преинсталира операционната система и всички драйвери и софтуер, свързани с хардуера, но не и други софтуерни приложения.
- Възстановяване на фабричните настройки възстановява компютъра към оригиналното му фабрично състояние като изтрива всичката информация от твърдия диск и създава отново дяловете. След това преинсталира операционната система и софтуера, който е бил фабрично инсталиран.

Вижте Създаване на носители на HP Recovery на страница 72.

**2.** Използвайте инструментите на Windows, за да създадете точки за възстановяване на системата и да създадете архивни копия на лична информация. За повече информация и стъпки, вижте "Помощ и поддръжка". От стартовия екран въведете помощ, а след това изберете **Помощ и поддръжка**.

# **Създаване на носители на HP Recovery**

HP Recovery Manager е софтуерна програма, която предлага начини за създаване на носители за възстановяване след успешно настройване на компютъра. Тези носители за възстановяване на HP Recovery извършват възстановяване на системата, ако твърдият диск се повреди. Възстановяването на системата преинсталира оригиналната операционна система и фабрично инсталираните софтуерни програми, след което конфигурира настройките за

<span id="page-82-0"></span>програмите. Носителите на HP Recovery могат също да се използват за персонализиране на системата или за възстановяване на фабричния образ помощ, ако сменяте твърдия диск.

- Може да се създаде само по един комплект носители за възстановяване на HP Recovery. Работете внимателно с тези инструменти за възстановяване и ги пазете на безопасно място.
- HP Recovery Manager проверява компютъра и определя необходимото място за съхранение за празното USB флаш устройство или броя на необходимите празни DVD дискове.
- За създаване на дискове за възстановяване компютърът трябва да има оптично устройство с възможност за записване на DVD, а вие трябва да използвате само висококачествени празни DVD-R, DVD+R, DVD-R DL или DVD+R DL дискове. Не използвайте презаписваеми дискове като CD±RW, DVD±RW, двуслойни DVD±RW и BD-RE (презаписваеми Blu-ray дискове); Те не са съвместими със софтуера HP Recovery Manager. Или вместо това можете да използвате висококачествено празно USB флаш устройство.
- Ако в компютъра няма вградено оптично устройство с възможност за записване на DVD, но искате да създадете DVD носители за възстановяване, можете да използвате външно оптично устройство (закупува се отделно) за създаване на дискове за възстановяване или да получите такива дискове от отдела за поддръжка. Вижте книжката *Worldwide Telephone Numbers* (Телефонни номера по света), предоставена с компютъра. Също така, можете да намерите информация за контакт на уебсайта на НР. Отидете на [http://www.hp.com/](http://www.hp.com/support) [support](http://www.hp.com/support), изберете вашата държава или регион и следвайте указанията на екрана. Ако използвате външно оптично устройство, трябва да го свържете директно към USB порт на компютъра; устройството не може да бъде свързано към USB порт на външно устройство, например USB концентратор.
- Уверете се, че компютърът е свързан към променливотоково захранване, преди да започнете създаването на носителите за възстановяване.
- Този процес може да отнеме повече от час. Не го прекъсвайте.
- Ако е необходимо, можете да излезете от програмата, преди да сте приключили със създаването на DVD дисковете за възстановяване. HP Recovery Manager ще приключи със записа на текущия DVD диск. Следващия път, когато стартирате HP Recovery Manager, ще получите подкана да продължите и да запишете и останалите дискове.

За да създадете носители на HP Recovery:

**(i<sup>\*\*</sup>) ВАЖНО:** За таблети, свържете към скачването на клавиатурата преди да започнете тези стъпки (само за избрани модели).

- **1.** От стартовия екран въведете recovery и след това изберете **HP Recovery Manager**.
- **2.** Изберете **Създаване на носител за възстановяване** и следвайте указанията на екрана.

Ако някога се наложи да възстановите системата, вж. [Възстановяване](#page-83-0) чрез HP Recovery Manager на [страница](#page-83-0) 74.

# <span id="page-83-0"></span>**Възстановяване**

Съществуват няколко опции за възстановяване на системата ви. Изберете методът, който найдобре отговаря на вашата ситуация и опит:

- Windows предлага няколко опции за възстановяване от архивно копие, обновяване на компютъра и връщане на компютъра в неговото първоначално състояние. За повече информация и стъпки, вижте "Помощ и поддръжка". От стартовия екран въведете помощ, а след това изберете **Помощ и поддръжка**.
- Ако трябва да отстраните проблем с предварително инсталирано приложение или драйвер, използвайте опцията "Преинсталиране на драйвери и приложения" на HP Recovery Manager, за да инсталирате отново отделно приложение или драйвер.

От стартовия екран въведете recovery, изберете **HP Recovery Manager**, изберете **Преинсталиране на драйвери и приложения** и следвайте указанията от екрана.

Ако искате да възстановите компютъра си чрез минимизиран образ, можете да изберете опцията "Възстановяване от минимизиран образ на HP" от дела на HP Recovery (само при някои модели) или носителите за възстановяване на HP Recovery. При "Възстановяване от минимизиран образ" се инсталират само драйвери и приложения, които активират хардуер. Други приложения, включени в образа, продължават да бъдат налични за инсталиране чрез опцията "Преинсталиране на драйвери и приложения" на HP Recovery Manager.

За повече информация вж. Възстановяване чрез HP Recovery Manager на страница 74

- Ако искате да възстановите оригиналните фабрични дялове и съдържанието на компютъра, можете да изберете опцията "Възстановяване на системата" от дяла на HP Recovery (само при някои модели) или да използвате носителите на HP Recovery, които сте създали. За повече информация вж. Възстановяване чрез HP Recovery Manager на страница 74. Ако нямате вече създадени носители за възстановяване, вж. [Създаване](#page-81-0) на носители на [HP Recovery](#page-81-0) на страница 72.
- Ако искате да подмените твърдия си диск, можете да използвате опцията "Възстановяване на фабричните настройки" на носителите за възстановяване на HP Recovery, за да възстановите фабричното изображение на новото устройство. За повече информация вж. Възстановяване чрез HP Recovery Manager на страница 74.
- Ако желаете да премахнете дела за възстановяване, за да освободите пространство на твърдия диск, може да използвате опцията "Премахване на дял за възстановяване" на HP Recovery Manager.

За повече информация вж. Премахване на дела на [HP Recovery](#page-85-0) на страница 76.

# **Възстановяване чрез HP Recovery Manager**

Софтуерът HP Recovery Manager ви позволява да възстановявате компютъра до неговото оригинално фабрично състояние с помощта на носителите на HP Recovery, които създадохте, или като използвате дяла на HP Recovery (само при някои модели). Ако нямате вече създадени носители за възстановяване, вж. Създаване на носители на [HP Recovery](#page-81-0) на [страница](#page-81-0) 72.

<span id="page-84-0"></span>С помощта на носителите на HP Recovery, създадени от вас, можете да изберете една от следните опции за възстановяване:

- Възстановяване на системата преинсталира оригиналната операционна система и след това конфигурира настройките за програмите, които са фабрично инсталирани.
- Възстановяване на минимизиран образ (само при някои модели) Преинсталира операционната система и всички драйвери и софтуер, свързани с хардуера, но не и други софтуерни приложения.
- Възстановяване на фабричните настройки възстановява компютъра към оригиналното му фабрично състояние като изтрива всичката информация от твърдия диск и създава отново дяловете. След това преинсталира операционната система и софтуера, който е бил фабрично инсталиран.

Делът на HP Recovery (само при някои модели) позволява "Възстановяване на системата" и "Възстановяване на минимизиран образ".

#### **Какво трябва да знаете**

- HP Recovery Manager възстановява само фабрично инсталирания софтуер. Софтуер, който не е предоставен с компютъра, трябва да бъде изтеглен от уеб сайта на производителя или да бъде инсталиран от диска, предоставен от производителя.
- Възстановяването чрез HP Recovery Manager трябва да се използва като последен опит за отстраняване на проблеми с компютъра.
- Носителите за възстановяване на HP Recovery трябва да се използват, ако твърдия диск на компютъра се повреди. Ако нямате вече създадени носители за възстановяване, вж. Създаване на носители на [HP Recovery](#page-81-0) на страница 72.
- За да използвате опцията "Възстановяване на фабричните настройки", трябва да използвате носители на HP Recovery. Ако нямате вече създадени носители за възстановяване, вж. Създаване на носители на [HP Recovery](#page-81-0) на страница 72.
- Ако носителите на HP Recovery не работят, можете да получите носители за възстановяване за вашата система от отдела за поддръжка. Вижте книжката *Worldwide Telephone Numbers* (Телефонни номера по света), предоставена с компютъра. Също така, можете да намерите информация за контакт на уебсайта на НР. Отидете на [http://](http://www.hp.com/support) [www.hp.com/support](http://www.hp.com/support), изберете вашата държава или регион и следвайте указанията на екрана.
- **ВАЖНО:** HP Recovery Manager не осигурява автоматично архивиране на личната ви информация. Преди да започнете възстановяването, архивирайте личните данни, които желаете да запазите.

### **Използване на дял на HP Recovery (само при някои модели)**

Делът на HP Recovery (само при някои модели) ви позволява да извършвате възстановяване на минимизиран образ, без да е необходимо използването на дискове за възстановяване или USB флаш устройство за възстановяване. Този тип възстановяване може да бъде използван само ако твърдият диск все още работи.

За да стартирате HP Recovery Manager от дела на HP Recovery:

<span id="page-85-0"></span>**П<sup>о</sup> ВАЖНО**: За таблети, свържете към скачването на клавиатурата преди да започнете тези стъпки (само за избрани модели).

**1.** Натиснете f11, докато компютърът се зарежда.

– или –

Натиснете и задръжте f11 докато натискате бутона на захранването.

- **2.** Изберете вашата клавиатурна подредба.
- **3.** Изберете **Отстраняване на неизправности** от менюто с опции при зареждане.
- **4.** Изберете **Recovery Manager**, а след това следвайте указанията на екрана.

#### **Използване на носители на HP Recovery за възстановяване**

Може да използвате носители за възстановяване на HP Recovery за възстановяване на оригиналната система. Този метод може да се използва, ако системата няма дял за възстановяване на HP Recovery или ако твърдият диск не работи правилно.

- **1.** Ако е възможно, архивирайте всички лични файлове.
- **2.** Поставете диска за възстановяване на НР, който сте създали и след това рестартирайте компютъра.

**ЭМБЕЛЕЖКА:** Ако компютърът не се рестартира автоматично в HP Recovery Manager, редът на зареждане на компютъра трябва да се промени. Вижте Смяна на реда на зареждане на компютъра на страница 76.

**3.** Следвайте указанията на екрана.

#### **Смяна на реда на зареждане на компютъра**

Ако компютърът не се рестартира автоматично в HP Recovery Manager, можете да промените реда на зареждане на компютъра, който е редът на устройствата, изброени в BIOS, където компютърът търси информация при стартиране. Можете да промените избора на оптично устройство или USB флаш устройство.

За промяна на реда на зареждане:

- **1.** Поставете създадените носители за възстановяване на HP Recovery.
- **2.** Рестартирайте компютъра, бързо натиснете esc и след това натиснете f9 за опции на зареждане
- **3.** Изберете оптичното устройство или USB флаш устройството, от което искате да заредите.
- **4.** Следвайте указанията на екрана.

# **Премахване на дела на HP Recovery**

Софтуерът HP Recovery Manager позволява премахване на дела на HP Recovery за освобождаване на пространство на твърдия диск.

**[i") BAЖНО:** След като премахнете дела на HP Recovery, вие повече няма да можете да използвате опцията "Обновяване на Windows", опцията на Windows за премахване на всичко и преинсталиране на Windows или опцията HP Recovery Manager. Така че преди да премахнете дела за възстановяване, създайте носители на HP Recovery; вж. [Създаване](#page-81-0) на носители на HP [Recovery](#page-81-0) на страница 72.

Следвайте тези стъпките, за да премахнете дела на HP Recovery:

- **1.** От стартовия екран въведете recovery и след това изберете **HP Recovery Manager**.
- **2.** Изберете **Премахване на дял за възстановяване** и следвайте указанията на екрана.

# <span id="page-87-0"></span>**11 Технически данни**

# **Входящо захранване**

Информацията за захранването в този раздел може да бъде полезна, ако планирате да пътувате в чужбина с този компютър.

Компютърът работи с постояннотоково захранване, което може да бъде доставено от променливотоков или постояннотоков захранващ източник. Променливотоковият захранващ източник трябва да е с параметри 100–240 V, 50–60 Hz. Въпреки че компютърът може да се захранва от самостоятелен постояннотоков източник, това трябва да става само чрез променливотоков адаптер или постояннотоков захранващ източник, доставян за и одобрен от HP за употреба с този компютър.

Компютърът може да работи с постояннотоково захранване при техническите характеристики по-долу. Работното напрежение и токът варират според платформата.

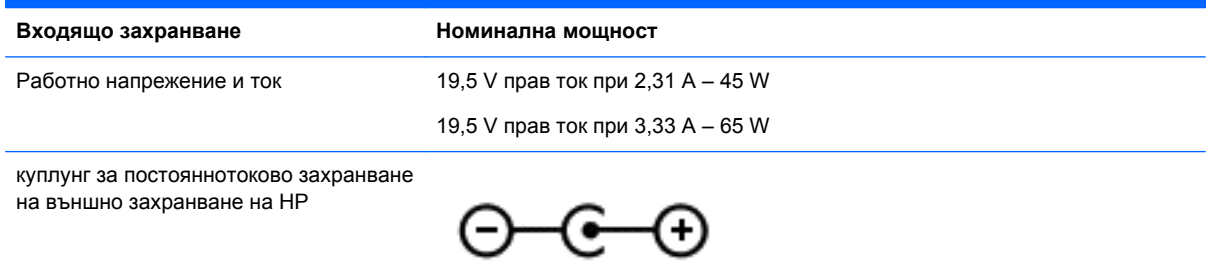

**ЗАБЕЛЕЖКА:** Този продукт е предназначен за ИТ захранващи системи в Норвегия с напрежение фаза-фаза, не по-високо от 240 V rms.

**Э ЗАБЕЛЕЖКА**: Работното напрежение на компютъра и силата на тока може да се открият върху нормативния етикет.

# **Работна среда**

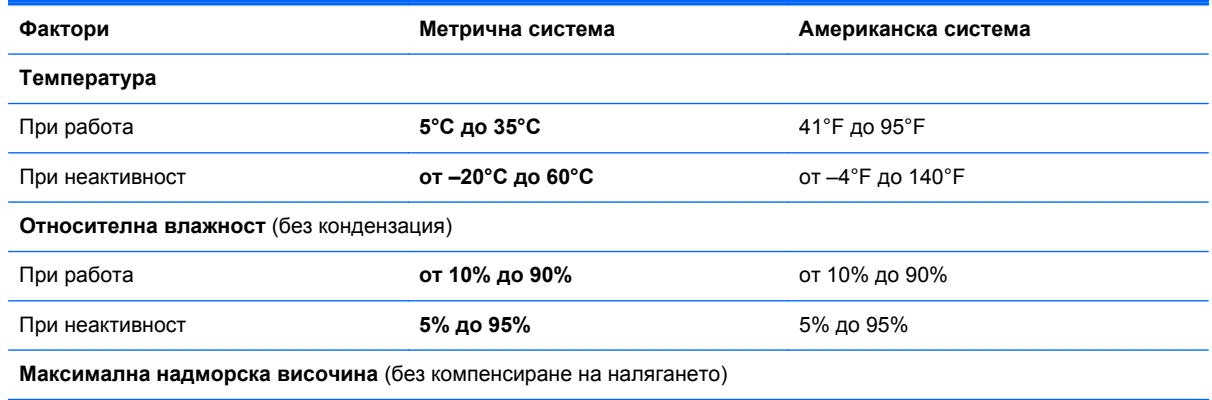

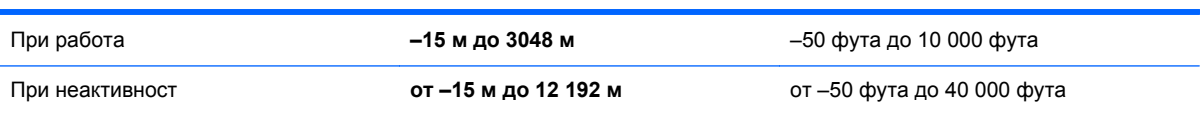

# <span id="page-89-0"></span>**12 Електростатично разреждане**

Разреждането на статично електричество е освобождаване на статично електричество, когато два обекта влязат в контакт – например, ударът, който получавате, когато вървите по килим и докоснете метална брава на врата.

Разреждането на статично електричество от пръстите или други електростатични проводници може да повреди електронните компоненти. За да не допуснете повреда на компютъра и твърдия диск или загуба на информация, съблюдавайте следните предпазни мерки:

- Ако според инструкциите за изваждане или монтиране трябва да изключите компютъра от захранването, първо се уверете, че е заземен правилно и после свалете капака.
- Дръжте компонентите в предпазните антистатични опаковки, преди да ги монтирате.
- Избягвайте да пипате съединители, крачета и платки. Пипайте електронните компоненти колкото е възможно по-малко.
- Използвайте немагнитни инструменти.
- Преди да боравите с компоненти, разредете статичното електричество с докосване на небоядисаната метална повърхност на компонента.
- Ако извадите даден компонент, го поставете в антистатична опаковка.

Ако се нуждаете от повече информация за статичното електричество или от помощ за премахване или монтиране на даден компонент, се свържете с отдела за поддръжка.

# **Азбучен указател**

## **А**

актуализации на софтуер на HP и трети лица, инсталиране [67](#page-76-0) актуализиране, програми и драйвери [59](#page-68-0) антени за WLAN, идентифициране [8](#page-17-0) антивирусен софтуер, използване [66](#page-75-0) архиви [72](#page-81-0) архивиране софтуер и информация [67](#page-76-0) аудио функции, проверка [33](#page-42-0)

# **Б**

батерия ниски нива на батерията [53](#page-62-0) съхраняване [53](#page-62-0) безжична връзка, индикатор, идентифициране [11](#page-20-0), [18](#page-27-0) безжична локална мрежа (WLAN) защита [22](#page-31-0) използване [20](#page-29-0) корпоративна WLAN връзка [23](#page-32-0) необходимо оборудване [22](#page-31-0) обхват на работа [23](#page-32-0) обществена WLAN връзка [23](#page-32-0) свързване [23](#page-32-0) безжична мрежа, защита [67](#page-76-0) блокиране на системата [56](#page-65-0) бутон Windows, идентифициране [9](#page-18-0) бутон за безжична връзка [18](#page-27-0) бутон за силата на звука, идентифициране [7](#page-16-0) бутони Windows<sub>9</sub> десен тъчпад [11](#page-20-0) заряд [6](#page-15-0) ляв тъчпад [11](#page-20-0) бутон на захранването, идентифициране [6](#page-15-0)

## **В**

видео [33](#page-42-0) високоговорители идентифициране [28](#page-37-0) свързване [31](#page-40-0) високоговорители, идентифициране [8](#page-17-0) входящо захранване [78](#page-87-0) възстановяване HP Recovery Manager [74](#page-83-0) USB флаш устройство [76](#page-85-0) дискове [73](#page-82-0), [76](#page-85-0) използване на носители на HP Recovery [73](#page-82-0) носител [76](#page-85-0) опции [72](#page-81-0) поддържани дискове [73](#page-82-0) система [74](#page-83-0) стартиране [75](#page-84-0) възстановяване, Файлова хронология на Windows [74](#page-83-0) възстановяване на системата [75](#page-84-0) външно променливотоково захранване, използване [54](#page-63-0) вътрешен микрофон, идентифициране [28](#page-37-0) вътрешни микрофони, идентифициране [8](#page-17-0)

## **Г**

гласова навигация [48](#page-57-0) грижа за компютъра [60](#page-69-0)

### **Д**

дял за възстановяване изваждане [76](#page-85-0) дял на HP Recovery възстановяване [75](#page-84-0) изваждане [76](#page-85-0)

## **Е**

екранна клавиатура [46](#page-55-0) етикет за Bluetooth [17](#page-26-0) етикет за WLAN [17](#page-26-0)

етикети Bluetooth [17](#page-26-0) WLAN [17](#page-26-0) нормативен [17](#page-26-0) сервиз [16](#page-25-0) сериен номер [16](#page-25-0) сертификация на безжично устройство [17](#page-26-0) етикет със сертификация на безжично устройство [17](#page-26-0)

## **Ж**

жест за завъртане с тъчпада [39](#page-48-0) жест за натискане с тъчпада [36](#page-45-0) жестове за сензорен екран [44](#page-53-0), [45](#page-54-0) жестове с плъзгане по края [44](#page-53-0), [45](#page-54-0) завъртане [44](#page-53-0) натискане [42](#page-51-0) плъзгане с един пръст [42](#page-51-0) превъртане [43](#page-52-0) щипване [43](#page-52-0) жестове на тъчпада завъртане [39](#page-48-0) мащабиране [38](#page-47-0) натискане [36](#page-45-0) превъртане [37](#page-46-0) щипване [38](#page-47-0) жестове с плъзгане по края [44](#page-53-0) плъзгане от горния край [45](#page-54-0) плъзгане от десния край [44](#page-53-0) плъзгане от левия край [45](#page-54-0) жест с щипване за сензорен екран [43](#page-52-0)

# **З**

забавни неща, които можете да правите [2](#page-11-0) задаване на защита с парола при събуждане [52](#page-61-0) заключване на автоматично завъртане [16](#page-25-0)

заспиване влизане [51](#page-60-0) излизане [51](#page-60-0) захранване, батерия [52](#page-61-0) захранване от батерията [52](#page-61-0) защита, безжична връзка [22](#page-31-0) защитна стена [66](#page-75-0) Зона на тъчпада, идентифициране [11](#page-20-0)

#### **И**

извод за захранване, идентифициране [7,](#page-16-0) [13](#page-22-0) изглед на таблета, промяна [15](#page-24-0) изключване [56](#page-65-0) изключване на компютъра [56](#page-65-0) използване на външно променливотоково захранване [54](#page-63-0) използване на пароли [63](#page-72-0) изтрити файлове, възстановяване [74](#page-83-0) име и номер на продукт, компютър [16](#page-25-0) индикатор caps lock, идентифициране [11](#page-20-0) индикатор за заряд на батерията [52](#page-61-0) индикатор за изключен звук, идентифициране [11](#page-20-0) индикатори caps lock [11](#page-20-0) безжична връзка [11](#page-20-0) без звук [11](#page-20-0) Променливотоков адаптер [13](#page-22-0) уеб камера [8](#page-17-0), [28](#page-37-0) Индикатор на променливотоков адаптер, идентифициране [13](#page-22-0) индикатор на уеб камерата, идентифициране [8,](#page-17-0) [28](#page-37-0) Инструмент за хардуерна диагностика на компютъра на HP (UEFI) изтегляне [71](#page-80-0) информация за батерията, откриване [53](#page-62-0)

## **К**

клавиш esc, идентифициране [12](#page-21-0) клавиш fn, идентифициране [12,](#page-21-0) [48](#page-57-0) клавиш Windows, идентифициране [12](#page-21-0) клавиши esc [12](#page-21-0) fn [12](#page-21-0) действие [12](#page-21-0) Клавиш с емблемата на Windows [12](#page-21-0) клавиши за действие безжична връзка [48](#page-57-0) възпроизвеждане, пауза, възобновяване [48](#page-57-0) идентифициране [12](#page-21-0) изключване на звука [48](#page-57-0) намаляване на звука [48](#page-57-0) намаляване на яркостта на екрана [47](#page-56-0) Помощ и поддръжка [47](#page-56-0) превключване на изображението на екрана [47](#page-56-0) предишна песен/раздел [48](#page-57-0) следваща песен или раздел [48](#page-57-0) увеличаване на звука [48](#page-57-0) увеличаване на яркостта на екрана [47](#page-56-0) клавишни комбинации използване [48](#page-57-0) описание [48](#page-57-0) Клавишни комбинации на Windows [48](#page-57-0) клавишни комбинации от клавиатурата, идентифициране [48](#page-57-0) ключ за освобождаване на таблета, идентифициране [10](#page-19-0) компоненти дисплей [8](#page-17-0) дясна страна [12](#page-21-0) лява страна [14](#page-23-0) отгоре [10](#page-19-0) конектор за скачване, идентифициране [10](#page-19-0)

конектори на точки за центриране, идентифициране [7](#page-16-0) Контролен панел на Beats Audio [32](#page-41-0) конфигуриране на WLAN [22](#page-31-0) конфигуриране на аудио за HDMI [35](#page-44-0) корпоративна WLAN връзка [23](#page-32-0) критично важни актуализации за защита, инсталиране [67](#page-76-0) критично ниво на батерията [54](#page-63-0) куплунги аудиовход (за микрофон) [7,](#page-16-0) [14](#page-23-0), [27,](#page-36-0) [29](#page-38-0) аудиоизход (за слушалки) [7](#page-16-0), [14](#page-23-0), [27,](#page-36-0) [29](#page-38-0) куплунги за аудиовход (за микрофон) [7](#page-16-0), [14,](#page-23-0) [27,](#page-36-0) [29](#page-38-0) куплунги за аудиоизход (за слушалки) [7](#page-16-0), [14,](#page-23-0) [27,](#page-36-0) [29](#page-38-0)

#### **М**

мащабиране, движения на сензорния екран [43](#page-52-0) мащабиране, жестове на тъчпада [38](#page-47-0) микрофон, свързване [32](#page-41-0) минимизиран образ възстановяване [75](#page-84-0) създаване [74](#page-83-0) мишка, външна задаване на предпочитания [36](#page-45-0) мобилна широколентова връзка на HP, изключена [24](#page-33-0)

### **Н**

настройка на интернет връзката [22](#page-31-0) настройки за таблета, промяна [15](#page-24-0) ниско ниво на батерията [53](#page-62-0) нормативна информация етикети със сертификация на безжично устройство [17](#page-26-0) нормативен етикет [17](#page-26-0)

носители за възстановяване създаване [72](#page-81-0) създаване чрез HP Recovery Manager [73](#page-82-0) носители на HP Recovery възстановяване [76](#page-85-0) създаване [72](#page-81-0)

### **О**

обществена WLAN връзка [23](#page-32-0) оригинална система, възстановяване [74](#page-83-0) освобождаване на таблета [15](#page-24-0) отдолу [17](#page-26-0) охранителни устройства на летищата [58](#page-67-0)

#### **П**

пароли Setup Utility (BIOS) [64](#page-73-0) Windows [64](#page-73-0) пароли на Windows [64](#page-73-0) плъзгане от десния край [44](#page-53-0) плъзгане от левия край [45](#page-54-0) поддръжка програма за дефрагментиране на диска [59](#page-68-0) програма за почистване на диск [59](#page-68-0) поддържани дискове, възстановяване [73](#page-82-0) порт за скачване/извод за захранване, идентифициране [7](#page-16-0) портове HDMI [13,](#page-22-0) [29](#page-38-0), [34](#page-43-0) USB 3.0 [12](#page-21-0), [14](#page-23-0), [29](#page-38-0) почистване на компютъра [60](#page-69-0) превъртане, жестове на тъчпада [37](#page-46-0) проверка на аудио функциите [33](#page-42-0) проверка на променливотоков адаптер [55](#page-64-0) програма за дефрагментиране на диска, софтуер [59](#page-68-0) променливотоков адаптер, проверка [55](#page-64-0) пътуване с компютъра [17,](#page-26-0) [61](#page-70-0)

#### **Р**

работна среда [78](#page-87-0) разреждане на статично електричество [80](#page-89-0) редактиране на мултимедия [31](#page-40-0) ред на зареждане, смяна на HP Recovery Manager [76](#page-85-0)

#### **С**

свързване към WLAN мрежа [23](#page-32-0) сензорен екран, използване [41](#page-50-0) сензор за околна светлина, идентифициране [8,](#page-17-0) [28](#page-37-0) сервизни етикети местоположение [16](#page-25-0) сериен номер [16](#page-25-0) сериен номер, компютър [16](#page-25-0) слушалки, свързване [32](#page-41-0) софтуер програма за дефрагментиране на диска [59](#page-68-0) програма за почистване на диск [59](#page-68-0) софтуер, програма за почистване на диск [59](#page-68-0) софтуер Wireless Assistant [18](#page-27-0) софтуер за защита в интернет, използване [66](#page-75-0) софтуерни актуализации, инсталиране [67](#page-76-0)

### **Т**

точка за възстановяване на системата създаване [72](#page-81-0) точки за центриране, идентифициране [10](#page-19-0) транспортиране на компютъра [61](#page-70-0) Тъчпад бутони [11](#page-20-0) идентифициране [10](#page-19-0)

### **У**

уеб камера, идентифициране [8,](#page-17-0) [28](#page-37-0), [29](#page-38-0) управлението на безжичната връзка бутон [18](#page-27-0)

операционна система [18](#page-27-0) софтуер Wireless Assistant [18](#page-27-0) устройства с висока разделителна способност, свързване [34](#page-43-0)

## **Х**

хибернация включване при критично ниво на батерията [54](#page-63-0) влизане [51](#page-60-0) излизане [51](#page-60-0)

#### **Ч**

четец на Micro SD карти, идентифициране [7](#page-16-0)

#### **Щ**

щипване, жестове на тъчпада [38](#page-47-0)

#### **Я**

яркост на екрана на таблета [16](#page-25-0)

### **A**

Adobe Photoshop Lightroom [31](#page-40-0)

### **B**

Beats Audio [32](#page-41-0) Beats Audio, клавишна комбинация [32](#page-41-0) BIOS актуализиране [68](#page-77-0) изтегляне на актуализация [69](#page-78-0) определяне на версия [68](#page-77-0) Bluetooth устройство [18,](#page-27-0) [25](#page-34-0)

#### **H**

HDMI, конфигуриране на звук [35](#page-44-0) HDMI порт идентифициране [13](#page-22-0), [29](#page-38-0) свързване [34](#page-43-0) HP Recovery Manager коригиране на проблеми със зареждането [76](#page-85-0) стартиране [75](#page-84-0)

### **I**

Intel Rapid Start Technology [50](#page-59-0) Intel Smart Connect Technology [56](#page-65-0)

### **N**

NFC [30](#page-39-0)

## **S**

Setup Utility (BIOS), използване [68](#page-77-0) Setup Utility (BIOS), пароли [64](#page-73-0) SIM карта идентифициране [7](#page-16-0) поставяне [24](#page-33-0)

## **T**

touch to share (споделяне на активно съдържание с докосване) [30](#page-39-0) TPM вградена защита [65](#page-74-0)

# **U**

USB 3.0 порт, идентифициране [12](#page-21-0), [14,](#page-23-0) [29](#page-38-0)

## **W**

Windows възстановяване на файлове [74](#page-83-0) точка за възстановяване на системата [72](#page-81-0) Файлова хронология [74](#page-83-0) WLAN устройство [17,](#page-26-0) [20](#page-29-0) WWAN устройство [24](#page-33-0)